*ISOBUS terminālis*

# **CCI 1200**

# **Lietošanas pamācība**

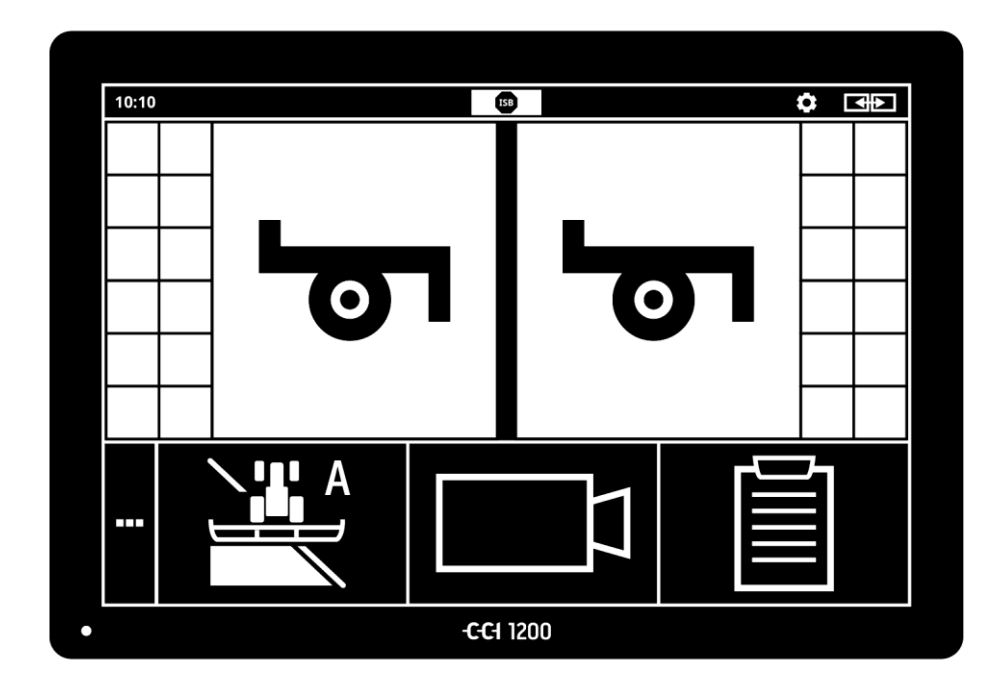

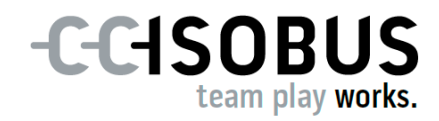

# **Satura rādītājs**

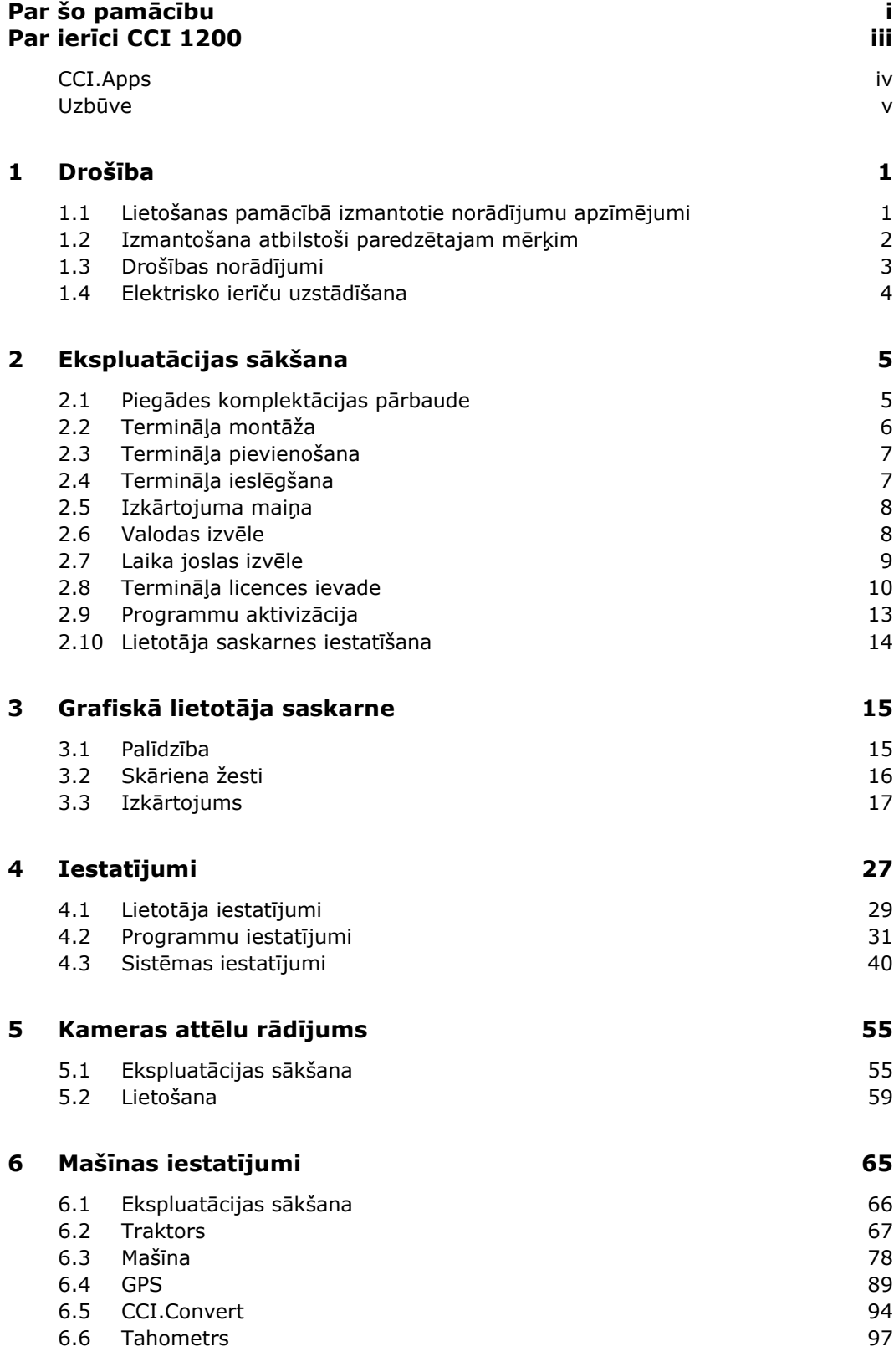

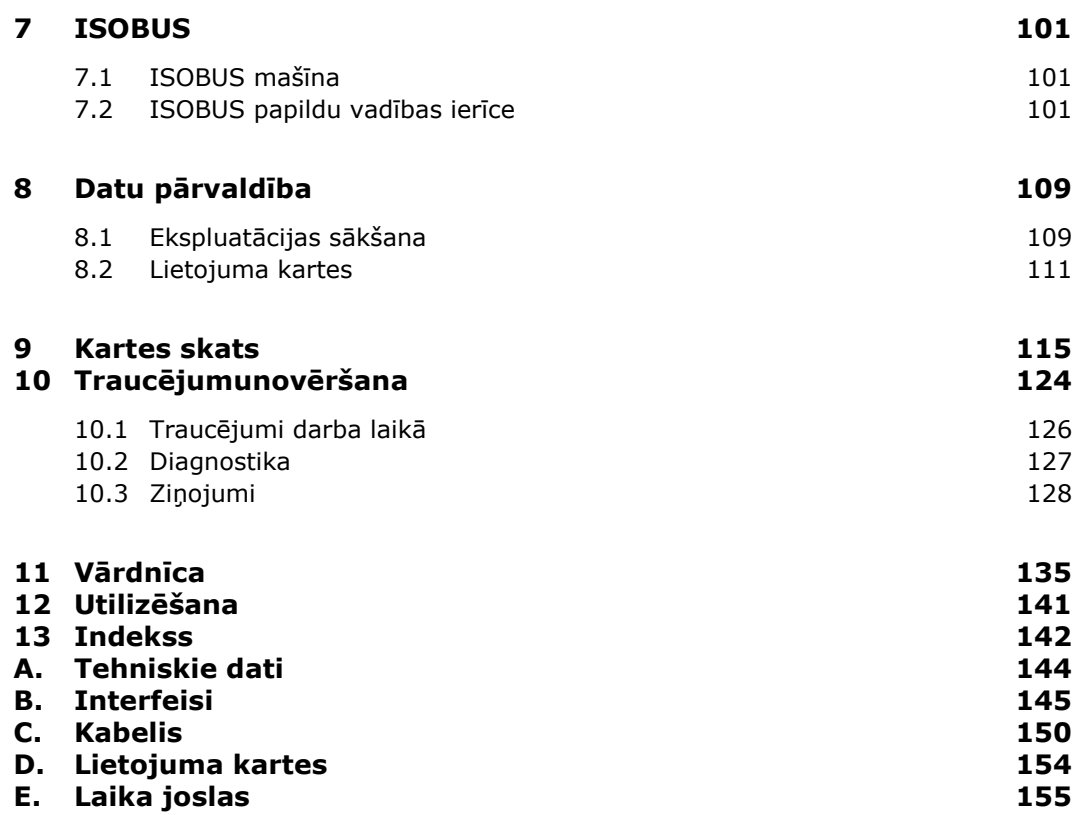

# <span id="page-4-0"></span>**Par šo pamācību**

Lietošanas pamācība ir paredzēta personām, kas ir atbildīgas par termināļa izmantošanu un apkopi. Tā satur visu informāciju, kas nepieciešama drošai termināļa lietošanai.

Visa lietošanas pamācībā norādītā informācija attiecas uz šādu ierīces konfigurāciju:

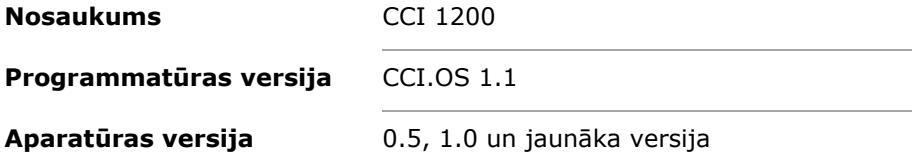

Lietošanas pamācībā hronoloģiski aprakstīta lietošana:

- Par ierīci CCI 1200
- Drošība
- Ekspluatācijas sākšana
- Iestatījumi
- Lietotāja saskarne
- Programmas
- Traucējumu novēršana

Lai nodrošinātu netraucētu ierīces CCI 1200, lūdzu, rūpīgi izlasiet šo lietošanas pamācību. Saglabājiet lietošanas pamācību, tā turpmāk noderēs kā informācijas avots. **Garantijas izņēmumi**

Pirms termināļa montāžas un ekspluatācijas sākšanas izlasiet un izprotiet šo lietošanas pamācību, lai novērstu iespējamos ar lietošanu saistītos sarežģījumus. Garantija nesedz bojājumus, kas radušies šīs lietošanas pamācības neievērošanas dēļ.

Ja jums ir nepieciešama papildu informācija, vai rodas traucējumi, kas šajā lietošanas pamācībā nav pietiekami detalizēti apskatīti, pieprasiet nepieciešamo informāciju no jūsu izplatītāja vai mums. **Traucējumu gadījumā**

**Mērķauditorija**

#### **Piktogrammas**

Katra funkcija ir paskaidrota ar pakāpeniskiem norādījumiem. Norādījumu kreisajā pusē ir redzama nospiežamā poga vai kāda no šīm piktogrammām:

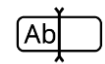

#### **Vērtības ievade ar tastatūru**

Ievadiet vērtību, izmantojot termināļa ekrāna tastatūru.

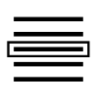

#### **Vērtības izvēlēšanās no izvēles saraksta**

- 1. Izvēles sarakstā pavelciet līdz vēlamajai vērtībai.
- 2. Izvēlēties vērtību, aktivizējot izvēles rūtiņu labajā malā.

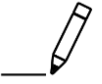

#### **Vērtības maiņa**

Mainiet esošu vērtību.

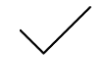

#### **Darbības apstiprināšana**

Apstipriniet iepriekš veikto darbību.

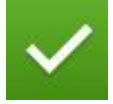

#### **Saraksta elementa atzīmēšana**

 Aktivizējiet izvēles rūtiņu, lai izvēlētos izvēles saraksta elementu.

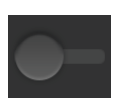

# **Izslēgšana**

· Pārslēdziet slēdzi pozīcijā "izsl.".  $\rightarrow$  Tādējādi tiek deaktivizēta funkcija vai iestatījums.

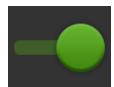

#### **Ieslēgšana**

- · Pārslēdziet slēdzi pozīcijā "iesl.".
	- $\rightarrow$  Tādējādi tiek aktivizēta funkcija vai iestatījums.

# <span id="page-6-0"></span>**Par ierīci CCI 1200**

Apsveicam jūs ar šīs ierīces CCI 1200 iegādi. CCI 1200 ir ISOBUS mašīnu vadības terminālis, ko var izmantot dažādu ražotāju iekārtām.

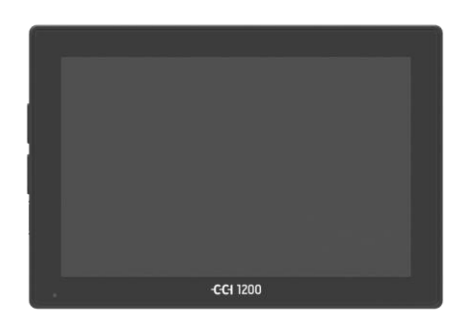

#### **CCI 1200 Skārienekrāns**

- ir 12,1 collu liels, ar 1280x800 pikseļu izšķirtspēju,
- tas ir ļoti spilgts un piemērots dienas un nakts ekspluatācijai.
- Tam ir pretapžilbināšanas pārklājums, kas novērš atspīdumu pat tiešas saules gaismas ietekmē.

## **Lietotāja saskarne**

- nodrošina elastīgu izkārtojumu un tajā vienlaikus iespējams parādīt līdz 6 programmām,
- turklāt lietotāju vadība, kas izveidota, balstoties uz praksi, nodrošina intuitīvu darbu pat ar sarežģītām funkcijām.
- Ar stikla pērlītēm pastiprinātais plastmasas korpuss ir īpaši izturīgs.
- Taustiņš "IESL./IZSL.", kā arī USB 2.0 savienojuma ligzdas ir integrētas ārējā ietvarā, lai nodrošinātu vieglu piekļuvi.

## **CCI 1200 Interfeisi**

- Video, GPS, LH5000, WLAN, ISOBUS, signālu savienotājs, USB – daudzie interfeisi nodrošina maksimālu savienojamību.
- Zummers signalizē trauksmes stāvokļus un nodrošina akustisku atgriezenisko saiti.
- Visus savienotājus termināļa aizmugurē no mitruma un putekļiem aizsargā gumijas vāciņi.

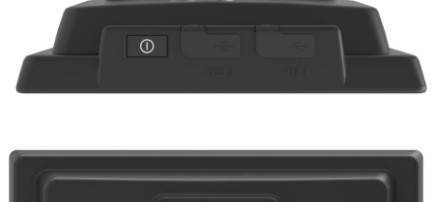

ی دے

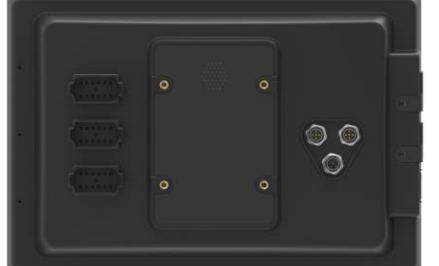

# <span id="page-7-0"></span>**CCI.Apps**

Ierīcē CCI 1200 ir instalētas šādas CCI.Apps programmas:

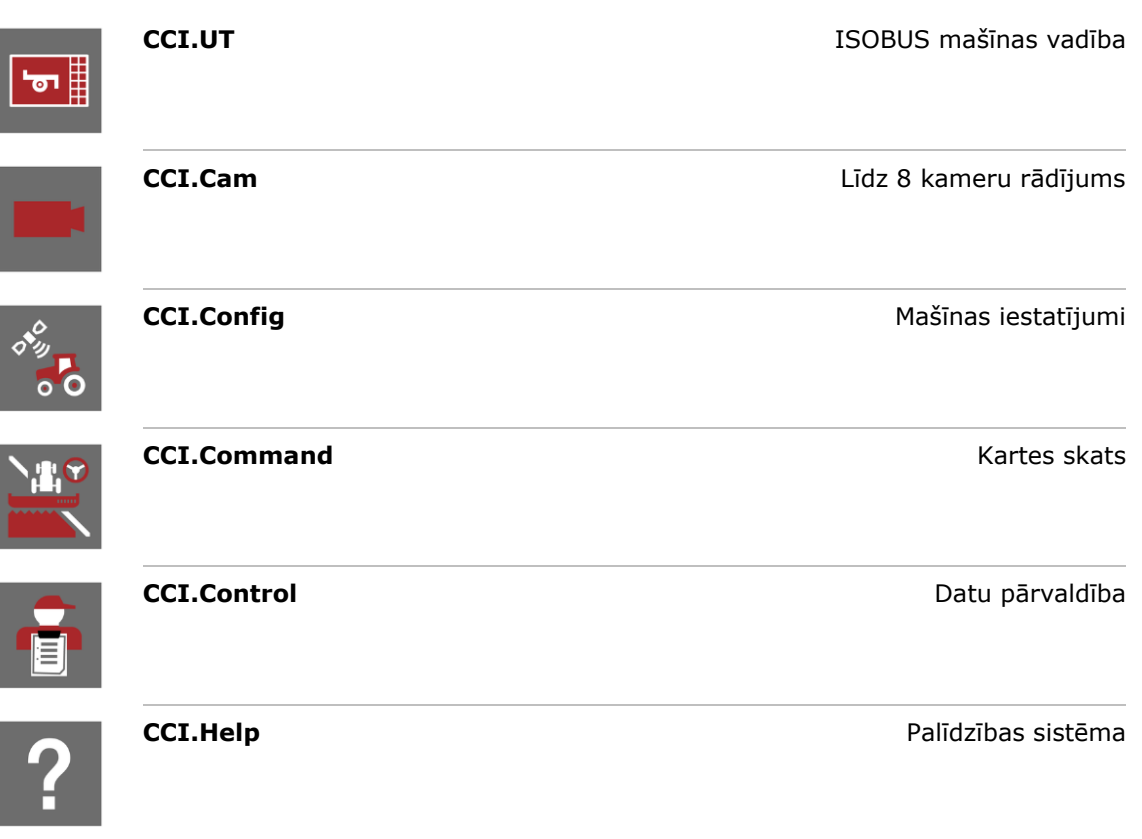

Turpmākās funkcijas ir maksas un izmantojamas tikai pēc atbloķēšanas.

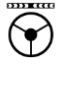

些。

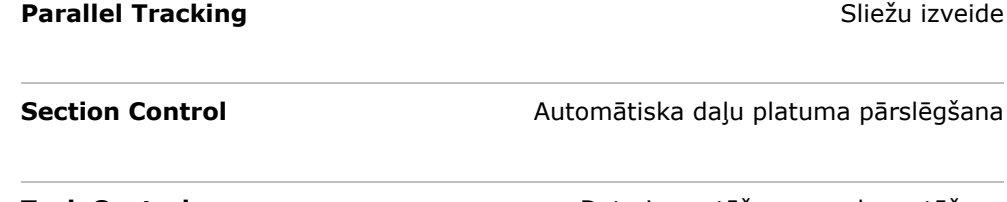

圁

**Task Control** Datu importēšana un eksportēšana

## <span id="page-8-0"></span>**Uzbūve**

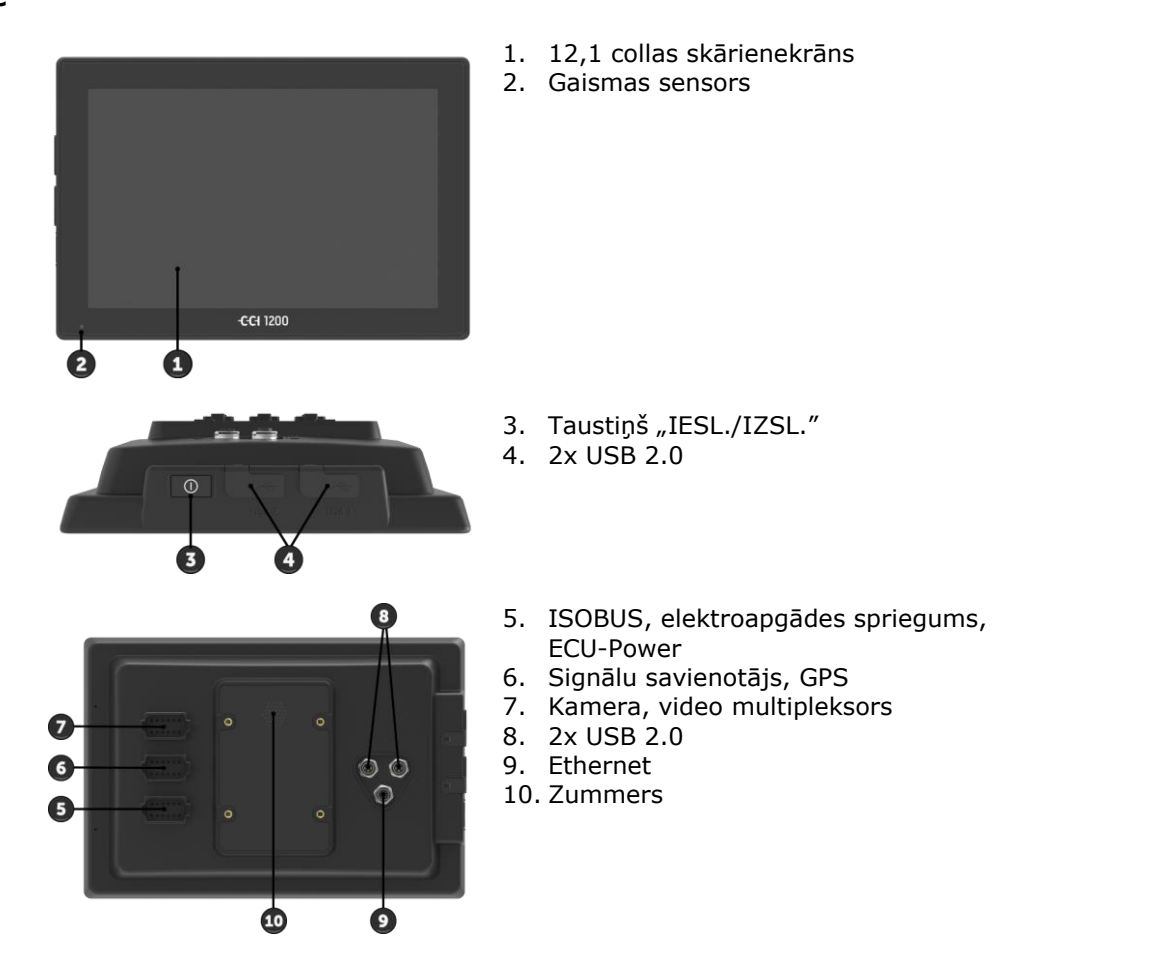

Terminālis tiek vadīts, izmantojot skārienekrānu. Tiek atbalstīti parastie skāriena žesti. **Skārienekrāns**

Gaismas sensors uztver apkārtējo gaismu un atbilstoši pielāgo displeja spilgtumu. **Gaismas sensors**

**"IESL./IZSL."**

Termināli ieteicams ieslēgt un izslēgt ar taustiņu "IESL./IZSL.".

 Lai ieslēgtu vai izslēgtu, 1 sekundi turiet nospiestu taustiņu "IESL./IZSL.".

Dažos traktoros un pašgājēju mašīnās termināli iespējams arī ieslēgt un izslēgt ar aizdedzes atslēgu.

Terminālis tiek automātiski izslēgts,

- ja izvelkat aizdedzes atslēgu vai
- · pagriežat aizdedzes atslēgu pozīcijā "IZSL."

Nākamajā aizdedzes iedarbināšanas reizē terminālis tiek ieslēgts.

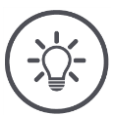

## **Norādījums**

Termināli var ieslēgt ar aizdedzi tikai tad, ja tas iepriekš tika izslēgts ar aizdedzi.

Taustiņā "IESL./IZSL." integrētā gaismas diode parāda pašreizējo statusa informāciju. Normālā termināļa darba režīmā gaismas diode ir izslēgta, lai netraucētu vadītājam.

Statusa rādījumi ir aprakstīti nodaļā *[Traucējumu novēršana](#page-135-0)*.

#### **Datu plāksnīte**

Identificējiet savu ierīci, izmantojot datu plāksnītē norādīto informāciju. Datu plāksnīte ir novietota termināļa aizmugurē.

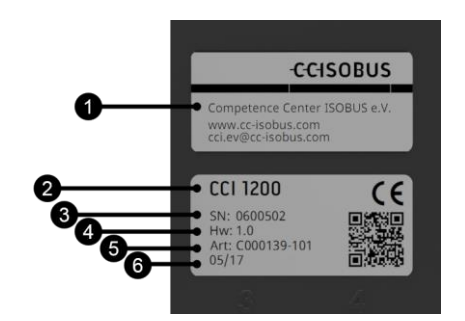

- 1. Ražotājs
- 2. Termināļa tips
- 3. Sērijas numurs
- 4. Aparatūras versija
- 5. Ražotāja preces numurs
- 6. Ražošanas datums (nedēļa / gads)

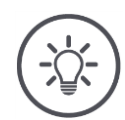

## **Norādījums**

Datu plāksnīti uzstāda ražotājs.

 $\rightarrow$  Izkārtojums un saturs var atšķirties no attēla.

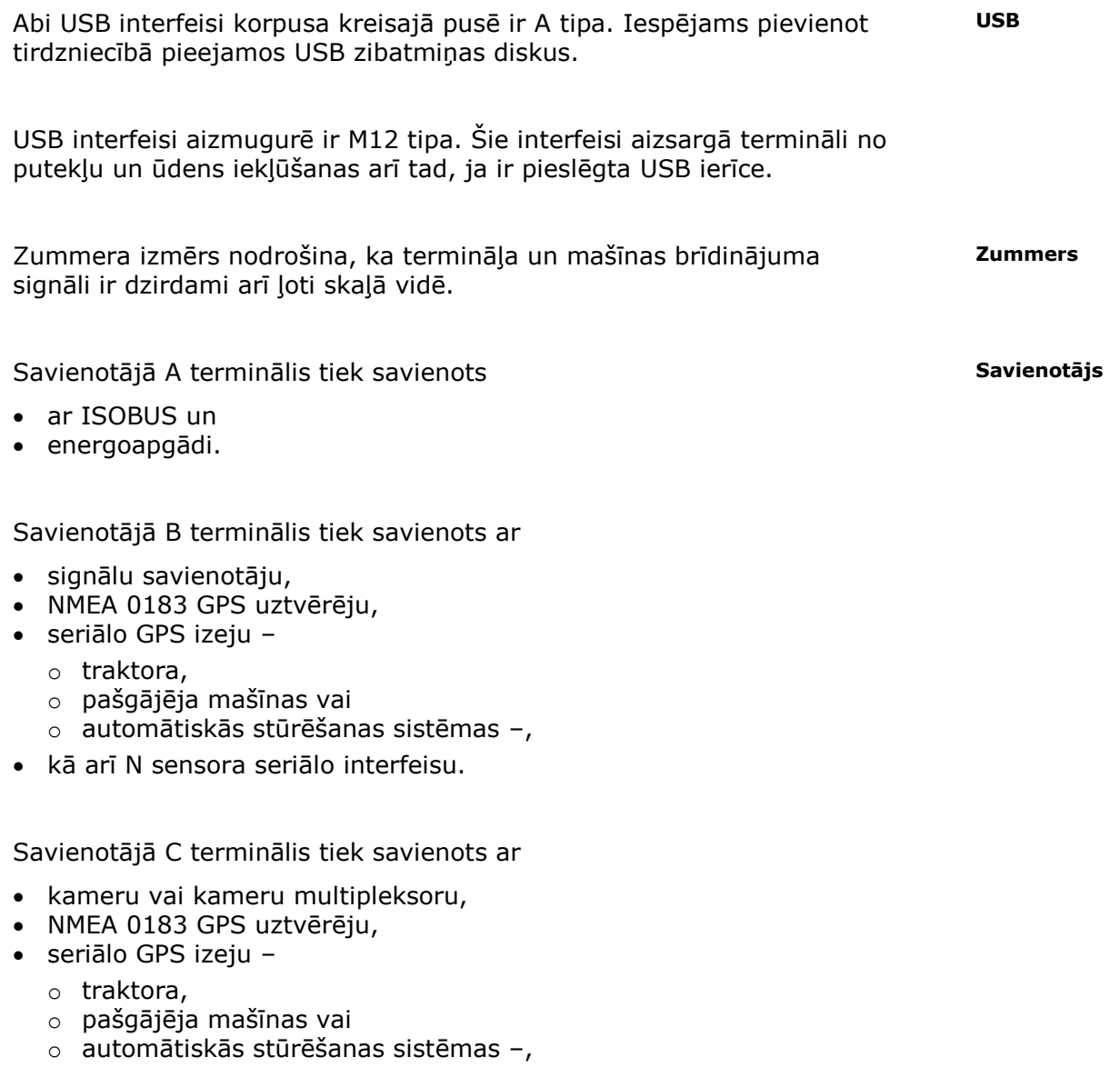

kā arī N sensora seriālo interfeisu.

# <span id="page-12-0"></span>**1 Drošība**

Šajā lietošanas pamācībā ir apkopoti pamatnorādījumi, kas jāievēro ekspluatācijas sākšanas, konfigurēšanas un lietošanas laikā. Tāpēc pirms konfigurēšanas un ekspluatācijas noteikti izlasiet šo lietošanas pamācību.

Jāievēro gan nodaļā "Drošība" apkopotie vispārējie drošības norādījumi, gan citās nodaļās minētie īpašie drošības norādījumi.

# <span id="page-12-1"></span>**1.1 Lietošanas pamācībā izmantotie norādījumu apzīmējumi**

Šajā lietošanas pamācībā iekļautie brīdinājuma norādījumi ir īpaši apzīmēti, kā paskaidrots tālāk.

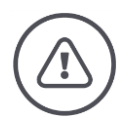

## **Brīdinājums – vispārējs apdraudējums!**

Brīdinājuma simbols apzīmē vispārējus brīdinājuma norādījumus, kuru neievērošanas dēļ var būt apdraudēta personu dzīvība un veselība. Bīstamās situācijās rīkojieties īpaši uzmanīgi un precīzi ievērojiet brīdinājuma norādījumus.

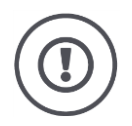

## **Uzmanību!**

Ar šo simbolu ir apzīmēti visi brīdinājuma norādījumi, kas attiecas uz obligāti ievērojamiem noteikumiem, direktīvām vai darba procesiem. Neievērošanas dēļ var rasties termināļa bojājumi vai neatgriezeniski bojājumi, kā arī kļūdaina darbība.

Izmantošanas padomi ir atrodami "Norādījumos":

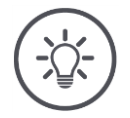

## **Norādījums**

Ar norādījuma simbolu ir izcelta svarīga un noderīga informācija.

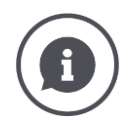

Papildu informācija nodrošina fona zināšanas:

Ar informācijas simbolu ir apzīmēti praktiski padomi un papildu informācija. Informācijas bloki

- palīdz labāk izprast sarežģītas tehniskas kopsakarības,
- nodrošina fona zināšanas un
- sniedz praktiskus padomus.

# <span id="page-13-0"></span>**1.2 Izmantošana atbilstoši paredzētajam mērķim**

Termināli ir paredzēts lietot tikai ar šim mērķim paredzētām ISOBUS lauksaimniecības mašīnām un ierīcēm. Ražotājs neatbild par termināļa paredzētajam mērķim neatbilstīgu uzstādīšanu vai izmantošanu.

Ražotājs neuzņemas atbildību par personu ievainojumiem vai zaudējumiem, kas radušies šādu darbību dēļ. Visu risku par paredzētajam mērķim neatbilstīgu lietošanu uzņemas lietotājs.

Paredzētajam mērķim atbilstīga lietošana nozīmē arī ražotāja noteikto ekspluatācijas un tehniskā stāvokļa uzturēšanas nosacījumu ievērošanu.

Jāievēro arī spēkā esošie drošības noteikumi, kā arī citi vispārēji atzītie drošības tehnikas, rūpnieciskie, medicīniskie un ceļu satiksmes noteikumi. Patvaļīgi veiktas ierīces izmaiņas anulē ražotāja garantiju.

# <span id="page-14-0"></span>**1.3 Drošības norādījumi**

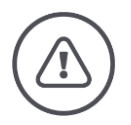

## **Brīdinājums – vispārējs apdraudējums!**

Lūdzu, īpaši rūpīgi ievērojiet tālāk norādītos drošības norādījumus. Neievērošanas gadījumā iespējama kļūdaina darbība, kas var radīt apdraudējumu apkārtējām personām.

- Izslēdziet termināli, ja
	- o skārienvadība nereaģē,
	- o rādījums paliek nemainīgs, vai arī
	- o lietotāja saskarne tiek parādīta kļūdaini.
- Pirms darbu veikšanas ar termināli pārliecinieties, vai skārienekrāns ir sauss.
- Nelietojiet termināli ar cimdiem.
- Pārliecinieties, vai terminālim nav ārēju bojājumu.

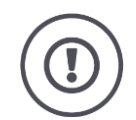

# **Uzmanību!**

Lūdzu, ievērojiet arī tālāk norādītos drošības norādījumus, citādi var rasties termināļa bojājumi.

- Nenoņemiet drošības mehānismus vai plāksnītes.
- Neatveriet termināļa korpusu. Atverot korpusu, var tikt samazināts termināļa darbmūžs, kā arī rasties tā darbības kļūdas. Atverot termināļa korpusu, garantija vairs nav spēkā.
- Atvienojiet termināļa strāvas padevi,
	- o pirms veicat traktora, pašgājēja mašīnas vai pievienotas mašīnas metināšanas darbus,
	- o pirms veicat traktora, pašgājēja mašīnas vai pievienotas mašīnas apkopes darbus,
	- o pirms izmantojat traktora un pašgājēja mašīnas uzlādes ierīci.
- Rūpīgi izlasiet un ievērojiet visus lietošanas pamācībā minētos drošības norādījumus, kā arī pie termināļa pielīmētās drošības uzlīmes. Drošības uzlīmēm vienmēr jābūt labi salasāmām. Nomainiet uzlīmes, ja tās ir bojātas vai pazudušas. Raugiet, lai jaunās termināļa daļas tiek aprīkotas ar aktuālām drošības uzlīmēm. Rezerves uzlīmes varat saņemt pie sava autorizētā izplatītāja.
- Iemācieties lietot termināli atbilstīgi norādījumiem.
- Uzturiet termināli un tā detaļas labā stāvoklī.
- Tīriet termināli tikai ar mīkstu drānu, kas ir samitrināta tīrā ūdenī vai piesūcināta ar nelielu daudzumu stiklu tīrīšanas līdzekļa.
- Lietojot skārienekrānu, neizmantojiet raupjus priekšmetus vai priekšmetus ar asām malām, citādi var tikt bojāts pretapžilbināšanas pārklājums.
- Ievērojiet termināļa temperatūras diapazonu.
- Nodrošiniet, lai gaismas sensors būtu tīrs.
- Kad terminālis nav uzstādīts kabīnē, to ir jāuzglabā sausā un tīrā vietā. Ievērojiet glabāšanas temperatūras diapazonu.

# <span id="page-15-0"></span>**1.4 Elektrisko ierīču uzstādīšana**

Mūsdienu lauksaimniecības mašīnas ir aprīkotas ar elektroniskiem komponentiem un detaļām, kuru darbību var ietekmēt citu ierīču elektromagnētiskā emisija. Šāda ietekme var izraisīt personu apdraudējumu, ja nav ievēroti tālāk sniegtie drošības norādījumi.

Ja mašīnā tiek veikta elektrisko un elektronisku ierīču un/vai komponentu papildu uzstādīšana ar pieslēgumu pie mašīnas elektrosistēmas, tad lietotājs ir atbildīgs par to, lai šī uzstādīšana neradītu transportlīdzekļa elektronikas vai citu komponentu darbības traucējumus. Tas jo īpaši attiecas uz tālāk norādīto ierīču elektronisko vadību.

- EHR
- Priekšējais pacelšanas mehānisms
- Jūgvārpstas
- Dzinējs un pārvads

Raugiet, lai papildu uzstādītās elektriskās un elektroniskās detaļas atbilstu EMS Direktīvas Nr. 89/336/EEK jaunākajai redakcijai un būtu marķētas ar CE apzīmējumu.

# <span id="page-16-0"></span>**2 Ekspluatācijas sākšana**

Izmantojiet tālāk norādīto pakāpenisko pamācību, lai ātri un vienkārši sāktu termināļa ekspluatāciju.

# <span id="page-16-1"></span>**2.1 Piegādes komplektācijas pārbaude**

Pirms ekspluatācijas sākšanas pārbaudiet termināļa piegādes komplektāciju.

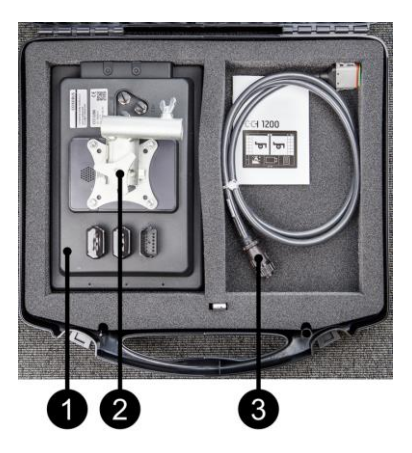

- 1. Terminālis
- 2. Stiprinājums
- 3. Kabelis A

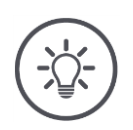

# **Norādījums**

Piegādes komplektāciju nosaka ražotājs.

 $\rightarrow$  Piederumu skaits un veids var atšķirties no attēla.

# <span id="page-17-0"></span>**2.2 Termināļa montāža**

Stiprinājums ir iekļauts piegādes komplektācijā un ir iepriekš uzstādīts uz termināļa rūpnīcā. Piestipriniet termināli ar stiprinājumu pie caurules ar 20 mm diametru.

Montējiet termināli horizontāli vai vertikāli.

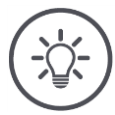

# **Norādījums**

Montējiet termināli tā, lai:

- to varētu viegli nolasīt un lietot,
- netiktu traucēta piekļuve traktora vai pašgājēja mašīnas vadības elementiem, kā arī
- netiktu traucēts skats uz āru.

Varat izmantot arī citu stiprinājumu, piemēram,

- traktorā vai pašgājēja mašīnā esošo VESA 75 stiprinājumu vai
- RAM ražojuma VESA 75 adapteri 2461U.

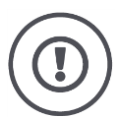

# **Uzmanību!**

Nepievelciet stiprinājuma skrūves pārāk cieši un neizmantojiet pārāk garas skrūves.

Pretējā gadījumā tiek bojāts termināļa korpuss, un termināļa darbība ir kļūdaina. Obligāti ņemiet vērā tālākās norādes.

- Izmantojiet četras M5 x 0,8 sešstūra iedobes skrūves.
- Skrūvju maksimālais pievilkšanas moments ir no 1,5 līdz 2,0 Nm.
- Skrūves iekšējās vītnes garums termināļa korpusā ir 8 mm. Izmantojiet skrūves ar atbilstošu vītnes garumu.
- Nodrošiniet skrūves pret atskrūvēšanos, izmantojot atsperpaplāksni, gropes vai viļņotu paplāksni.

# <span id="page-18-0"></span>**2.3 Termināļa pievienošana**

Savienotājs A termināli savieno ar ISOBUS, kā arī nodrošina strāvas padevi:

 Pievienojiet kabeli A termināļa savienotājam A un traktora vai pašgājēja mašīnas "In-cab" spraudnim.

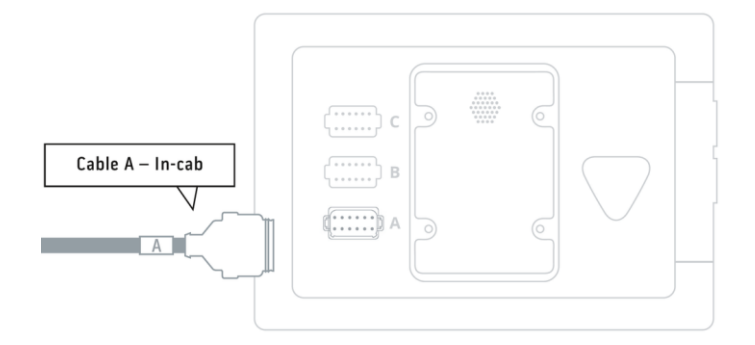

# <span id="page-18-1"></span>**2.4 Termināļa ieslēgšana**

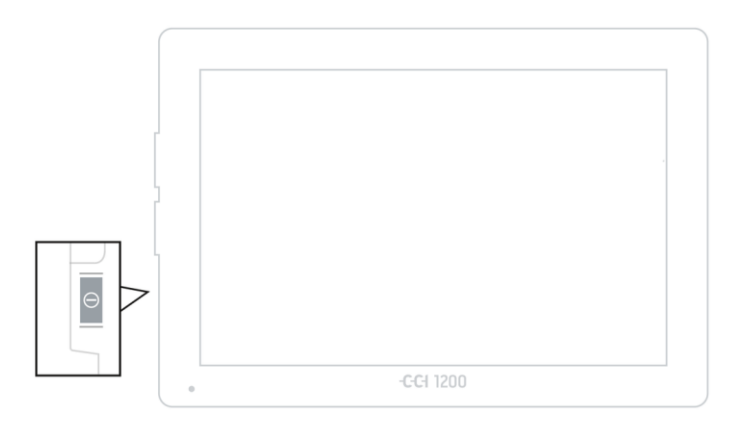

- 1. 1 sekundi turiet nospiestu taustiņu "IESL./IZSL.".
	- $\rightarrow$  Tiek parādīti drošības norādījumi.

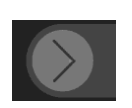

- 2. Pavelciet pogu "Apstiprināt" norādītajā virzienā.
	- $\rightarrow$  Bulta tiek mainīta uz ķeksi.
	- $\rightarrow$  Tiek parādīts sākuma ekrāns.

# <span id="page-19-0"></span>**2.5 Izkārtojuma maiņa**

Piegādes brīdī visi vadības ekrāni tiek parādīti horizontālā formātā. Ja ierīce ir montēta vertikālā formātā, vispirms mainiet izkārtojumu:

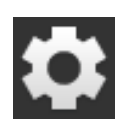

- 1. Sākuma ekrānā nospiediet pogu "Settings".
	- $\rightarrow$  Tiek parādīts vadības ekrāns "Settings".

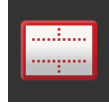

2. Nospiediet pogu "Izkārtojums".  $\rightarrow$  Tiek parādīts vadības ekrāns "Izkārtojums".

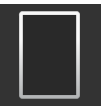

- 3. Ailē "Orientācija" nospiediet izvēles rūtiņu "Vertikālais formāts".
	- $\rightarrow$  Tiek mainīts izkārtojums.

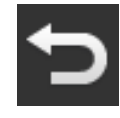

4. Beidziet procesu, nospiežot pogu "Atpakaļ".

# <span id="page-19-1"></span>**2.6 Valodas izvēle**

Piegādes brīdī visi teksti terminālī ir angļu valodā. Valodas iestatījuma maiņa:

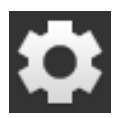

1. Sākuma ekrānā nospiediet pogu "Settings".  $\rightarrow$  Tiek parādīts vadības ekrāns "Settings".

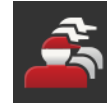

2. Nospiediet pogu "User".  $\rightarrow$  Tiek parādīts vadības ekrāns "User".

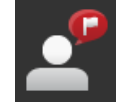

3. Nospiediet pogu "Language".  $\rightarrow$  Tiek parādīts izvēles saraksts "Language".

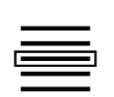

- 4. Izvēlēties savu valodu.
	- $\rightarrow$  Tiek aktivizēta izvēles rūtiņa pogas labajā malā.
	- $\rightarrow$  Tiek mainīts valodas iestatījums.

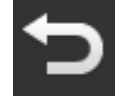

5. Beidziet procesu, nospiežot pogu "Atpakaļ".

# <span id="page-20-0"></span>**2.7 Laika joslas izvēle**

Laika josla ir terminālī parādītā laika pamatā. Pāreja starp vasaras un ziemas laiku tiek veikta automātiski un to nevar deaktivizēt.

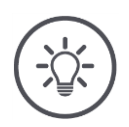

# **Norādījums**

Izvēlieties laika joslu ar pareizo laika nobīdi un atbilstošo reģionu.

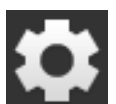

1. Sākuma ekrānā nospiediet pogu "Iestatījumi".  $\rightarrow$  Tiek parādīts vadības ekrāns "Iestatījumi".

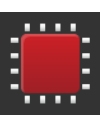

2. Nospiediet pogu "Sistēma".  $\rightarrow$  Tiek parādīts vadības ekrāns "Sistēma".

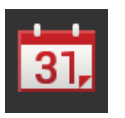

- 3. Nospiediet pogu "Datums un laiks".  $\rightarrow$  Tiek parādīts vadības ekrāns "Datums un laiks".
- 4. Nospiediet pogu "Laika josla".  $\rightarrow$  Tiek parādīts izvēles saraksts "Laika josla".

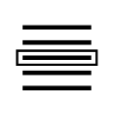

- 5. Izvēlēties laika joslu.
	- $\rightarrow$  Tiek aktivizēta izvēles rūtiņa pogas labajā malā.
	- $\rightarrow$  Tiek mainīta laika josla.

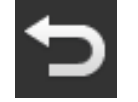

6. Beidziet procesu, nospiežot pogu "Atpakaļ".

# <span id="page-21-0"></span>**2.8 Termināļa licences ievade**

Lai varētu izmantot termināli, ir jāievada termināļa licence. Termināļa licence ir atrodama tīmekļa lapā *<https://sdnord.net/PA>*.

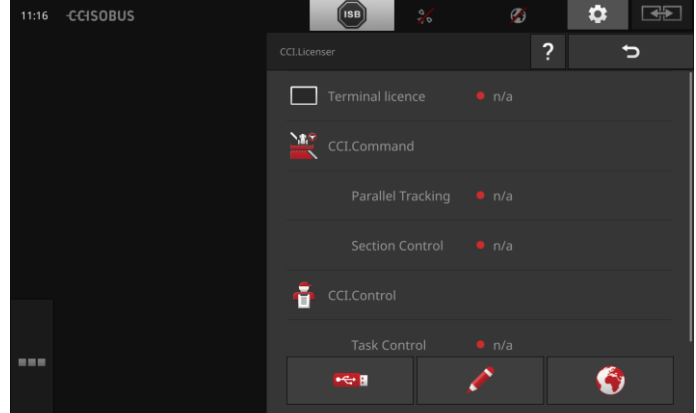

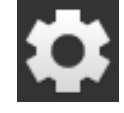

1. Sākuma ekrānā nospiediet pogu "Iestatījumi".  $\rightarrow$  Tiek parādīts vadības ekrāns "Iestatījumi".

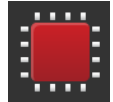

2. Nospiediet pogu "Sistēma".  $\rightarrow$  Tiek parādīts vadības ekrāns "Sistēma".

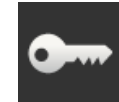

3. Nospiediet pogu "Licences dati".  $\rightarrow$  Tiek parādīts vadības ekrāns "Licences dati".

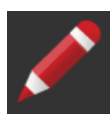

- 4. Nospiediet pogu "Manuāla ievade".
	- $\rightarrow$  Tiek parādīts vadības ekrāns "Jaunu licences datu pieprasīšana":

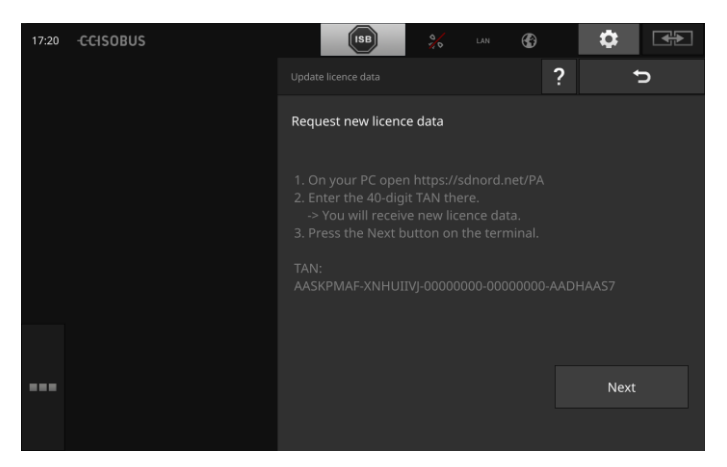

- 5. Pārejiet uz datoru. Pārlūkā atveriet interneta adresi *<https://sdnord/PA>*.
- 6. Atbildiet uz drošības jautājumu.

# Ekspluatācijas sākšana

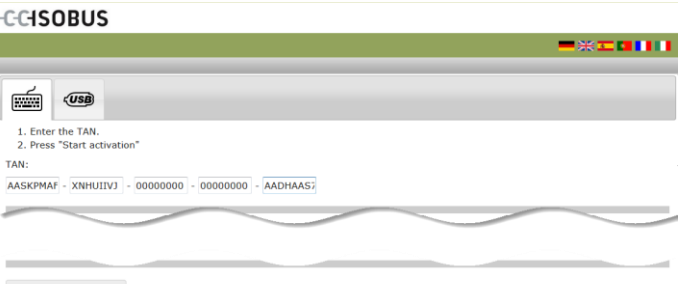

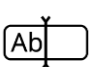

- 7. Ievadiet termināļa TAN un nospiediet pogu "Sākt aktivizāciju...".
	- $\rightarrow$  Tiek parādīta termināļa licence:

#### **CCISOBUS**

ξþ

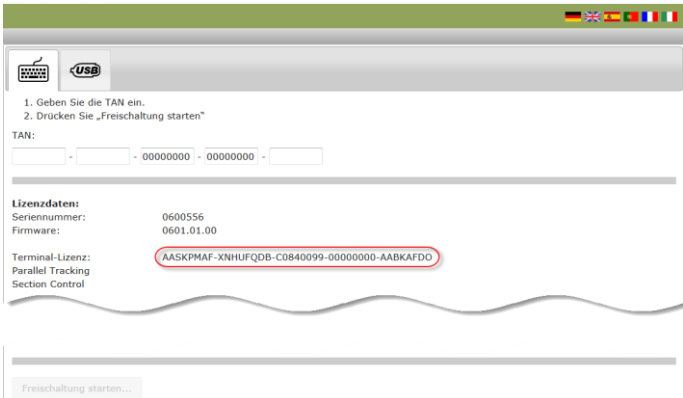

- 8. Terminālī nospiediet pogu "Tālāk".
	- $\rightarrow$  Tiek parādīts vadības ekrāns "Termināļa licences ievade":

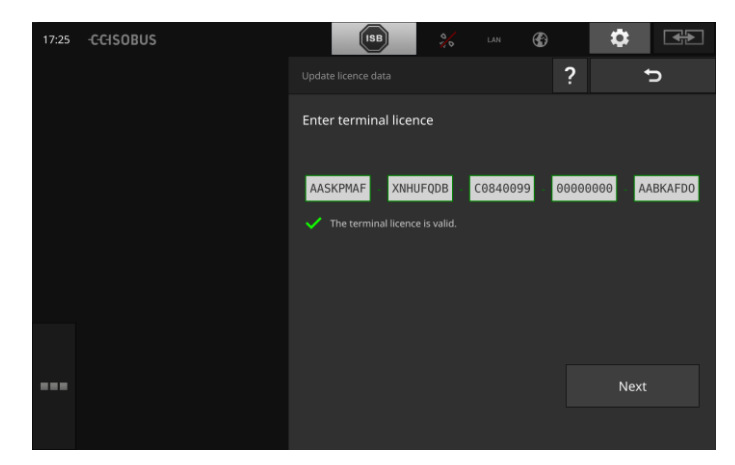

Ab)

9. Ievadiet termināļa licenci.

- 10. Beidziet procesu, nospiežot pogu "Tālāk".
	- $\rightarrow$  Licences datu ievade ir pabeigta.
	- $\rightarrow$  Tiek parādīts vadības ekrāns "Licences dati".

# Ekspluatācijas sākšana

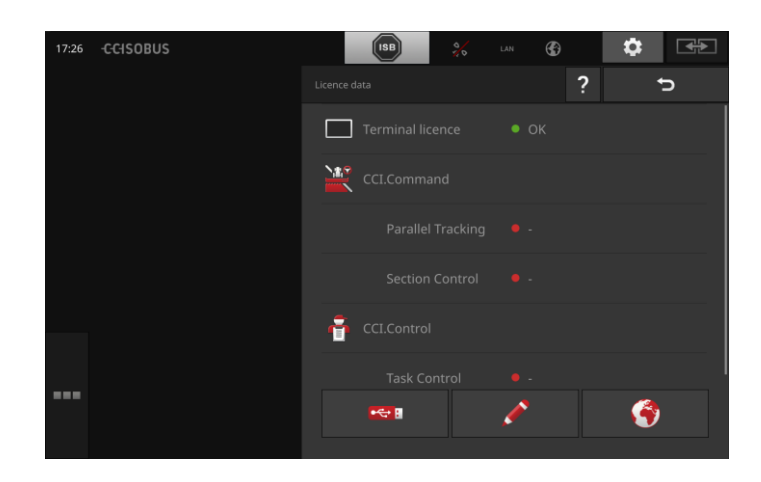

# <span id="page-24-0"></span>**2.9 Programmu aktivizācija**

Piegādājot ierīci no rūpnīcas, tajā ir aktivizētas un izmantojamas visas programmas, izņemot CCI.UT2.

Aktivizējiet CCI.UT2, ja

 vēlaties standarta skatā vienlaicīgi parādīt un vadīt divas ISOBUS mašīnas.

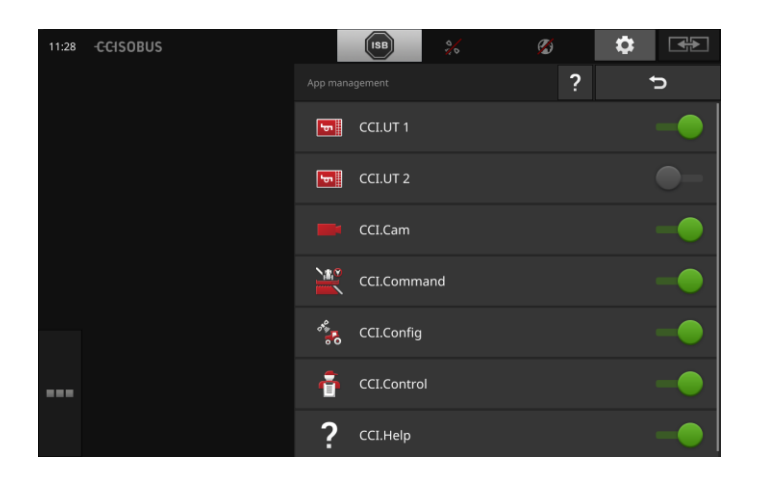

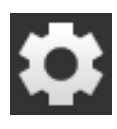

1. Sākuma ekrānā nospiediet pogu "Iestatījumi".  $\rightarrow$  Tiek parādīts vadības ekrāns "Iestatījumi".

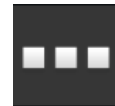

2. Nospiediet pogu "Programmas".  $\rightarrow$  Tiek parādīts vadības ekrāns "Programmas".

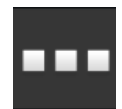

3. Nospiediet pogu "Programmu pārvaldība".  $\rightarrow$  Tiek parādīts vadības ekrāns "Programmu pārvaldība".

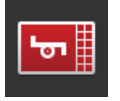

4. Pārslēdziet CCI.UT2 pozīcijā "iesl.".  $\rightarrow$  Tiek aktivizēta CCI.UT2.

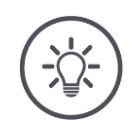

# **Norādījums**

Mēs iesakām aktivizēt visas programmas.

Neizmantotās programmas atstājiet programmu izvēlnē. Tādējādi vajadzības gadījumā varat ātri piekļūt šīm programmām.

Programmas, kas atrodas programmu izvēlnē praktiski neizmanto procesora jaudu vai darba atmiņu.

# <span id="page-25-0"></span>**2.10 Lietotāja saskarnes iestatīšana**

Pirmajā termināļa iedarbināšanas reizē standarta skatā tiek parādītas programmas CCI.Help un CCI.UT

Jūs vēlaties vadīt ISOBUS mašīnu ar CCI.UT, kā arī reģistrēt mašīnas datus ar CCI.Control.

Esat terminālim pieslēdzis kameru un vēlaties, lai darba laikā būtu redzams kameras attēls:

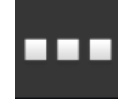

- 1. Nospiediet pogu "Programmu izvēlne".  $\rightarrow$  Tiek atvērta programmu izvēlne.
- 2. Programmu izvēlnē nospiediet pogu "CCI.Control".  $\rightarrow$  CCI.Control tiek parādīta mini skatā.
- 3. Mini skatā nospiediet "CCI.Control".  $\rightarrow$  CCI.Control tiek parādīta standarta skata kreisajā pusē.
- 4. Atkārtojiet pirmo un otro darbību CCI.Cam.  $\rightarrow$  CCI.Cam tiek parādīta mini skatā.

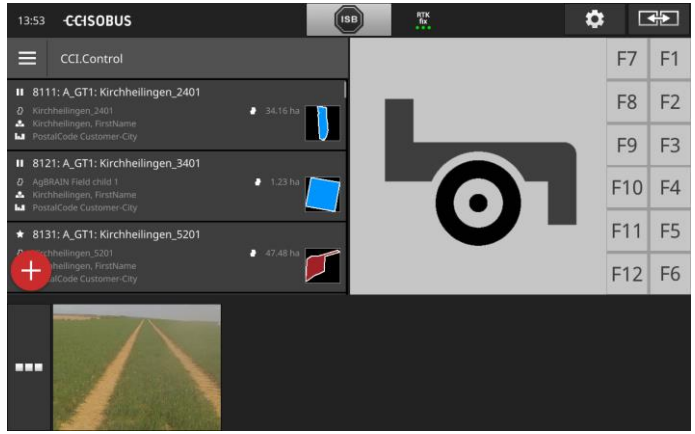

**Piemērs**

**14**

# <span id="page-26-0"></span>**3 Grafiskā lietotāja saskarne**

Iepazīstiet būtiskākās ekrāna satura sastāvdaļas un uzbūvi.

# <span id="page-26-1"></span>**3.1 Palīdzība**

CCI.Help palīdz ikdienas darbā ar termināli.

CCI.Help

- sniedz atbildes uz praktiskiem jautājumiem par lietošanu,
- sniedz noderīgus norādījumus par lietošanu,
- ir pieejama, nospiežot pogu, un
- ātri saprotama.

Nospiežot uz jautājuma zīmes, tiek atvērta pašreizējai darbībai atbilstoša palīdzības lapa:

- · Izvēlnē "Burger" norādītā palīdzība informē par programmu pamatfunkcijām,
- savukārt palīdzība iestatījumos sniedz atbalstu, veicot konfigurēšanu.

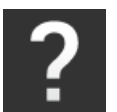

1. Nospiediet pogu "Palīdzība".  $\rightarrow$  Tiek parādīts palīdzības temats.

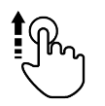

2. Lai skatītu citus palīdzības tematus, ritiniet palīdzības tekstu.

# <span id="page-27-0"></span>**3.2 Skāriena žesti**

Terminālis tiek vadīts tikai ar skārienekrānu. Terminālis atbalsta šādus parastos skāriena žestus:

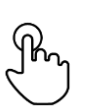

## **Nospiešana**

 Īslaicīgi nospiediet uz norādītās skārienekrāna vietas. Tiek izvēlēts elements no izvēles saraksta vai aktivizēta funkcija.

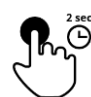

#### **Ilgstoša nospiešana**

2 s turiet nospiestu norādīto skārienekrāna vietu.

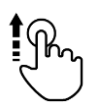

## **Pavilkšana**

Ātra navigācija izvēles sarakstā.

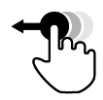

# **Vilkšana un nomešana**

Turiet programmu un velciet uz citu skārienekrāna vietu.

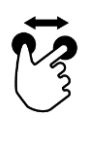

# **Izplešana**

Kartes skata tuvināšana.

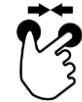

## **Sašaurināšana**

Kartes skata tālināšana.

# <span id="page-28-0"></span>**3.3 Izkārtojums**

Ikdienas darbā ar termināli visai svarīgajai informācijai ir jābūt redzamai, kā arī jāvar vienlaikus lietot vairākas programmas.

Jums palīdzēs termināļa lielā formāta skārienekrāns, kā arī elastīgais lietotāja saskarnes dizains.

Atbilstoši termināļa montāžai izvēlieties izkārtojumu:

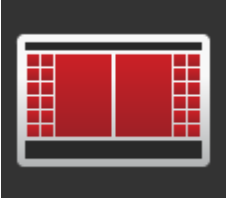

#### **Horizontālais formāts, standarta**

- Praksē visbiežāk izmantotais izkārtojums.
- Terminālis ir montēts horizontālā formātā.
- Jūs strādājat ar divām programmām.
- Programmas ir izkārtotas blakus.
- ISOBUS mašīnu vadības izvēles taustiņi atrodas displeja kreisajā un labajā malā.

#### **Horizontālais formāts, maksimāls**

- Terminālis ir montēts horizontālā formātā.
- Jūs strādājat ar vienu programmu.
- Programma tiek parādīta palielinātā formātā.

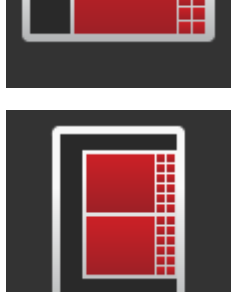

#### **Vertikālais formāts**

- Terminālis ir montēts vertikālā formātā.
- Programmas ir izkārtotas viena virs otras.
- ISOBUS mašīnu vadības izvēles taustiņi atrodas labajā malā.

**1**

**2**

**3**

**4**

Turpmāk ir aprakstīts standarta horizontālais formāts. Aprakstus iespējams izmantot arī pārējiem izkārtojumiem.

# Displejs ir sadalīts četrās zonās:

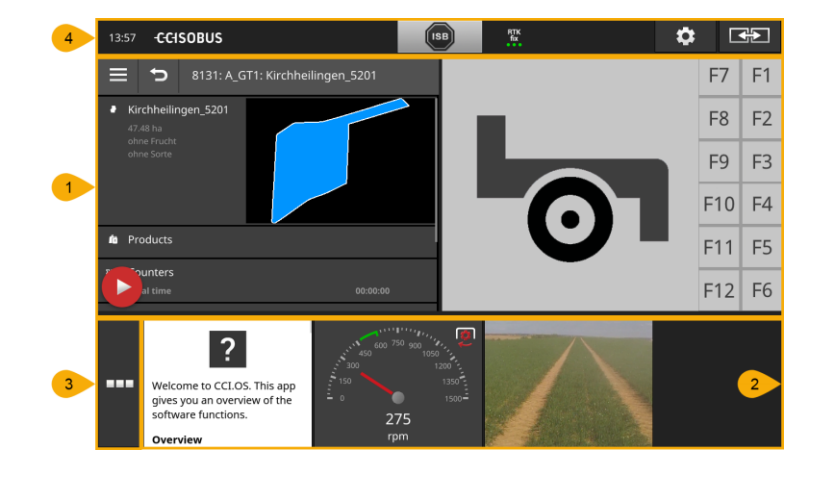

# **[Standarta skats](#page-30-0)** Standarta skatā blakus tiek parādītas līdz 2 programmas. **[Mini skats](#page-30-1)** Mini skatā tiek parādītas visas aktīvās programmas, izņemot standarta skatā parādītās programmas. **[Programmu izvēlne](#page-32-0)** Programmu izvēlnē varat piekļūt visām programmām, kas ir aktivizētas programmu pārvaldībā. **[Statusa josla](#page-33-0)** Piktogrammas statusa joslā sniedz pārskatu par šādu interfeisu savienojuma statusu un savienojuma kvalitāti:

- GPS un
- WLAN.

#### **Displeja sadalījums**

# <span id="page-30-0"></span>**Standarta skats**

Programmas var lietot tikai tad, ja tās parādītas standarta skatā.

# <span id="page-30-1"></span>**Mini skats**

Programmas mini skatā

- nav lietojamas,
- parāda tikai būtisko informāciju,
- turpina izpildīt aktīvās funkcijas.

Sākot ar ceturto aktīvo programmu, mini skats pārsniedzas pa labi pāri redzamajai zonai:

**Ritināšana**

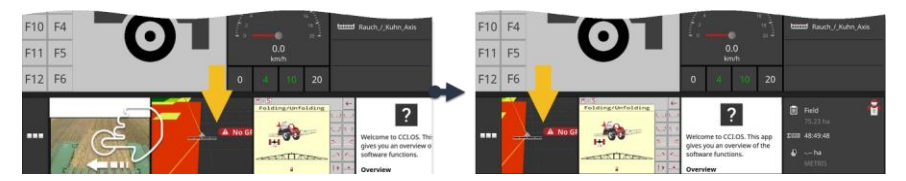

- Pavelciet mini skatu pa kreisi.
	- $\rightarrow$  Programmas tiek pārvietotas no neredzamās zonas uz redzamo zonu.

Lai lietotu programmu, pārvietojiet to no mini skata uz standarta skatu: **Pārvietošana**

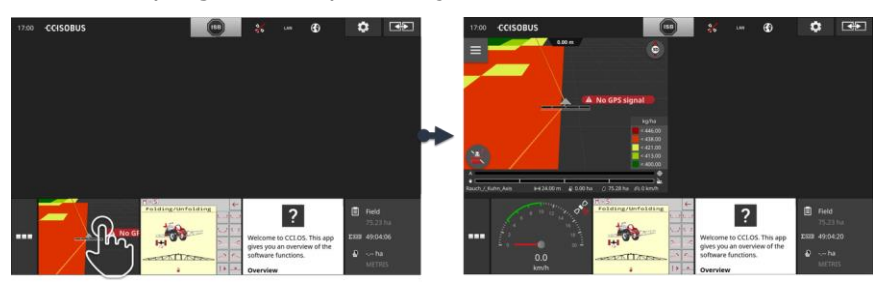

- Nospiediet uz programmas mini skatā.
	- $\rightarrow$  Programmas pozīcija tiek samainīta ar programmu standarta skata kreisajā pusē.

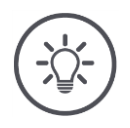

# **Norādījums**

Pārvietojot programmas, tās turpina darboties bez pārtraukuma un statusa maiņas.

# Grafiskā lietotāja saskarne

#### **Pārkārtošana**

Programmu izkārtojumu mini skatā iespējams mainīt:

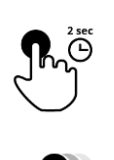

1. Nospiediet uz programmas un turiet to.  $\rightarrow$  Programma tiek redzami atvienota no mini skata.

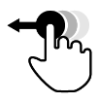

2. Velciet programmu uz jauno pozīciju.

# <span id="page-32-0"></span>**Programmu izvēlne**

Programmu izvēlne ir sakļautā stāvoklī.

Programmu izvēlnē tiek parādītas visas programmu pārvaldībā aktivizētās programmas:

Aktīvās programmas

- tiek parādītas standarta skatā, mini skatā un programmu izvēlnē,
- turklāt programmu izvēlnē tām ir gaiši pelēks rāmis.

Neaktīvās programmas

- tiek parādītas tikai programmu izvēlnē,
- tām ir tumši pelēks rāmis, turklāt
- tās neizmanto procesora jaudu un darba atmiņu.

Pārvietojiet neizmantotās programmas uz programmu izvēlni:

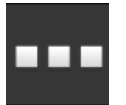

1. Nospiediet pogu "Programmu izvēlne".  $\rightarrow$  Tiek atvērta programmu izvēlne.

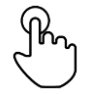

- 2. Izvēlieties programmu.
	- $\rightarrow$  Programma tiek noņemta no mini skata vai standarta skata.

Jūs lietojat, piemēram, CCI.Cam tikai kaisot mēslojumu. Taču šo agrotehnisko pasākumu veiksiet atkal veiksiet tikai pēc vairākiem mēnešiem. **Piemērs**

Pārvietojiet CCI.Cam uz programmu izvēlni.

# <span id="page-33-0"></span>**Statusa josla**

Simboli statusa joslas informācijas zonā sniedz pārskatu par savienojuma statusu un savienojuma kvalitāti.

**Informācijas zona**

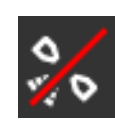

#### **Nav signāla**

Nav pieslēgts GPS uztvērējs.

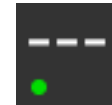

#### **Nederīgs signāls**

Ir pieslēgts GPS uztvērējs. Taču uztvertie pozīcijas dati ir nederīgi.

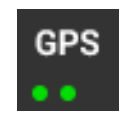

#### **GPS**

Ir pieslēgts GPS uztvērējs. Uztvertie pozīcijas dati atbilst GPS standartam.

- $\rightarrow$  Ir iespējama uzdevumu dokumentēšana.
- $\rightarrow$  GPS nav pietiekami precīzs funkcijai Section Control.

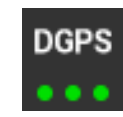

# **DGPS, RTK fix, RTK float**

Ir pieslēgts GPS uztvērējs. Atbilstoši rādījumam uztveršanas kvalitāte atbilst DGPS, RTK fix vai RTK float prasībām.

 $\rightarrow$  Ir iespējama uzdevumu un Section Control dokumentēšana.

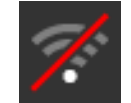

# **Nav WLAN**

Nav atrasts WLAN tīkls.

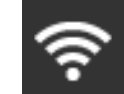

# **Savienots ar WLAN tīklu**

Terminālis ir savienots ar WLAN tīklu.

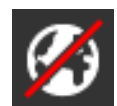

## **Nav interneta** Terminālis nav savienots ar internetu.

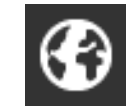

#### **Savienots ar internetu** Terminālis ir savienots ar internetu.

**LAN**

# **LAN**

Terminālis ir savienots ar LAN tīklu, izmantojot interfeisu "Eth".

# Grafiskā lietotāja saskarne

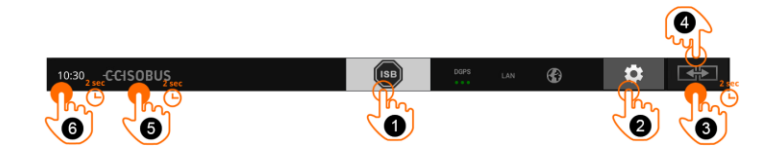

**Pogas**

Jums ir pieejamas šādas lietošanas iespējas:

## **ISB**

**1**

**2**

**3**

**4**

Izmantojiet ISB,

- ja mašīnas vadība nav priekšplānā,
- vai arī, ja vēlaties vienlaicīgi aktivizēt vairākas mašīnas funkcijas.

Nosūtiet ISB komandu visiem tīkla dalībniekiem:

- Nospiediet pogu "ISB".
	- → Terminālis ISOBUS nosūta ISB komandu.

#### **Iestatījumi**

Pirms darba ar termināli veiciet pamatiestatījumus:

- Nospiediet pogu "Iestatījumi".
	- $\rightarrow$  Tiek atvērts vadības ekrāns "Iestatījumi".

#### **Standarta / maksimālais**

Horizontālajā formātā iespējams pārslēgties starp standarta un maksimālo izkārtojumu:

- 2 s turiet nospiestu pogu "Izkārtojums".
	- $\rightarrow$  Tiek parādīts jaunais izkārtojums.

## **Programmu pozīcija**

- Programmu pozīciju maiņa standarta skatā.
- Nospiediet pogu "Izkārtojums".
	- $\rightarrow$  Tiek mainīta standarta skata programmu pozīcija.

#### **Termināļa informācijas rādīšana**

Ir pieejama detalizēta informācija par instalētās programmatūras versiju.

- 2 s turiet nospiestu uzņēmuma logotipu.
	- $\rightarrow$  Tiek parādīta versijas informācija.

## **Ekrānuzņēmuma izveide**

Ja rodas problēmas, lietojot termināli vai ISOBUS mašīnu, varat veikt ekrānuzņēmumu un nosūtīt to savai kontaktpersonai.

- 1. Pievienojiet pie termināļa USB zibatmiņas disku.
- 2. Turiet nospiestu pulksteni, līdz statusa joslā tiek parādīts zinojums.
	- $\rightarrow$  Ekrānuzņēmums tiek saglabāts USB zibatmiņas diska pamata direktorijā.

**5**

**6**

# Grafiskā lietotāja saskarne

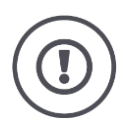

# **Uzmanību!**

Ne visas ISOBUS mašīnas atbalsta ISB funkciju.

Informāciju par mašīnas funkcijām, ko aktivizē ISB, skatiet mašīnas lietošanas pamācībā.
Ierīces kļūdas vai lietotāja kļūdas gadījumā tiek parādīts dialoglodziņš ar kļūdas ziņojumu. Lai varētu turpināt darbu, jums ir jānovērš problēma un jāapstiprina ziņojums.

**Paziņojumi**

 $\rightarrow$  Darbplūsma ir pārtraukta.

Ziņojumi statusa joslā jūs informēs par veiksmīgām darbībām. Ziņojumi

- $\rightarrow$  statusa joslas informācijas zonā tiek parādīti uz zila fona,
- $\rightarrow$  tos nav jāapstiprina, un
	- $\rightarrow$  tie nepārtrauc darbplūsmu.

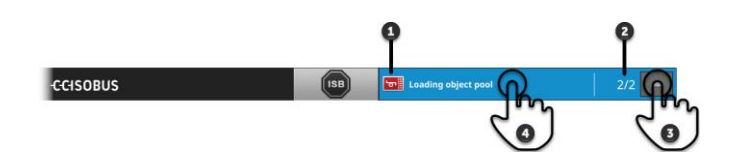

#### **Sūtītājs**

Piktogrammā ziņojuma kreisajā pusē tiek parādīts ziņojuma sūtītājs:

- Terminālis vai
- ISOBUS mašīna

#### **Skaits**

**1**

**2**

**4**

Tiek parādīts nelasīto ziņojumu skaits.

### **Ziņojumu paslēpšana**

**3** Nospiediet pogu "Paslēpt".

- $\rightarrow$  Ziņojumu logs tiek sakļauts.
- $\rightarrow$  Visi ziņojumi tiek dzēsti.
- $\rightarrow$  Tiek parādīta informācijas zona.

#### **Atzīmēt ziņojumu kā lasītu**

Nospiediet uz ziņojuma.

- $\rightarrow$  Tiek parādīts ziņojums, un tiek samazināts nelasīto ziņojumu skaits.
- $\rightarrow$  Pēc pēdējā ziņojuma tiek sakļauts ziņojumu logs.

# **Speciālās pogas**

Efektīvai programmu lietošanai terminālī ir pieejamas speciālās pogas.

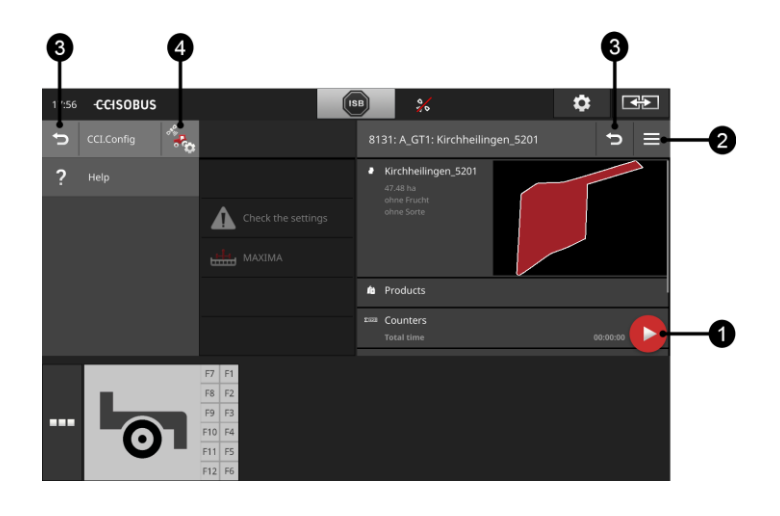

#### **Darbības poga**

Darbības poga nodrošina tiešu piekļuvi pašreiz svarīgākajai funkcijai.

### Poga "Burger"

Izmantojiet pogu "Burger" pogu, lai atvērtu izvēlni "Burger". Izvēlne "Burger" nodrošina piekļuvi programmas iestatījumiem, funkcijām un palīdzības sistēmai:

- Nospiediet pogu "Burger".
	- $\rightarrow$  Tiek atvērta izvēlne "Burger".

### **Atpakaļ / aizvērt**

Aizveriet izvēlni "Burger" ar pogu "Aizvērt":

- · Izvēlnē "Burger" nospiediet pogu "Aizvērt".
	- $\rightarrow$  Tiek aizvērta izvēlne "Burger" un parādīts programmas vadības ekrāns.
- **3**

**1**

**2**

Izmantojiet pogu "Atpakaļ", lai atgrieztos iepriekšējā vadības ekrānā:

- Nospiediet pogu "Atpakaļ".
	- $\rightarrow$  Tiek aizvērts aktīvais vadības ekrāns.
	- $\rightarrow$  Tiek parādīts iepriekšējais vadības ekrāns.

### **Programmu iestatījumi**

Vispārīgie iestatījumi ir aprakstīti nodaļā "Iestatījumi". Papildus iespējams arī katru programmu pielāgot tās īpašajām prasībām:

**4**

- Nospiediet pogu "Programmu iestatījumi".
	- $\rightarrow$  Tiek parādīts programmas vadības ekrāns "Iestatījumi".

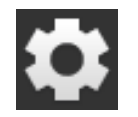

Nospiediet pogu "Iestatījumi".  $\rightarrow$  Tiek parādīts vadības ekrāns "Iestatījumi":

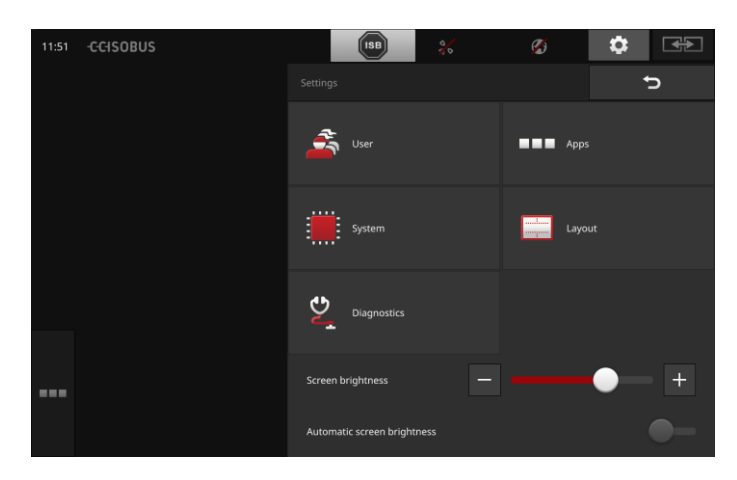

Vadības ekrānā "Iestatījumi" iespējams mainīt šādus iestatījumus:

### **Displeja spilgtuma maiņa**

- Velciet slīdni pa kreisi, lai samazinātu displeja spilgtumu.
- Velciet slīdni pa labi, lai palielinātu displeja spilgtumu.

### **Automātisks displeja spilgtums**

Gaismas sensors uztver apkārtējo gaismu un atbilstoši pielāgo displeja spilgtumu.

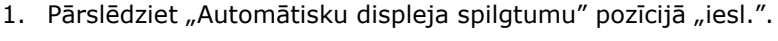

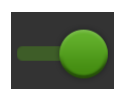

- $\rightarrow$  Spilgtas apkārtējās gaismas gadījumā, piemēram, tiešas saules gaismas ietekmē, tiek palielināts displeja spilgtums.
- $\rightarrow$  Vājas apkārtējas gaismas gadījumā, piemēram, nakts ekspluatācijas režīmā, tiek samazināts displeja spilgtums.
- 2. Regulējiet gaismas sensora darbību ar slīdni.
	- Velciet slīdni pa labi, lai sasniegtu maksimālo displeja spilgtumu.
	- $\rightarrow$  Velciet slīdni pa kreisi, lai sasniegtu minimālo displeja spilgtumu.

Iestatījumi ir sadalīti zonās "Lietotājs", "Izkārtojums", "Sistēma", "Programmas" un "Diagnostika".

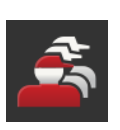

### **Lietotājs**

Termināļa vadības procesa pielāgošana:

- skaņa un skāriena skaņa,
- valoda un mērvienības un
- lietotāju pārvaldība.

### **Programmas**

Programmu aktivizācija un konfigurēšana:

- programmu iestatījumu veikšana,
- programmu aktivizācija un
- ISOBUS funkciju aktivizācija.

### **Sistēma**

Zonā "Sistēma" ir pieejami vispārīgie iestatījumi un funkcijas:

- programmatūras un aparatūras informācijas izgūšana,
- datuma un laika iestatīšana,
- rūpnīcas iestatījumu atjaunošana,
- atjauninājuma instalēšana,
- rezerves kopijas izveide,
- licences datu atjaunināšana un
- interneta savienojuma un attālās apkopes iestatīšana.

## **Izkārtojums**

Izvēlēties displeja orientāciju. Horizontālajā formātā iespējams izvēlēties starp standarta un maksimālo displeja sadalījumu:

- 1. Nospiediet pogu "Izkārtojums".
	- $\rightarrow$  Tiek parādīts vadības ekrāns "Izkārtojums".
- 2. Ailē "Orientācija" nospiediet izvēles rūtiņu zem vēlamās orientācijas.
	- $\rightarrow$  Tiek mainīta orientācija.
- 3. Ailē "Orientācija" nospiediet uz izvēles rūtiņas zem standarta vai maksimālā.
	- $\rightarrow$  Tiek mainīts sadalījums.
- 4. Beidziet procesu, nospiežot pogu "Atpakaļ".

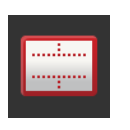

### **Diagnostika**

Terminālī darbojas notikumu žurnāls. Notikumu žurnāls tiek saglabāts tikai terminālī un netiek nekur nosūtīts.

Ja rodas termināļa vai ISOBUS mašīnas traucējumi, varat nosūtīt notikumu žurnālu savai kontaktpersonai:

- 1. Pievienojiet pie termināļa USB zibatmiņas disku.
- 
- 2. Nospiediet pogu "Diagnostika".
	- $\rightarrow$  Tiek parādīts vadības ekrāns "Diagnostika".
- 3. Nospiediet pogu "Notikumu žurnāls".
	- $\rightarrow$  Tiek parādīts vadības ekrāns "Notikumu žurnāls".
- 4. Nospiediet pogu "Saglabāt notikumu žurnālu USB zibatmiņas diskā".
	- $\rightarrow$  Notikumu žurnāls tiek saglabāts USB zibatmiņas diskā.
- 5. Beidziet procesu, nospiežot pogu "Atpakaļ".

# **4.1 Lietotāja iestatījumi**

Lietotāja iestatījumos tiek pielāgots termināļa vadības process.

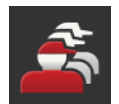

• Vadības ekrānā "Iestatījumi" nospiediet pogu "Lietotājs".  $\rightarrow$  Tiek parādīts vadības ekrāns "Lietotājs":

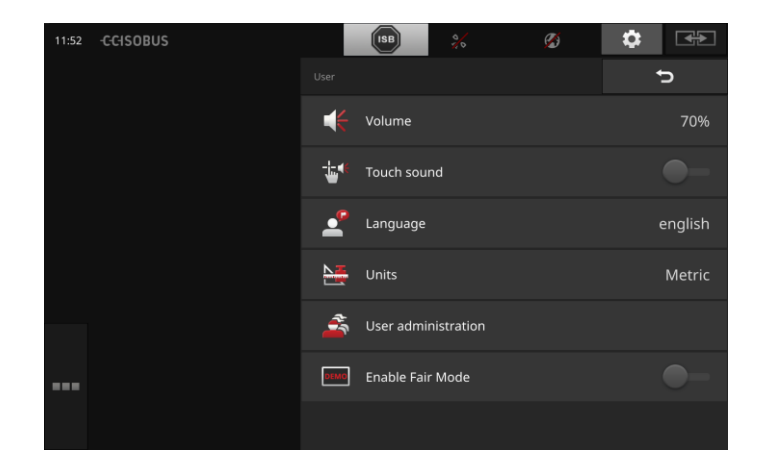

Jums ir pieejamas šādas iestatīšanas iespējas:

## **Skaļums**

Terminālis un daudzas ISOBUS mašīnas ir aprīkotas ar brīdinājuma signāliem. Brīdinājuma signālu skaļumu var regulēt:

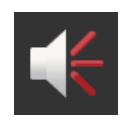

- 1. Nospiediet pogu "Skaļums".  $\rightarrow$  Tiek parādīts vadības ekrāns "Skaļums".
- 2. Nospiediet pogu ar procentiem.
	- $\rightarrow$  Tiek parādīta ekrāna tastatūra.
- 3. Ievadiet skaļumu procentos.
- 4. Apstipriniet ievadi.
- 5. Beidziet procesu, nospiežot pogu "Atpakaļ".

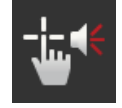

# **Skāriena skaņas aktivizācija**

- · Pārslēdziet slēdzi pozīcijā "iesl.".
	- $\rightarrow$  Nospiežot pogu, atskanēs akustisks signāls.

## **Valodas izvēle**

Izvēlieties displejā parādīto tekstu valodu:

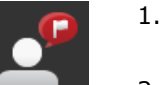

- 1. Nospiediet pogu "Valoda".  $\rightarrow$  Tiek parādīts izvēles saraksts "Valoda".
- 2. Izvēlēties valodu.
	- $\rightarrow$  Teksti displejā tiek parādīti jaunajā valodā.
- 3. Beidziet procesu, nospiežot pogu "Atpakaļ".

### **Mērvienības**

Mainiet terminālī izmantoto mērvienību sistēmu:

- 1. Nospiediet pogu "Mērvienības".
	- $\rightarrow$  Tiek parādīts izvēles saraksts "Mērvienības".
- 2. Izvēlieties mērvienību sistēmu.
	- $\rightarrow$  Terminālis visām vērtībām izmanto mērvienību sistēmu.
- 3. Beidziet procesu, nospiežot pogu "Atpakaļ".

# **Lietotāju pārvaldība**

Terminālī ir šādas lietotāju grupas:

- Lietotājs
- Serviss
- Izstrādātājs.

Grupa "Lietotājs" ir iepriekšnoteikta. Nemainiet šo iestatījumu.

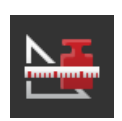

# **4.2 Programmu iestatījumi**

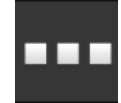

• Vadības ekrānā "Iestatījumi" nospiediet pogu "Programmas".  $\rightarrow$  Tiek parādīts vadības ekrāns "Programmas":

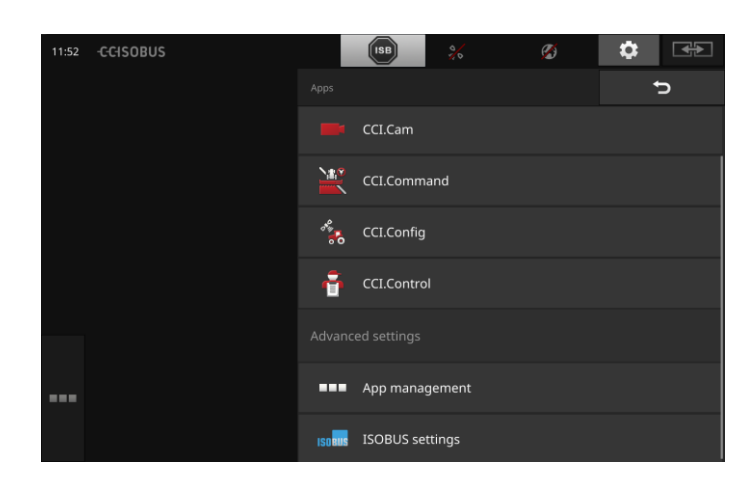

Jums ir pieejamas šādas lietošanas iespējas:

# **Programmu iestatījumi**

Programmu iestatīšana.

### **Programmu pārvaldība**

Programmu aktivizācija un deaktivizācija. Skat. nodaļu **[Programmu pārvaldība](#page-43-0)**

### **ISOBUS iestatījumi**

ISOBUS termināļa darbības iestatīšana. Skat. nodaļu **[ISOBUS iestatījumi](#page-44-0)**

# <span id="page-43-0"></span>**Programmu pārvaldība**

Nevajadzīgas programmas var ilgstoši izslēgt. Tas neietekmē pieejamo procesora jaudu vai brīvo darba atmiņu.

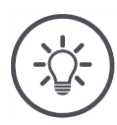

# **Norādījums**

Var gadīties, ka darbību nav iespējams veikt, jo ir izslēgta programma. Tādēļ mēs iesakām

- ieslēgt CCI.UT2, ja vēlaties darbināt divas ISOBUS mašīnas,
- kā arī vienmēr ieslēgt visas pārējās programmas.

Lai izslēgtu programmu, rīkojieties šādi:

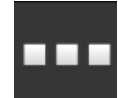

1. Vadības ekrānā "Programmas" nospiediet pogu "Programmu pārvaldība".

 $\rightarrow$  Tiek parādīts vadības ekrāns "Programmu pārvaldība":

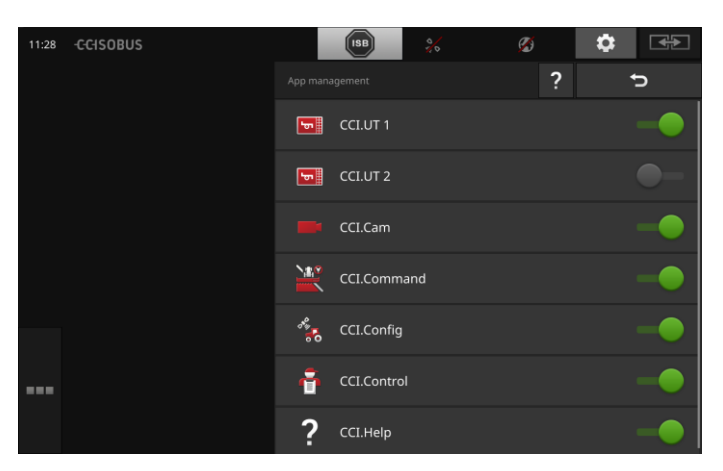

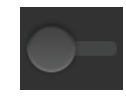

- 2. Izslēdziet programmu.
	- $\rightarrow$  Tiek parādīts ziņojumu logs.

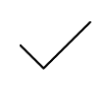

- 3. Apstipriniet ievadi.
	- $\rightarrow$  Programma tiek aizvērta.
	- $\rightarrow$  Programma turpmāk netiek rādīta programmu izvēlnē.

Lai ieslēgtu programmu, rīkojieties, kā aprakstīts iepriekš. Pārslēdziet slēdzi blakus programmas nosaukumam pozīcijā "iesl.".

# <span id="page-44-0"></span>**ISOBUS iestatījumi**

Terminālis ISOBUS nodrošina šādas funkcijas:

- Universālais terminālis,
- AUX-N,
- uzdevumu kontrolleris,
- TECU,
- failu serveris.

Rūpnīcā ir aktivizētas visas ISOBUS funkcijas.

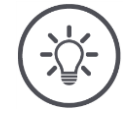

## **Norādījums**

Mēs iesakām atstāt visas ISOBUS funkcijas aktivizētas.

Tikai tādējādi varat pilnvērtīgi izmantot dažādās termināļa funkcijas:

- ISOBUS mašīnas vadība
- Uzdevuma datu reģistrēšana
- Section Control un Rate Control.

Ja vienlaicīgi darbināt CCI 1200 un otru ISOBUS termināli, varat sadalīt šīs funkcijas uz abiem termināļiem.

**Piemērs**

- Jūs vadāt ISOBUS mašīnas, izmantojot traktorā iebūvēto ISOBUS termināli, un
- Funkcijai Section Control CCI 1200 izmantojat programmu CCI.Command.
- 1. CCI 1200 ISOBUS iestatījumos izslēdziet funkciju "Universālais terminālis" un ieslēdziet funkciju "Uzdevumu kontrolleris".
- 2. CCI 1200 programmu pārvaldībā izslēdziet CCI.UT1 un ieslēdziet CCI.Command.

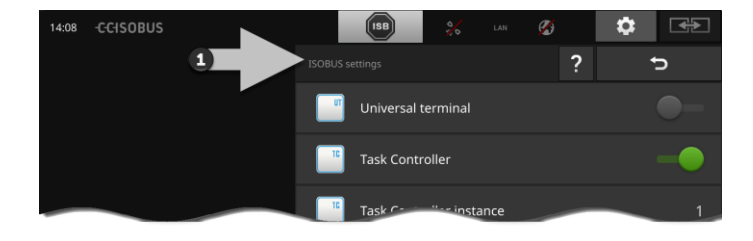

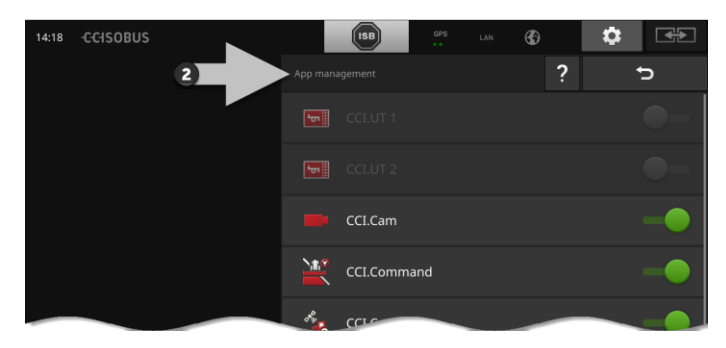

Lai iestatītu ISOBUS termināļa darbību, rīkojieties šādi:

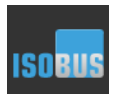

Vadības ekrānā "Programmas" nospiediet pogu "ISOBUS iestatījumi".

 $\rightarrow$  Tiek parādīts vadības ekrāns "ISOBUS iestatījumi":

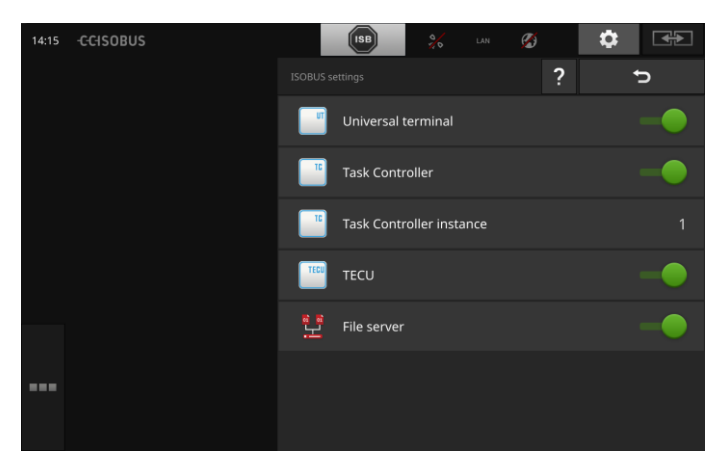

Ja ir aktivizēta ISOBUS funkcija "Universālais terminālis",

- ar CCI.UT1 un CCI.UT2 var savienot 5 mašīnas,
- un vadīt vienu ISOBUS mašīnu ar CCI.UT1 un CCI.UT2.

Tas ir iespējams arī tad, ja vienlaicīgi lietojat otru ISOBUS termināli.

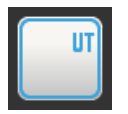

ISOBUS funkcija "Universālais terminālis" ir aktivizēta rūpnīcā.  $\rightarrow$  Terminālis reģistrējas ISOBUS kā "Universālais terminālis".

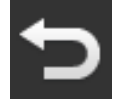

1. Atveriet vadības ekrānu "Programmu iestatījumi".

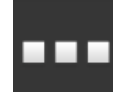

2. Nospiediet pogu "Programmu pārvaldība".  $\rightarrow$  Tiek parādīts vadības ekrāns "Programmu pārvaldība".

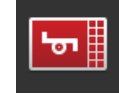

3. Pārslēdziet CCI.UT1 pozīcijā "iesl.".  $\rightarrow$  CCI.UT1 tiek parādīta standarta skatā. Jūs nevēlaties ar termināli vadīt ISOBUS mašīnas.

 $\rightarrow$  Funkcijas "Universālais terminālis" un programmu CCI.UT1 un CCI.UT2 izslēgšana:

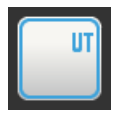

- 1. Vadības ekrānā "ISOBUS iestatījumi" pārslēdziet funkciju "Universālais terminālis" pozīcijā "izsl.".
	- $\rightarrow$  Tiek parādīts ziņojumu logs.

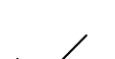

- 2. Apstipriniet ievadi.
	- $\rightarrow$  Slēdzis "Universālais terminālis" atrodas pozīcijā "izsl.".
	- $\rightarrow$  Terminālis vairs nereģistrējas ISOBUS kā "Universālais terminālis".

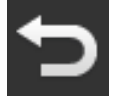

3. Atveriet vadības ekrānu "Programmu iestatījumi".

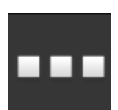

4. Nospiediet pogu "Programmu pārvaldība".  $\rightarrow$  Tiek parādīts vadības ekrāns "Programmu pārvaldība".

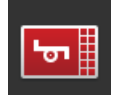

5. Pārslēdziet programmas CCI.UT1 un CCI.UT2 pozīcijā "izsl.".  $\rightarrow$  CCI.UT1 un CCI.UT2 netiek parādītas programmu izvēlnē.

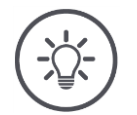

# **Norādījums**

Izslēdzot ISOBUS funkciju "Universālais terminālis", termināli nav iespējams izmantot ISOBUS mašīnas vai ISOBUS papildu vadības ierīces vadībai pat tad, ja ir ieslēgta programma CCI.UT1 vai CCI.UT2.

**Uzdevumu kontrolleris**

Section Control, Rate Control un uzdevuma datu reģistrēšanai ir nepieciešama ISOBUS funkcija "Uzdevumu kontrolleris".

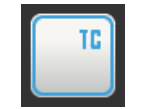

ISOBUS funkcija "Uzdevumu kontrolleris" ir aktivizēta rūpnīcā.  $\rightarrow$  Terminālis ISOBUS reģistrējas kā "Uzdevumu kontrolleris".

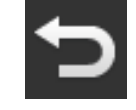

1. Atveriet vadības ekrānu "Programmu iestatījumi".

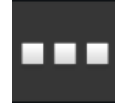

2. Nospiediet pogu "Programmu pārvaldība".  $\rightarrow$  Tiek parādīts vadības ekrāns "Programmu pārvaldība".

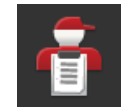

3. Pārslēdziet programmu CCI.Control pozīcijā "iesl.".  $\rightarrow$  CCI.Control tiek parādīta programmu izvēlnē.

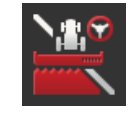

4. Pārslēdziet programmu CCI.Command pozīcijā "iesl.".  $\rightarrow$  CCI.Command tiek parādīta programmu izvēlnē.

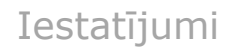

Tiek izmantots CCI 1200 uzdevumu kontrolleris **un** cita ISOBUS termināļa uzdevumu kontrolleris.

Katram no abiem uzdevumu kontrolleriem jābūt unikālam numuram, pretējā gadījumā ISOBUS var rasties adrešu konflikts.

ISOBUS mašīna var izveidot savienojumu tikai ar vienu uzdevumu kontrolleri. Mašīna izvēlas uzdevumu kontrolleri pēc uzdevumu kontrollera numura.

Mašīna

- automātiski izvēlas mazāko uzdevumu kontrollera numuru vai
- mašīnā iestatīto uzdevumu kontrollera numuru.
	- $\rightarrow$  Numuru nevar iestatīt visās ISOBUS mašīnās.
		- 1. Nospiediet pogu "Uzdevumu kontrollera numurs".  $\rightarrow$  Tiek parādīts ievades dialoglodziņš.

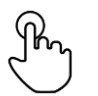

- 2. Nospiediet pogu ar numuru.
	- $\rightarrow$  Tiek parādīta ekrāna tastatūra.

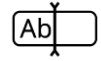

3. Ievadiet uzdevumu kontrollera numuru.

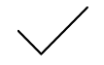

4. Apstipriniet ievadi.

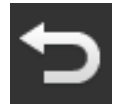

5. Beidziet procesu, nospiežot pogu "Atpakaļ".  $\rightarrow$  Tiek parādīts zinojumu logs.

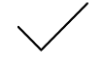

6. Apstipriniet ievadi.

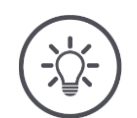

# **Norādījums**

Ja tiek mainīts termināļa uzdevumu kontrollera numurs, šis iestatījums ir jāmaina arī ISOBUS mašīnā.

Pretējā gadījumā mašīna neizveido savienojumu ar uzdevumu kontrolleri:

- programmas CCI.Config, CCI.Control un CCI.Command nesaņem informāciju no ISOBUS mašīnas,
- nav iespējams izmantot funkcijas Section Control, Parallel Tracking un Rate Control.

**Uzdevumu kontrollera numurs**

Tiek izmantots cita ISOBUS termināļa uzdevumu kontrolleris.

 $\rightarrow$  Izslēdziet funkciju "Uzdevumu kontrolleris":

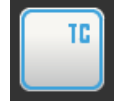

1. Pārslēdziet funkciju "Uzdevumu kontrolleris" pozīcijā "izsl.".  $\rightarrow$  Tiek parādīts ziņojumu logs.

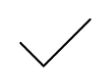

- 2. Apstipriniet ievadi.
	- $\rightarrow$  Slēdzis "Uzdevumu kontrolleris" ir pozīcijā "izsl.".
	- $\rightarrow$  Terminālis vairs nereģistrējas ISOBUS kā "Uzdevumu kontrolleris".

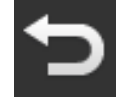

3. Atveriet vadības ekrānu "Programmu iestatījumi".

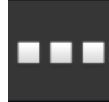

4. Nospiediet pogu "Programmu pārvaldība".  $\rightarrow$  Tiek parādīts vadības ekrāns "Programmu pārvaldība".

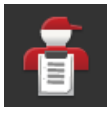

5. Pārslēdziet programmu CCI.Control pozīcijā "izsl.".  $\rightarrow$  CCI.Control netiek parādīta programmu izvēlnē.

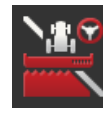

6. Pārslēdziet programmu CCI.Command pozīcijā "izsl.".  $\rightarrow$  CCI.Command netiek parādīta programmu izvēlnē.

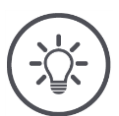

# **Norādījums**

Izslēdzot ISOBUS funkciju "Uzdevumu kontrolleris",

- programmas CCI.Config, CCI.Control un CCI.Command nesaņem informāciju no ISOBUS mašīnas,
- nav iespējams izmantot funkcijas Section Control un Rate Control,
- turklāt netiek reģistrēti uzdevuma dati.

ISOBUS funkcija "TECU" ISOBUS mašīnai nosūta ātrumu, jūgvārpstas apgriezienu skaitu, aizmugurējās sakabes pozīciju un ģeogrāfisko atrašanās vietu. **TECU**

TECI

ISOBUS funkcija "TECU" ir aktivizēta rūpnīcā.  $\rightarrow$  Terminālis ISOBUS reģistrējas kā "TECU".

Izslēdziet CCI 1200 TECU tikai tad, ja traktora TECU tiek parādīts kļūdas ziņojums.

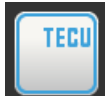

1. Pārslēdziet funkciju "TECU" pozīcijā "izsl.".  $\rightarrow$  Tiek parādīts ziņojumu logs.

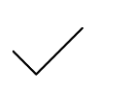

- 2. Apstipriniet ievadi.
	- $\rightarrow$  Slēdzis "TECU" ir pozīcijā "izsl.".
	- $\rightarrow$  Terminālis vairs nereģistrējas ISOBUS kā "TECU".

Failu serveris visiem tīkla dalībniekiem nodrošina krātuves vietu. Tādējādi, piemēram, ISOBUS mašīna var terminālī saglabāt un nolasīt konfigurācijas datus.

**Failu serveris**

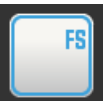

ISOBUS funkcija "Failu serveris" ir aktivizēta rūpnīcā.  $\rightarrow$  Terminālis ISOBUS reģistrējas kā "Failu serveris".

Izslēdziet failu serveri tikai tādā gadījumā, ja esat pārliecināts, ka neviena ISOBUS mašīna neizmanto šo funkciju.

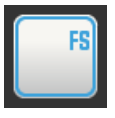

1. Pārslēdziet funkciju "Failu serveris" pozīcijā "izsl.".  $\rightarrow$  Tiek parādīts ziņojumu logs.

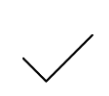

- 2. Apstipriniet ievadi.
	- $\rightarrow$  Slēdzis "Failu serveris" ir pozīcijā "izsl.".
	- $\rightarrow$  Terminālis vairs nereģistrējas ISOBUS kā "Failu serveris".

# **4.3 Sistēmas iestatījumi**

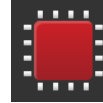

· Vadības ekrānā "Iestatījumi" nospiediet pogu "Sistēma".  $\rightarrow$  Tiek parādīts vadības ekrāns "Sistēma":

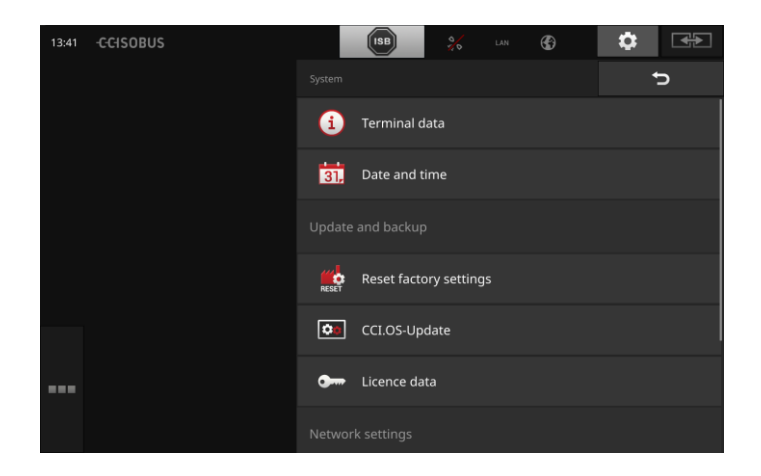

Jums ir pieejamas šādas lietošanas iespējas:

### **Termināļa dati**

Termināļa datos tiek parādīta instalētās programmatūras versija un termināļa sērijas numurs. Termināļa dati ir noderīgi servisa gadījumā:

- 1. Nospiediet pogu "Termināļa dati".  $\rightarrow$  Tiek parādīti termināļa dati.
- 2. Beidziet procesu, nospiežot pogu "Atpakaļ".

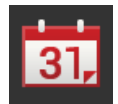

### **Datums un laiks**

Skat. nodaļu **[Datums un laiks](#page-53-0)**

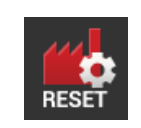

### **Rūpnīcas iestatījumu atjaunošana**

Šī funkcija dzēš visus jūsu veiktos iestatījumus. Uzdevumi netiek dzēsti.

- 1. Nospiediet pogu "Rūpnīcas iestatījumu atjaunošana".
	- $\rightarrow$  Tiek parādīts ziņojumu logs.
- 2. Apstipriniet ievadi.
	- $\rightarrow$  Rūpnīcas iestatījumi ir atjaunoti.

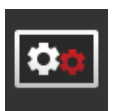

**CCI.OS atjaunināšana** Skat. nodaļu **[CCI.OS atjaunināšana](#page-55-0)**

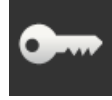

**Licences dati** Skat. nodaļu **[Licences dati](#page-58-0)**

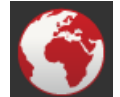

**Internets** Skat. nodaļu **[Internets](#page-60-0)**

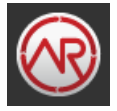

**agrirouter** Skat. nodaļu **[agrirouter](#page-62-0)**

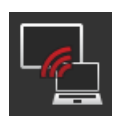

# **Attālā apkope**

Attālā apkope ir testa režīmā, un jūs to nevarat izmantot.

Nespiediet pogu.

# <span id="page-53-0"></span>**Datums un laiks**

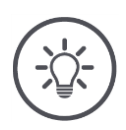

# **Norādījums**

Termināļa pulkstenis darbojas ļoti precīzi un ir iestatīts rūpnīcā. Jūs nevarat – un nedrīkstat – manuāli iestatīt laiku.

Ja ir aktīvs interneta savienojums, terminālis sinhronizē laiku ar laika serveri.

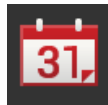

- Nospiediet pogu "Datums un laiks".
	- $\rightarrow$  Tiek parādīts vadības ekrāns "Datums un laiks":

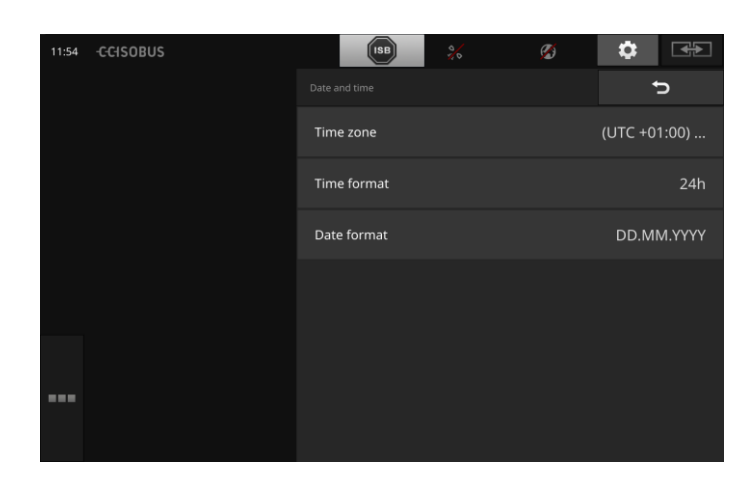

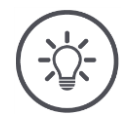

# **Norādījums**

Laiks un datums terminālī

- tiek parādīts izvēlētajā formātā un
- iebūvēts laikspiedolā, ko terminālis nosūta ISOBUS.

Mēs iesakām nemainīt rūpnīcas iestatījumus.

Jums ir pieejamas šādas iestatīšanas iespējas:

## **Laika joslas izvēle**

Izvēlieties laika joslu ar pareizo laika nobīdi un atbilstošo reģionu:

- 1. Nospiediet pogu "Laika josla".
	- $\rightarrow$  Tiek parādīts izvēles saraksts "Laika josla".
- 2. Izvēlēties laika joslu.
	- $\rightarrow$  Tiek aktivizēta izvēles rūtiņa pogas labajā malā.
	- $\rightarrow$  Tiek mainīta laika josla.

### **Laika formāta izvēle**

- 1. Nospiediet pogu "Laika formāts".
	- $\rightarrow$  Tiek parādīts izvēles saraksts "Laika formāts".
- 2. Izvēlieties formātu.
	- $\rightarrow$  Tiek aktivizēta izvēles rūtiņa pogas labajā malā.
	- $\rightarrow$  Laika formāts ir mainīts.

### **Datuma formāta izvēle**

Datums terminālī

- tiek parādīts izvēlētajā formātā un
- iebūvēts laikspiedolā, ko terminālis nosūta ISOBUS.
- 1. Nospiediet pogu "Datuma formāts".
	- $\rightarrow$  Tiek parādīts izvēles saraksts "Datuma formāts".
- 2. Izvēlieties formātu.
	- $\rightarrow$  Tiek aktivizēta izvēles rūtiņa pogas labajā malā.
	- $\rightarrow$  Datuma formāts ir mainīts.

# <span id="page-55-0"></span>**CCI.OS atjaunināšana**

Termināļa programmatūra CCI.OS tiek nepārtraukti pilnveidota un papildināta ar jaunām funkcijām. Jūsu servisa partneris jums nodrošina jaunas versijas kā CCI.OS atjauninājumus.

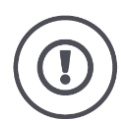

# **Uzmanību!**

Atjaunināšanas laikā terminālis pārtrauc savienojumu ar ISOBUS. ISOBUS pievienotās mašīnas nevar vadīt.

 Pirms termināļa programmatūras CCI.OS atjaunināšanas atvienojiet visas ISOBUS pievienotās mašīnas.

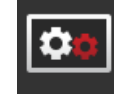

- Nospiediet pogu "CCI.OS atjaunināšana".
	- $\rightarrow$  Tiek parādīts vadības ekrāns "Atjauninātājs":

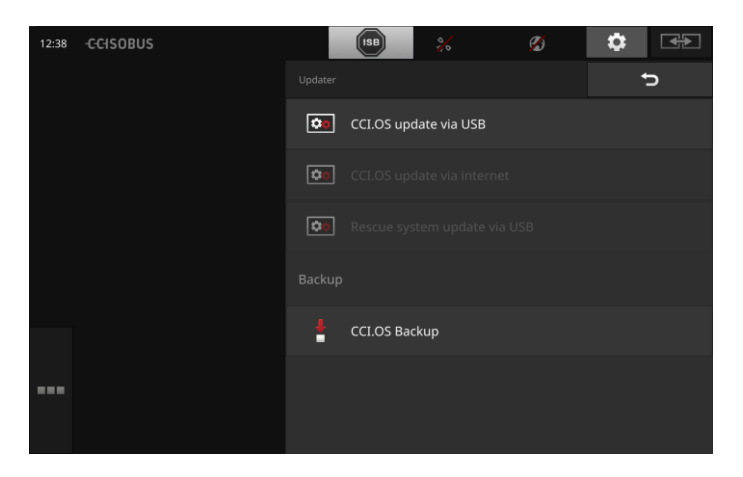

**Atjaunināšana pret atriti**

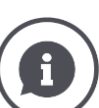

Atjaunināšanas laikā tiek uzstādīta termināļa programmatūra, kas ir jaunāka par terminālī instalēto versiju.

Vecākas termināļa programmatūras CCI.OS atjaunošana ir atrite.

- Vadības ekrānā "Atjauninātājs" iespējams instalēt tikai atjauninājumus.
- Atrite tiek veikta Rescue sistēmā. Tiek atjaunota iepriekš izveidota rezerves kopija.

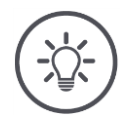

## **Norādījums**

Retos gadījumos CCI.OS atjaunināšana var neizdoties. Tādā gadījumā termināli var startēt tikai Rescue sistēmā.

 $\rightarrow$  Pirms CCI.OS atjaunināšanas izveidojiet rezerves kopiju.

Jums ir pieejamas šādas lietošanas iespējas:

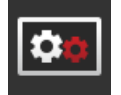

## **CCI.OS atjaunināšana no USB zibatmiņas diska** Skat. nodaļu **[Atjaunināšana no USB zibatmiņas diska](#page-57-0)**

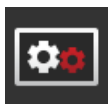

#### **CCI.OS atjaunināšana no interneta**

CCI.OS atjaunināšana no interneta ir testa režīmā un šobrīd nav izmantojama.

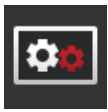

#### **Rescue sistēma**

Rescue sistēmu drīkst atjaunināt tikai ražotājs vai tā tirdzniecības un servisa partneri.

#### **Rezerves kopijas izveide**

- 1. Pievienojiet terminālim USB zibatmiņas disku, kurā ir vismaz 1 GB brīvas vietas.
- 2. Nospiediet pogu "Izveidot rezerves kopiju".
	- $\rightarrow$  Tiek parādīts brīdinājuma ziņojums.
- 3. Sāciet rezerves kopijas izveidi ar "OK".
	- $\rightarrow$  Rezerves kopija tiek saglabāta USB zibatmiņas diskā.

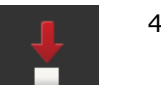

- 4. Nospiediet pogu "Restartēt termināli".
	- $\rightarrow$  Tiek parādīts brīdinājuma zinojums.
- 5. Apstipriniet brīdinājuma ziņojumu ar "OK".
	- $\rightarrow$  Process ir pabeigts.
	- $\rightarrow$  Terminālis tiek restartēts.

Iepriekšējo stāvokli no rezerves kopijas iespējams atjaunot Rescue sistēmā:

 $\rightarrow$  Terminālī ir rezerves kopijā saglabātais programmatūras stāvoklis.

<span id="page-57-0"></span>**Atjaunināšana no USB zibatmiņas diska**

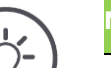

### **Norādījums**

Izmantojiet USB zibatmiņas disku, kurā ir vismaz 200 MB brīvas vietas.

 $\rightarrow$  Instalēšanas programma atjaunināšanas laikā USB zibatmiņas diskā saglabā instalācijas datus.

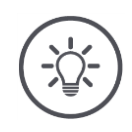

### **Norādījums**

USB zibatmiņas diskam visu atjaunināšanas laiku jābūt pievienotam terminālim!

- 1. Nospiediet pogu "CCI.OS atjaunināšana no USB".
	- $\rightarrow$  Tiek parādīts pieejamo atjauninājumu izvēles saraksts.

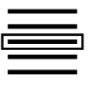

- 2. Izvēlieties atjauninājumu.
- 3. Nospiediet pogu "Atjaunināt CCI.OS".  $\rightarrow$  Tiek parādīts ziņojumu logs.

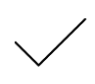

- 4. Sāciet atjaunināšanu.
	- $\rightarrow$  Tiek instalēta jaunā termināļa programmatūra.
	- $\rightarrow$  Pēc instalēšanas tiek parādīts pieprasījums restartēt termināli.
- 5. Nospiediet pogu "Restartēt termināli".
	- $\rightarrow$  Tiek parādīts brīdinājuma ziņojums.
- 6. Apstipriniet brīdinājuma ziņojumu.

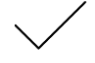

- $\rightarrow$  Atjaunināšana ir pabeigta.  $\rightarrow$  Terminālis tiek restartēts.
- 

# <span id="page-58-0"></span>**Licences dati**

Termināļa licences datus ir jāatjaunina šādos gadījumos:

- Pēc CCI.OS atjaunināšanas,
- pēc maksas funkcijas (piemēram, Section Control vai Parallel Tracking) licences iegādes.

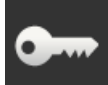

- Nospiediet pogu "Licences dati".
	- $\rightarrow$  Tiek parādīts vadības ekrāns "Licences dati":

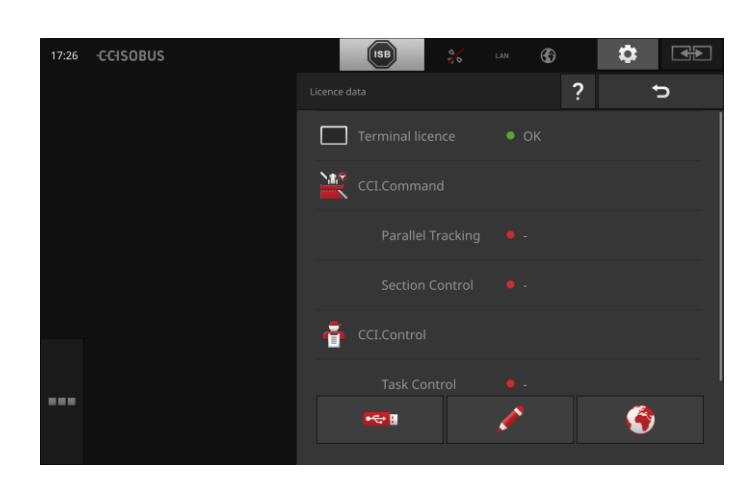

## Jums ir pieejamas šādas lietošanas iespējas:

### **Licences datu atjaunināšana no interneta**

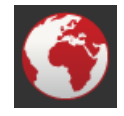

Tas ir ātrākais un vienkāršākais atjaunināšanas veids. Izmantojiet šo funkciju, ja terminālis ir savienots ar internetu:

1. Nospiediet pogu "Internets".

- $\rightarrow$  Tiek atjaunināti licences dati.
- $\rightarrow$  Tiek parādīts vadības ekrāns "Licences dati".

### **Licences datu atjaunināšana no USB zibatmiņas diska**

Ātrs un uzticams atjaunināšanas veids. Izmantojiet šo funkciju, ja jums ir piekļuve datoram ar interneta savienojumu:

- 1. Pievienojiet pie termināļa USB zibatmiņas disku.
- 2. Nospiediet pogu "USB".
	- $\rightarrow$  Tiek parādīts vadības ekrāns "TAN saglabāšana".
- 3. Nospiediet pogu "Tālāk".
	- $\rightarrow$  Fails <sērijas numurs>.UT. liz tiek saglabāts USB zibatmiņas diskā.
	- $\rightarrow$  Tiek parādīts vadības ekrāns "Jaunu licences datu pieprasīšana".
- 4. Pievienojiet USB zibatmiņas disku pie datora.
- 5. Datorā dodieties uz mājaslapu *<https://sdnord.net/PA>* un izpildiet norādījumus.
	- $\rightarrow$  Jaunie licences dati tiek saglabāti USB zibatmiņas diskā.
- 6. Pievienojiet terminālim USB zibatmiņas disku.
	- $\rightarrow$  Tiek atjaunināti licences dati.
	- $\rightarrow$  Tiek parādīts vadības ekrāns "Licences dati".

### **Manuāla licences datu ievade**

- 1. Nospiediet pogu "Manuāla ievade".
	- $\rightarrow$  Tiek parādīts TAN.
- 2. Datorā dodieties uz mājaslapu *<https://sdnord.net/PA>*.
- 3. Ievadiet TAN un nospiediet pogu "Sākt aktivizāciju...".

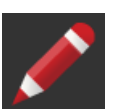

- $\rightarrow$  Tiek parādīti jaunie licences dati. 4. Terminālī nospiediet pogu "Tālāk".
- 5. Ievadiet termināļa licenci.
- 6. Nospiediet pogu "Tālāk".
- 7. Ievadiet Parallel Tracking licenci, ja tā ir pieejama.
- 8. Nospiediet pogu "Tālāk".
- 9. Ievadiet Section Control licenci, ja tā ir pieejama.
- 10. Beidziet procesu, nospiežot pogu "Tālāk".
	- $\rightarrow$  Tiek parādīts vadības ekrāns "Licences dati".

## <span id="page-60-0"></span>**Internets**

Licences datus var viegli un ātri atjaunot internetā.

agrirouter ir obligāti nepieciešams aktīvs interneta savienojums.

Ir pieejamas šādas iespējas savienot termināli ar internetu:

- 1. Terminālim ir pieejams WLAN adapteris W10. Interneta savienojums tiek nodrošināts, izmantojot WLAN. Nodrošiniet WLAN, izmantojot, piemēram, jūsu viedtālruņa tīklāja funkciju.
- 2. Ierīce SmartConnect tiek uzstādīta traktora vai pašgājēja mašīnas kabīnē un nodrošina interneta savienojumu, izmantojot mobilo sakaru tīklu. SmartConnect tiek savienota ar termināli, izmantojot kabeli "Eth".

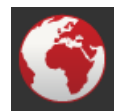

- Nospiediet pogu "Internets".
	- $\rightarrow$  Tiek parādīts vadības ekrāns "Internets":

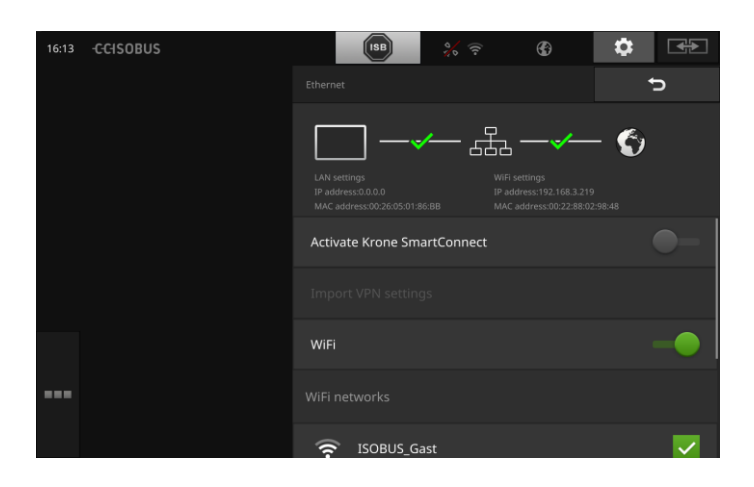

Jums ir pieejamas šādas lietošanas iespējas:

### **SmartConnect aktivizēšana**

SmartConnect ir daudzfunkcionāls ārējais termināļa papildinājums, kas nodrošina savienojumu ar internetu:

- Pievienojiet SmartConnect terminālim.
	- $\rightarrow$  Terminālis automātiski izveido savienojumu ar SmartConnect.
	- $\rightarrow$  Tiek izveidots interneta savienojums.
	- $\rightarrow$  Statusa joslas simboli sniedz informāciju par savienojuma statusu un kvalitāti.

### **Savienošana ar WLAN**

WLAN adapteris W10 tiek izmantots, lai savienotu termināli ar internetu:

1. Pievienojiet WLAN adapteri W10 3. vai 4. savienotājam.

- 2. Nospiediet pogu "WLAN".
	- $\rightarrow$  Tiek parādīts izvēles saraksts "WLAN tīkli".
- 3. Izvēlieties WLAN tīklu.
	- $\rightarrow$  Tiek parādīts paroles ievades logs.
- 4. Ievadiet WLAN paroli un apstipriniet ievadi.
	- $\rightarrow$  Terminālis izveido savienojumu ar WLAN.
	- $\rightarrow$  Statusa joslas simboli sniedz informāciju par savienojuma statusu un kvalitāti.

**WLAN parole**

Lai labotu nepareizi ievadītu WLAN paroli, rīkojieties šādi:

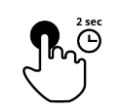

- 1. Izvēles sarakstā "WLAN tīkli" 2 s turiet nospiestu pogu ar WLAN tīkla nosaukumu.
	- $\rightarrow$  Tiek parādīta konteksta izvēlne.

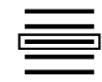

- 2. Izvēlieties "Rediáēt".
	- $\rightarrow$  Tiek parādīts paroles ievades logs.

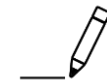

3. Izlabojiet paroli.

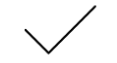

4. Apstipriniet ievadi.

## <span id="page-62-0"></span>**agrirouter**

Savienojiet termināli ar agrirouter, lai saņemtu un nosūtītu uzdevumus, izmantojot datu apmaiņas platformu.

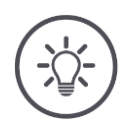

# **Norādījums**

Lai agrirouter varētu saņemt un nosūtīt uzdevumus, ir nepieciešams aktīvs interneta savienojums.

Lai savienotu termināli ar agrirouter, ir jāveic tikai dažas darbības:

- Jums ir agrirouter lietotāja konts.
- Jums ir zināms termināļa reģistrācijas kods.
- Terminālis ir savienots ar internetu.

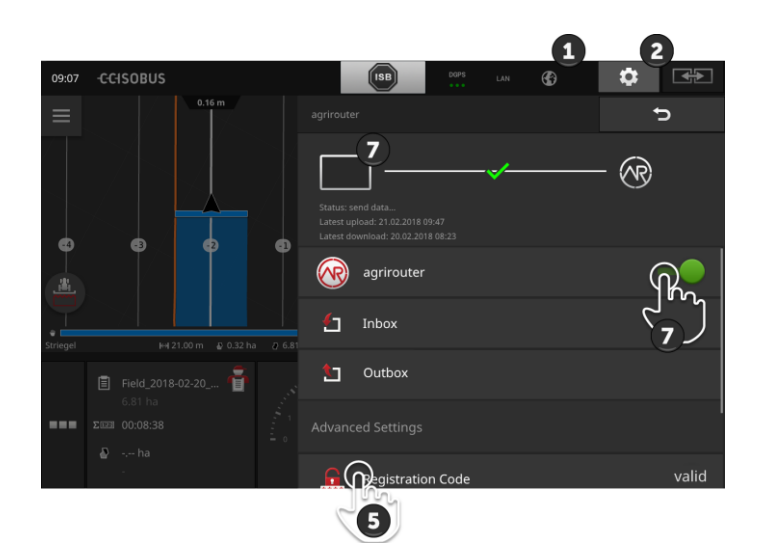

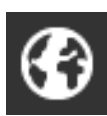

1. Pārliecinieties, vai statusa joslā tiek parādīts interneta simbols.  $\rightarrow$  Savienojumam ar agrirouter ir nepieciešams aktīvs inter-

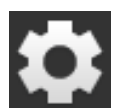

2. Sākuma ekrānā nospiediet pogu "Iestatījumi".  $\rightarrow$  Tiek parādīts vadības ekrāns "Iestatījumi".

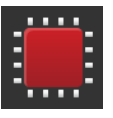

3. Nospiediet pogu "Sistēma".  $\rightarrow$  Tiek parādīts vadības ekrāns "Sistēma".

neta savienojums.

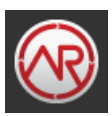

- 4. Nospiediet pogu "agrirouter".  $\rightarrow$  Tiek parādīts vadības ekrāns "agrirouter".
- 5. Nospiediet pogu "Reģistrācijas kods".  $\rightarrow$  Tiek parādīts ievades dialoglodziņš.

**Priekšnoteikumi**

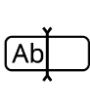

- 6. Ievadiet reģistrācijas kodu. Ievērojiet lielos un mazos burtus. Apstipriniet ievadi ar "Tālāk".
	- $\rightarrow$  Tagad var izmantot pogu "agrirouter".

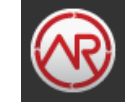

- 7. Pārslēdziet funkciju "agrirouter" pozīcijā "iesl.".
	- $\rightarrow$  Informācijas zonā tiek parādīts aktīvais savienojums.
	- $\rightarrow$  agrirouter ekspluatācijas sākšana ir pabeigta.

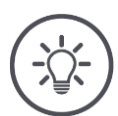

# **Norādījums**

Reģistrācijas kodu ir jāievada tikai vienreiz.

Vadības ekrānā "agrirouter" jums ir pieejamas šādas lietošanas iespējas:

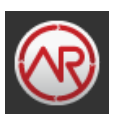

### **agrirouter iesl./izsl.**

Ieslēdziet vai izslēdziet savienojumu ar agrirouter.

• Nospiediet pogu "agrirouter".  $\rightarrow$  Slēdzis maina pozīciju.

### **Ienākošais pasts**

Ienākošajā pastā atrodas visi no agrirouter lejupielādētie faili. Jūs varat dzēst failu no ienākošā pasta.

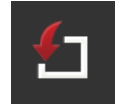

- 1. Nospiediet pogu "Ienākošais pasts".
	- $\rightarrow$  Tiek parādīts izvēles saraksts "Ienākošais pasts".
- 2. Nospiediet pogu ar faila nosaukumu un turiet to nospiestu.  $\rightarrow$  Tiek parādīta konteksta izvēlne.
- 3. Izvēlieties "Dzēst".
	- $\rightarrow$  Fails tiek dzēsts.
	- $\rightarrow$  Tiek parādīts vadības ekrāns "Ienākošais pasts".

## **Izejošais pasts**

Izejošajā pastā atrodas visi faili, kas vēl nav nosūtīti uz agrirouter.

Lai dzēstu failu no izejošā pasta, rīkojieties šādi:

- 1. Nospiediet pogu "Izejošais pasts".
	- $\rightarrow$  Tiek parādīts vadības ekrāns "Izejošais pasts".
- 2. Nospiediet pogu ar faila nosaukumu un turiet to nospiestu.
	- $\rightarrow$  Tiek parādīta konteksta izvēlne.

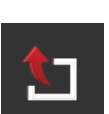

- 3. Izvēlieties "Dzēst".  $\rightarrow$  Fails tiek dzēsts.
	- $\rightarrow$  Tiek parādīts vadības ekrāns "Izejošais pasts".

Faila augšupielāde serverī:

- 1. Nospiediet pogu "Izejošais pasts".
	- $\rightarrow$  Tiek parādīts vadības ekrāns "Izejošais pasts".
- 2. Nospiediet pogu ar faila nosaukumu un turiet to nospiestu.
	- $\rightarrow$  Tiek parādīta konteksta izvēlne.
- 3. Izvēlieties "Augšupielādēt".
	- $\rightarrow$  Fails tiek nosūtīts.
	- $\rightarrow$  Tiek parādīts vadības ekrāns "Izejošais pasts".

## **Reģistrācijas kods**

Sākot ekspluatāciju, jau tika ievadīts reģistrācijas kods. Reģistrācijas kodu ir jāievada tikai vienreiz.

Lai mainītu reģistrācijas kodu, rīkojieties šādi:

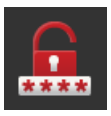

- 1. Nospiediet pogu "Reģistrācijas kods".
	- $\rightarrow$  Tiek parādīts ievades dialoglodziņš.
- 2. Ievadiet reģistrācijas kodu un apstipriniet ievadi.
	- $\rightarrow$  Tiek parādīts vadības ekrāns "agrirouter".
	- $\rightarrow$  Informācijas zonā ir redzams, vai terminālis varēja reģistrēties serverī.

### **Reģistrācijas pakalpojuma adrese**

Reģistrācijas pakalpojuma interneta adrese. Jūs saņēmāt termināļa reģistrācijas kodu no šī reģistrācijas pakalpojuma.

Reģistrācijas pakalpojuma adrese rūpnīcā ir iestatīta kā *[https://cd](https://cd-dke-data-hub-registration-service-hubqa.cfapps.eu10.hana.ondemand.com/api/v1.0/registration/onboard/)[dke-data-hub-registration-service-hubqa.cfapps.eu10.hana.onde](https://cd-dke-data-hub-registration-service-hubqa.cfapps.eu10.hana.ondemand.com/api/v1.0/registration/onboard/)[mand.com/api/v1.0/registration/onboard/](https://cd-dke-data-hub-registration-service-hubqa.cfapps.eu10.hana.ondemand.com/api/v1.0/registration/onboard/)*.

Mainiet ierakstu tikai tad, ja to pieprasa agrirouter:

- 1. Nospiediet pogu "Reģistrācijas pakalpojuma adrese".
	- $\rightarrow$  Tiek parādīts ievades dialoglodziņš.
- 2. Ievadiet reģistrācijas pakalpojuma interneta adresi un apstipriniet ievadi.
	- $\rightarrow$  Tiek parādīts vadības ekrāns "agrirouter".

### **Programmas ID**

Mainiet programmas ID tikai tad, ja to pieprasa agrirouter:

- 1. Nospiediet pogu "Programmas ID".
	- $\rightarrow$  Tiek parādīts ievades dialoglodziņš.
- 2. Ievadiet ID un apstipriniet ievadi.
	- $\rightarrow$  Tiek parādīts vadības ekrāns "agrirouter".

## **Sertifikācijas versijas ID**

Mainiet sertifikācijas versijas ID tikai tad, ja to pieprasa agrirouter:

- 1. Nospiediet pogu "Sertifikācijas versija".  $\rightarrow$  Tiek parādīts ievades dialoglodziņš.
- 2. Ievadiet ID un apstipriniet ievadi.
	- $\rightarrow$  Tiek parādīts vadības ekrāns "agrirouter".

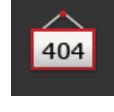

404

404

# **5 Kameras attēlu rādījums**

CCI.CAM tiek izmantota, lai rādītu kameras attēlus.

Līdz pat astoņas kameras nodrošina pārskatu pār mašīnu un sarežģītiem darba procesiem. Pateicoties cikliskai kameru maiņai, nav nepieciešama manuāla kameru pārslēgšana.

Atveriet CCI.Cam standarta skatā vai mini skatā. Tādā veidā jūs vienmēr varat redzēt kameras attēlu:

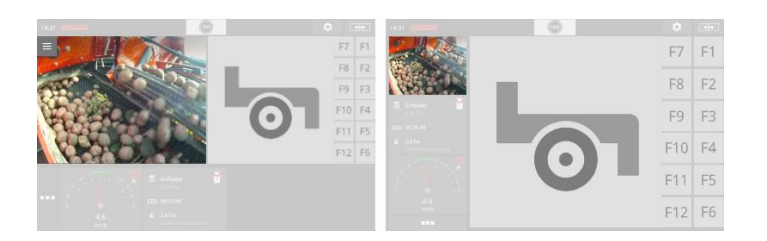

# **5.1 Ekspluatācijas sākšana**

# **Kameras pievienošana**

Kameru iespējams pievienot tieši terminālim. Nepieciešams kabelis C:

- 1. Izslēdziet termināli.
- 2. Pievienojiet kabeli C termināļa savienotājam C.
- 3. Pievienojiet kameru kabelim C.
- 4. Ieslēdziet termināli.

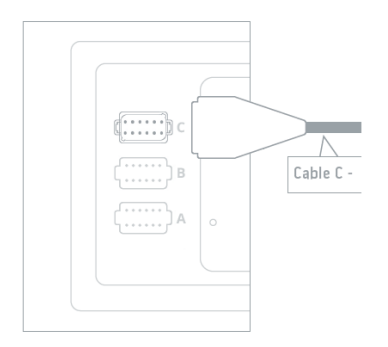

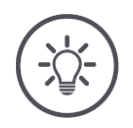

### **Norādījums**

Kabelim C ir C1 un C2 versija.

- Kamerai ar AEF video savienojumu izmantojiet kabeli C1.
- Kamerai ar M12 spraudni izmantojiet kabeli C2.

## **Divu kameru pievienošana**

Lai terminālim pievienotu divas kameras, ir nepieciešams video minipleksors. Video minipleksora energoapgādi nodrošina terminālis.

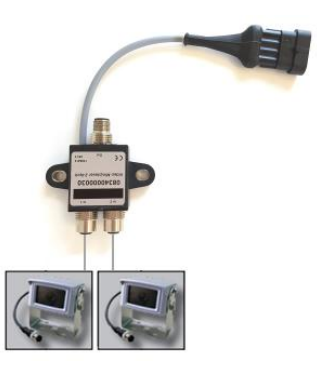

**Priekšnoteikumi**

- Kameras ir pievienotas video minipleksoram.
- Kabelis C2 savieno termināļa savienotāju C ar video minipleksoru.

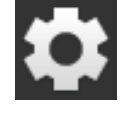

1. Nospiediet pogu "Iestatījumi".  $\rightarrow$  Tiek parādīts vadības ekrāns "Iestatījumi":

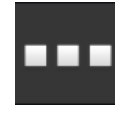

2. Nospiediet pogu "Programmas".  $\rightarrow$  Tiek parādīts vadības ekrāns "Programmas":

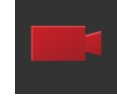

3. Nospiediet pogu "CCI.Cam".  $\rightarrow$  Tiek parādīts vadības ekrāns ar CCI.Cam iestatījumiem:

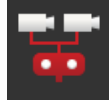

- 4. Pārslēdziet "Video minipleksoru" pozīcijā "iesl.".  $\rightarrow$  Video minipleksors ir aktivizēts.
- 5. Atveriet CCI.Cam standarta skatā.  $\rightarrow$  Tiek parādīts 1. kameras attēls.

# **Astoņu kameru pievienošana**

Izmantojot video multipleksoru, terminālim var pieslēgt līdz pat astoņas kameras.

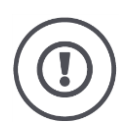

# **Uzmanību!**

Terminālis var tikai ierobežoti nodrošināt video multipleksora energoapgādi. Sprieguma izejas pārslogošana var radīt termināļa bojājumus.

 $\rightarrow$  Ja video multipleksoram tiek pievienotas 3 vai vairāk kameras, tam ir nepieciešama ārējā energoapgāde.

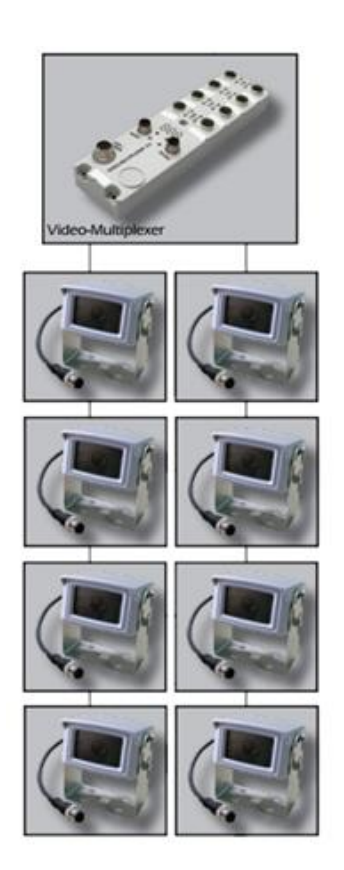

- Kameras ir pievienotas video multipleksoram.
- Kabelis C2 savieno termināļa savienotāju C ar video multipleksoru.
- 1. Atveriet CCI.Cam standarta skatā.
	- $\rightarrow$  Tiek parādīts 1. kameras attēls.

**Priekšnoteikumi**

# Kameras attēlu rādījums

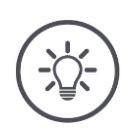

# **Norādījums**

Multipleksora neizmantoto savienojumu attēli ir melnā krāsā.

# **5.2 Lietošana**

### **Kameras attēla rādīšana**

Kameras attēls tiek rādīts, atverot CCI.Cam standarta skatā, maksimālajā skatā vai mini skatā.

Tāpat kā citas programmas, CCI.Cam var lietot tikai standarta skatā vai maksimālajā skatā.

## **Kameras attēla apvēršana**

Kameras attēls tiek apvērsts uz vertikālās ass.

Kameras attēla apvēršana ir noderīga, piemēram, atpakaļskata kamerām:

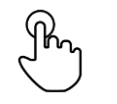

1. Nospiediet kameras attēla vidusdaļā.  $\rightarrow$  Tiek parādīta poga "Burger".

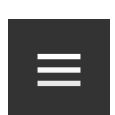

2. Nospiediet pogu "Burger".  $\rightarrow$  Tiek parādīta izvēlne "Burger".

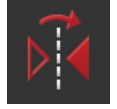

3. Pārslēdziet funkciju "Apvēršana" pozīcijā "iesl.".  $\rightarrow$  Kameras attēls tiek apvērsts.

Izslēdziet funkciju "Apvēršana", lai rādītu kameras attēlu normālā skatā.

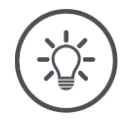

### **Norādījums**

Slēdzis "Apvēršana" ietekmē tikai pašreiz redzamo kameras attēlu.

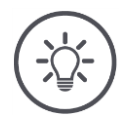

## **Norādījums**

Restartējot termināli, tiek saglabāts slēdža "Apvēršana" stāvoklis.

Izmantojiet tālāk aprakstītās funkcijas tikai tad, ja terminālim ir pievienotas vairākas kameras.

# **Ilgstoša kameras attēla rādīšana**

Jūs vēlaties parādīt konkrētas kameras attēlu. Kameras attēlu jārāda līdz brīdim, kad veicat citu izvēli:

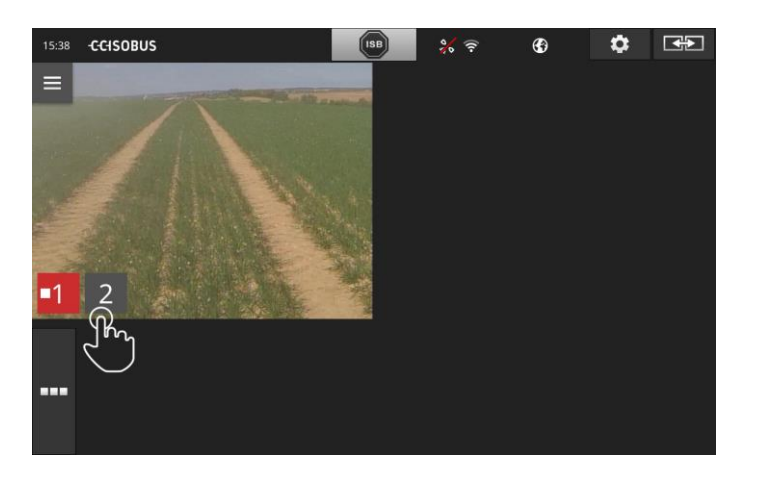

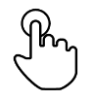

1. Nospiediet kameras attēla vidusdaļā.  $\rightarrow$  Tiek parādītas kameras izvēles pogas.

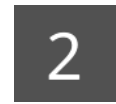

2. Nospiediet pelēko pogu ar kameras numuru.  $\rightarrow$  Tiek parādīts kameras attēls.
## **Automātiskas kameras maiņas iestatīšana**

Jūs vēlaties

- automātiski pārslēgties starp dažām vai visām kamerām, kā arī
- iestatīt katras kameras attēla rādījuma ilgumu.

Ieslēdziet rediģēšanas režīmu:

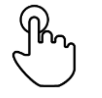

- 1. Nospiediet kameras attēla vidusdaļā.
	- $\rightarrow$  Tiek parādītas lietošanas pogas.

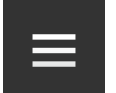

2. Nospiediet pogu "Burger".  $\rightarrow$  Tiek parādīta izvēlne "Burger".

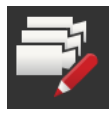

3. Pārslēdziet funkciju "Rediģēšanas režīms" pozīcijā "iesl.".  $\rightarrow$  Tiek parādītas kameras izvēles pogas.

### Iestatiet,

- cik ilgi tiks rādīts katras kameras attēls, kā arī,
- kādā secībā kameru attēli tiks pārslēgti:

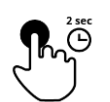

- 4. Nospiediet tās kameras pogu, ko vēlaties parādīt kā pirmo. Turiet pogu nospiestu tik ilgi, cik vēlaties parādīt kameras attēlu.
- 5. Atkārtojiet procesu pārējām kamerām.

## Aizveriet rediģēšanas režīmu:

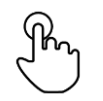

6. Nospiediet kameras attēla vidusdaļā.  $\rightarrow$  Tiek parādītas lietošanas pogas.

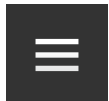

7. Nospiediet pogu "Burger".  $\rightarrow$  Tiek parādīta izvēlne "Burger".

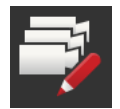

8. Pārslēdziet funkciju "Rediģēšanas režīms" pozīcijā "izsl.".

## Palaidiet automātisko kameru pārslēgšanu:

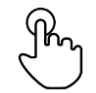

- 9. Nospiediet kameras attēla vidusdaļā.
	- $\rightarrow$  Tiek parādītas kameras izvēles pogas.

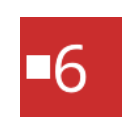

- 10. Nospiediet sarkano kameras numuru ar simbolu "Stop".
	- $\rightarrow$  Tiek palaista automātiskā kameru pārslēgšana.
	- $\rightarrow$  Sarkanajā pogā tiek parādīts simbols "Atskaņot".

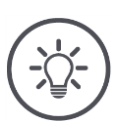

## **Norādījums**

Ja kameras attēlu nevēlaties izmantot automātiskajā kameru pārslēgšanā, izlaidiet kameru, izvēloties secību un rādīšanas ilgumu.

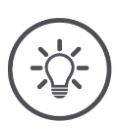

## **Norādījums**

Kameras attēlu secības un rādīšanas ilguma iestatījumi tiek saglabāti līdz iestatījumu maiņai.

Pēc termināļa restartēšanas ir jāpalaiž automātiskā kameru pārslēgšana.

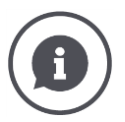

#### **Mašīna vada kameras attēlu**

Dažas mašīnas nosaka, kurš kameras attēls tiek parādīts. Tas ir noderīgi, ja nepieciešams pievērst uzmanību noteiktam notikumam vai mašīnai.

Šīs mašīnas

- ar atsevišķu kabeli vada video multipleksoru vai
- pārņem kontroli bez atsevišķa kabeļa, izmantojot video minipleksoru.

Abos gadījumos jūs nevarat ietekmēt kameras attēla izvēli un rādīšanas ilgumu ar programmu CCI.Cam.

 $\rightarrow$  Informāciju par šīs funkcijas pieejamību atradīsiet mašīnas lietošanas pamācībā.

## **Automātiskā kameru pārslēgšana**

Automātiskā kameru pārslēgšana ir ieslēgta.

Jūs vēlaties pabeigt automātisko kameru pārslēgšanu:

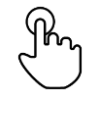

1. Nospiediet kameras attēla vidusdaļā.

 $\rightarrow$  Tiek parādītas kameras izvēles pogas.

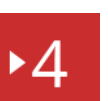

- 2. Nospiediet sarkano kameras numuru ar simbolu "Atskaņot".
	- $\rightarrow$  Automātiskā kameru pārslēgšana ir izslēgta.
	- $\rightarrow$  Sarkanajā pogā tiek parādīts simbols "Stop".

Jūs vēlaties palaist automātisko kameru pārslēgšanu:

• Nospiediet sarkano kameras numuru ar simbolu "Stop".

Jūs vēlaties izmantot funkcijas Section Control un Rate Control. Abas funkciju darbībai nepieciešami dati par vietu, kā arī precīza informācija par mašīnu:

- ātruma informācijas veids un avots,
- GPS antenas pozīcija un
- mašīnas montāžas veids.

Šo informāciju nodrošina CCI.Config.

Jums ir pieejamas šādas iestatīšanas iespējas:

#### **Traktors**

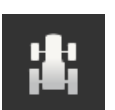

Piešķiriet traktora nosaukuma un cita starpā iestatiet attālumus un ātruma avotu.

Skat. [6.2.](#page-78-0) nodaļu, **[Traktors](#page-78-0)**.

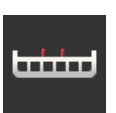

#### **Mašīna**

.

Piešķiriet mašīnas nosaukumu un iestatiet mašīnas veidu, darba platumu un montāžas veidu. Izvēlieties mašīnu.

Skat. [6.3.](#page-89-0) nodaļu, **[Mašīna](#page-89-0).**

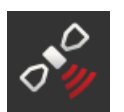

# **GPS**

Iestatiet GPS antenas pozīciju, kā arī interfeisu. Skat. [6.4.](#page-100-0) nodaļu, **[GPS](#page-100-0)**.

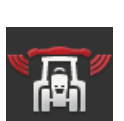

#### **CCI.Convert**

Izmantojot seriālo interfeisu, CCI.Convert saņem sensoru datus LH5000, ASD vai TUVR formātā un pārsūta tos uz mašīnu, izmantojot ISOBUS.

Skat. [6.5.](#page-105-0) nodaļu, **[CCI.Convert](#page-105-0)**.

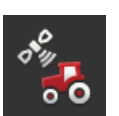

## **Tahometrs**

Tahometrā

- jūs redzat braukšanas ātrumu,
- redzat, vai atrodaties optimālajā darba diapazonā, un
- varat tieši piekļūt traktora un mašīnas iestatījumiem.

Skat. [6.6.](#page-108-0) nodaļu, **[Tahometrs](#page-108-0)**.

# <span id="page-77-0"></span>**6.1 Ekspluatācijas sākšana**

**Traktora dati**

ISOBUS traktors visiem tīkla dalībniekiem, izmantojot ISOBUS, nodrošina šādus traktora datus:

- radara un riteņu rotācijas ātrums,
- Jūgvārpstas apgriezienu skaits,
- braukšanas virziens un
- aizmugurējās sakabes pozīcija.

#### **Signālu savienotājs**

Ja traktors nav savienots ar ISOBUS, terminālis nolasa traktora datus, izmantojot traktora signālu savienotāju.

Jums ir nepieciešams

- kabelis B un
- H tipa kabelis.
- 1. Izslēdziet termināli.
- 2. Pievienojiet kabeli B termināļa savienotājam B.
- 3. Pievienojiet H tipa kabeļa 12 kontaktu M12 spraudni kabeļa B signālu savienojumam.
- 4. Pievienojiet kabeļa H signālu spraudni signālu savienotājam.
- 5. Ieslēdziet termināli.

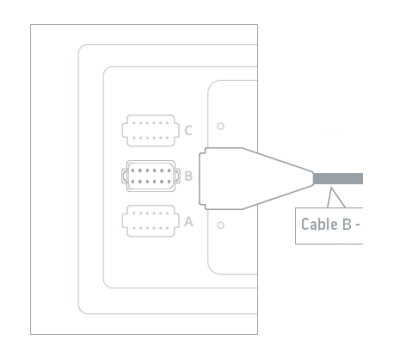

# <span id="page-78-0"></span>**6.2 Traktors**

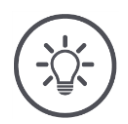

### **Norādījums**

Ja terminālis ir ilgstoši uzstādīts vienā traktorā, izveidojiet tikai šo traktoru un izvēlieties to.

Ja terminālis tiek izmantots dažādos traktoros, izveidojiet visus traktorus. Pārejot uz citu traktoru, būs tikai jāizvēlas attiecīgais traktors no saraksta.

 $\rightarrow$  Ja nav izvēlēts traktors vai ir izvēlēts nepareizais traktors, Section Control un Rate Control darbojas ar nepareiziem iestatījumiem.

Pievienojiet traktoru:

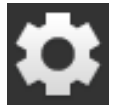

1. Nospiediet pogu "Iestatījumi".  $\rightarrow$  Tiek parādīts vadības ekrāns "Iestatījumi":

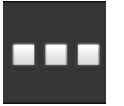

2. Nospiediet pogu "Programmas".  $\rightarrow$  Tiek parādīts vadības ekrāns "Programmas".

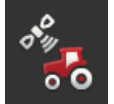

3. Nospiediet pogu "CCI.Config".  $\rightarrow$  Tiek parādīts vadības ekrāns "CCI.Config".

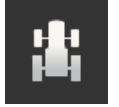

- 4. Nospiediet pogu "Traktors".  $\rightarrow$  Tiek parādīts vadības ekrāns "Traktors".
- 5. Nospiediet pogu  $+$ ".

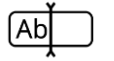

6. Ievadiet traktora nosaukumu.

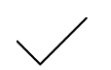

7. Apstipriniet ievadi.  $\rightarrow$  Tiek parādīts traktoru saraksts. Jaunais traktors ir izvēlēts.

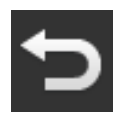

- 8. Atgriezieties vadības ekrānā "CCI.Config".  $\rightarrow$  Jaunais traktors tiek parādīts ar brīdinājuma simbolu.
- 9. Iestatiet traktoru.
	- $\rightarrow$  Brīdinājuma simbola vietā tiek parādīts traktora simbols. Tagad iespējams izmantot traktoru.

#### **Jauns traktors**

**Traktora iestatīšana**

### **Norādījums**

Ja attālums C nav iestatīts, uz pogas traktora nosaukuma kreisajā pusē tiek parādīts brīdinājuma simbols. Trūkstošu ģeometrijas datu dēļ Section Control nevar aprēķināt pareizo pozīciju.

- Iestatiet attālumu C visiem traktorā izmantotajiem montāžas veidiem.
	- $\rightarrow$  Brīdinājuma simbola vietā tiek parādīts traktora simbols.

#### Iestatiet traktoru:

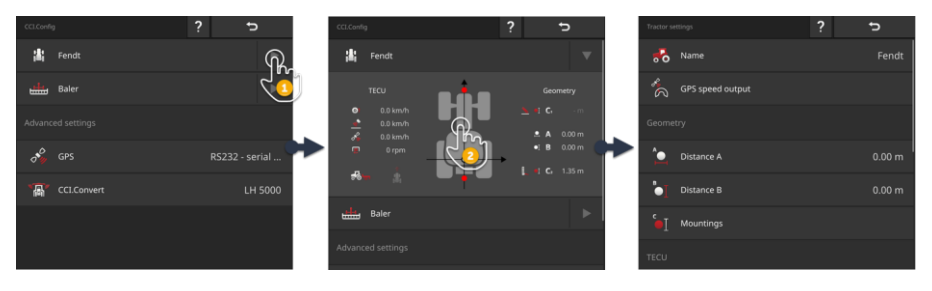

- 1. Nospiediet uz bultas pogas "Traktors" labajā pusē.
	- $\rightarrow$  Tiek izvērsta informācijas zona "Traktors".
- 2. Nospiediet uz informācijas zonas "Traktors".
	- $\rightarrow$  Tiek parādīti traktora iestatījumi.
- 3. Iestatiet GPS ātruma atsauci, attālumus, montāžas veidus un signālu savienotāju, kā aprakstīts tālāk.

#### **GPS ātruma atsauce**

GPS uztvērējs ir pievienots terminālim, izmantojot seriālo interfeisu. Terminālis var GPS ātrumu nosūtīt ISOBUS un nodrošināt to visiem tīkla dalībniekiem.

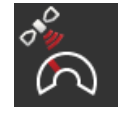

- 1. Nospiediet pogu "GPS ātruma atsauce".  $\rightarrow$  Tiek parādīts izvēles saraksts "GPS ātruma atsauce".
- 2. Izvēlieties ISOBUS ziņojumu, ar kuru mašīnai tiek nosūtīts GPS ātrums. Jūs varat izvēlēties vienu vai vairākas opcijas.
- 3. Mašīnas iestatījumos izvēlieties šo pašu ISOBUS ziņojumu.

#### **Attālums A**

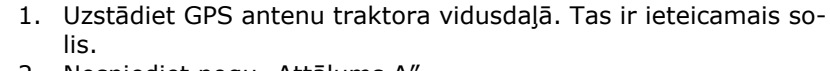

- 2. Nospiediet pogu "Attālums A".
	- $\rightarrow$  Tiek parādīts ievades dialoglodziņš.
- 3. Iestatiet attālumu A kā "0".
- 4. Beidziet procesu, nospiežot pogu "Atpakaļ".

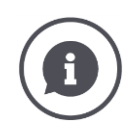

## **Attālums A**

Attālums starp GPS antenu un traktora orientāciju:

- Traktora orientācija ir aizmugurējās ass viduspunkts.
- Tiek mērīts attālums perpendikulāri braukšanas virzienam.

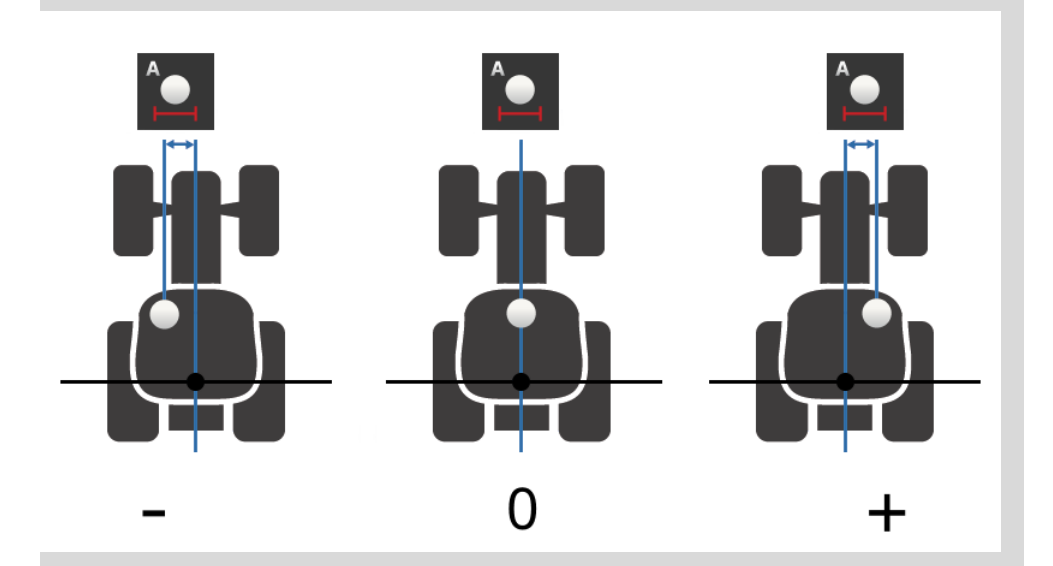

GPS antena atrodas braukšanas virzienā kreisajā pusē no orientācijas:  $\rightarrow$  Ievadiet attālumu A kā negatīvu vērtību.

GPS antena atrodas braukšanas virzienā labajā pusē no orientācijas  $\rightarrow$  Ievadiet attālumu A kā pozitīvu vērtību.

GPS antena atrodas braukšanas virzienā traktora vidusdaļā:  $\rightarrow$  Iestatiet attālumu A kā "0".

#### **Attālums B**

- 1. Ar krītu uz grīdas blakus traktoram atzīmējiet aizmugurējās ass viduspunktu un GPS antenas pozīciju.
- 2. Izmēriet attālumu.
- 3. Nospiediet pogu "Attālums B".
	- $\rightarrow$  Tiek parādīts ievades dialoglodziņš.
- 4. Ievadiet izmērīto vērtību.
- 5. Beidziet procesu, nospiežot pogu "Atpakaļ".

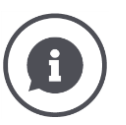

# **Attālums B**

Attālums starp GPS antenu un traktora orientāciju:

- Traktora orientācija ir aizmugurējās ass viduspunkts.
- Tiek mērīts attālums braukšanas virzienā.

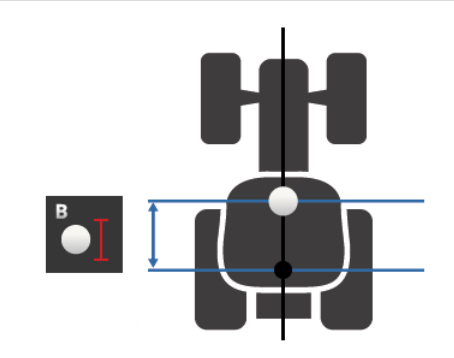

GPS antena atrodas braukšanas virzienā aiz orientācijas:  $\rightarrow$  Ievadiet attālumu B kā negatīvu vērtību.

GPS antena atrodas braukšanas virzienā pirms orientācijas:  $\rightarrow$  Ievadiet attālumu B kā pozitīvu vērtību.

GPS antena atrodas braukšanas virzienā uz orientācijas:

 $\rightarrow$  Iestatiet attālumu B kā "0".

#### **Montāžas veids un attālums C**

- 1. Pārbaudiet traktora montāžas veidus.
- 2. Katram montāžas veidam izmēriet attālumu C.
- 3. Nospiediet pogu "Montāžas veids un attālums C".
	- $\rightarrow$  Tiek parādīts izvēles saraksts.
- 4. Pēc kārtas nospiediet montāžas veidu pogas un ievadiet šim montāžas veidam izmērīto attālumu C.
- 5. Pēc visu vērtību ievadīšanas beidziet procesu, nospiežot pogu "Atpakaļ".

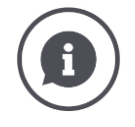

### **Montāžas veids**

Traktora aizmugurē parasti ir vairāki montāžas veidi.

#### **Attālumi C**

Katram montāžas veidam attālums C no traktora orientācijas līdz savienojuma punktam atšķiras.

- Tiek mērīts attālums braukšanas virzienā.
- Traktora orientācija ir aizmugurējās ass viduspunkts.

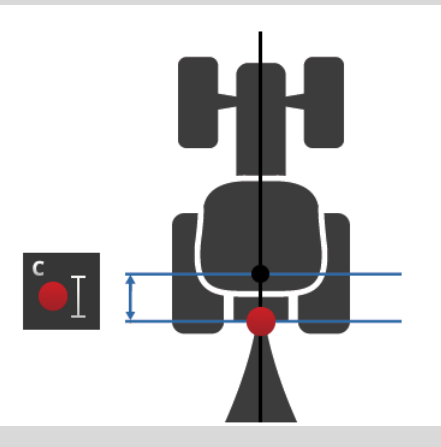

CCI.Config ievadiet attālumu C katram montāžas veidam.

Veiciet darbu, sākot ekspluatāciju, tādējādi novēršot nepieciešamību veikt atkārtotus mērījumus, pievienojot mašīnu.

Pēc mašīnas pievienošanas ir tikai jāizvēlas montāžas veids:

 $\rightarrow$  Section Control tādā gadījumā automātiski izmantot pareizos attālumus.

**Signālu savienotājs**

#### **Signālu savienotājs**

Signālu savienotājs nav nepieciešams, ja ātrums, jūgvārpstas apgriezienu skaits un aizmugurējās sakabes pozīcija no traktora TECU ir pieejama ISOBUS.

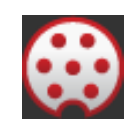

- $\rightarrow$  Pārslēdziet funkciju "Signālu savienotājs" pozīcijā "izsl.".
- Lai nolasītu traktora datus no signālu savienotāja, rīkojieties šādi:
- 1. Pievienojiet termināli pie signālu savienotāja, kā aprakstīts nodaļā **[Ekspluatācijas sākšana](#page-77-0)**.
- 2. Pārslēdziet funkciju "Signālu savienotājs" pozīcijā "iesl.".  $\rightarrow$  Tiek aktivizētas signālu savienotāja iestatīšanas pogas.
- 3. Iestatiet signālu savienotāju.

## Jums ir pieejamas šādas iestatīšanas iespējas:

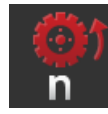

#### **Riteņu rotācijas ātrums**

Kalibrējiet riteņu rotācijas ātruma rādījumu.

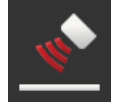

## **Radara ātrums**

Kalibrējiet radara ātruma rādījumu.

#### **Jūgvārpstas apgriezienu skaits**

Impulsu skaitu viena jūgvārpstas apgrieziena laikā skatiet traktora lietošanas pamācībā.

Ievadiet parādīto jūgvārpstas apgriezienu skaita vērtību:

- 
- 1. Nospiediet pogu "Jūgvārpstas sensors".  $\rightarrow$  Tiek parādīts vadības ekrāns "Jūgvārpstas sensors".
- 2. Nospiediet uz ievades lauka.
	- $\rightarrow$  Tiek parādīts ievades dialoglodziņš.
- 3. Ievadiet impulsu skaitu viena jūgvārpstas apgrieziena laikā un apstipriniet ievadi.
	- $\rightarrow$  Tiek parādīts vadības ekrāns "Jūgvārpstas sensors".
- 4. Beidziet procesu, nospiežot pogu "Atpakaļ".

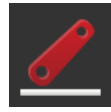

# **Aizmugurējā sakabe**

Kalibrējiet aizmugurējās sakabes pozīcijas rādījumu.

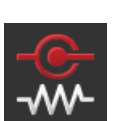

#### **X sensors iesl./izsl.**

Ieslēdziet vai izslēdziet X sensoru.

- Nospiediet pogu "X sensors".
	- $\rightarrow$  Slēdzis maina pozīciju.

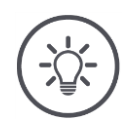

## **Norādījums**

Ieslēdziet X sensoru tikai tad, ja

- traktors ir aprīkots ar X sensoru, un
- sensora izeja tiek nosūtīta uz signālu savienotāju.

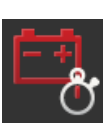

#### **Power Management iesl./izsl.**

Ieslēdziet vai izslēdziet Power Management.

- Nospiediet pogu "Power Management".
	- $\rightarrow$  Slēdzis maina pozīciju.

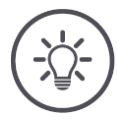

# **Norādījums**

Ieslēdziet Power Management tikai tad, ja traktorā ir uzstādīts ISOBUS papildu kabelis, kas nodrošina šo funkciju.

Vadības ekrāna "Traktors" sarakstā ir iekļauti jūsu izveidotie traktori. Izvēlieties traktoru, kurā tiek izmantots terminālis:

**Traktora izvēle**

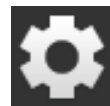

1. Nospiediet pogu "Iestatījumi".  $\rightarrow$  Tiek parādīts vadības ekrāns "Iestatījumi":

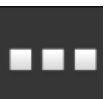

2. Nospiediet pogu "Programmas".  $\rightarrow$  Tiek parādīts vadības ekrāns "Programmas":

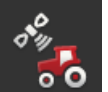

3. Nospiediet pogu "CCI.Config".  $\rightarrow$  Tiek parādīts vadības ekrāns "CCI.Config".

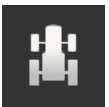

4. Nospiediet pogu "Traktors".  $\rightarrow$  Tiek parādīts traktoru saraksts.

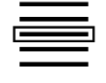

5. Izvēlieties traktoru.

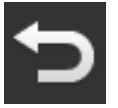

6. Izmantojiet pogu "Atpakaļ", lai atgrieztos vadības ekrānā "CCI.Config".

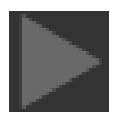

7. Nospiediet uz bultas pogā "Traktors".  $\rightarrow$  Tiek izvērsta informācijas zona.

Informācijas zonā "Traktors" tiek parādīti visi veiktie iestatījumi:

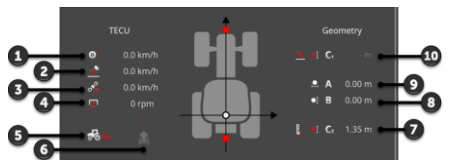

- 1. Riteņu rotācijas ātrums
- 2. Radara ātrums
- 3. GPS ātrums
- 4. Jūgvārpstas apgriezienu skaits
- 5. Darba pozīcija
- 6. Braukšanas virziens
- 7. Montāžas veids un attālums C2, traktora orientācija – aizmugurējais stiprinājuma punkts
- 8. Attālums B, traktora orientācija – GPS antena 9. Attālums A,
- traktora orientācija GPS antena
- 10. Montāžas veids un attālums C1, traktora orientācija – priekšējais stiprinājuma punkts

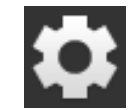

8. Nospiediet pogu "Iestatījumi".  $\rightarrow$  Tiek aizvērts vadības ekrāns "Iestatījumi".

## Lai dzēstu traktoru, rīkojieties šādi:

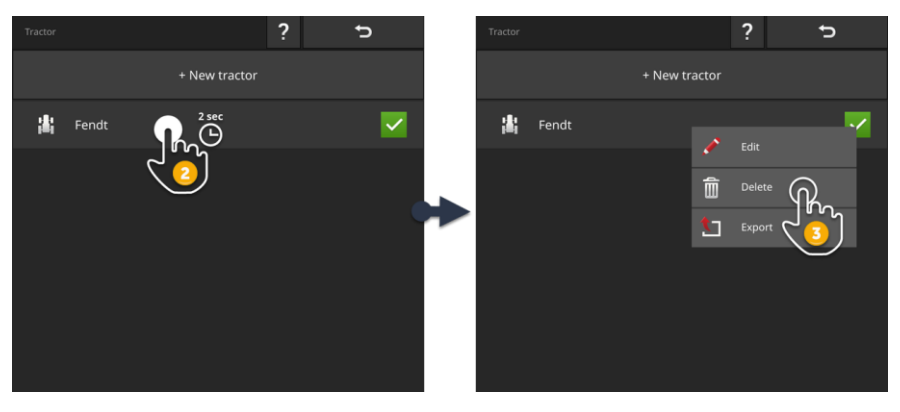

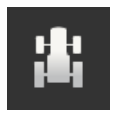

1. Vadības ekrānā "CCI.Config" nospiediet pogu "Traktors".  $\rightarrow$  Tiek parādīts traktoru saraksts.

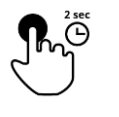

2. Nospiediet un turiet tā traktora pogu, ko vēlaties dzēst.  $\rightarrow$  Tiek parādīta konteksta izvēlne

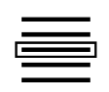

- 3. Izvēlieties "Dzēst".
	- $\rightarrow$  Tiek parādīts ziņojumu logs.
- 4. Apstipriniet ziņojumu.
	- $\rightarrow$  Traktors tiek dzēsts.
	- $\rightarrow$  Tiek parādīts vadības ekrāns "Traktors".

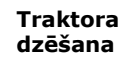

# <span id="page-89-0"></span>**6.3 Mašīna**

**Jauna mašīna**

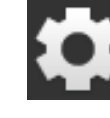

Pievienojiet mašīnu:

- 1. Nospiediet pogu "Iestatījumi".
- 
- $\rightarrow$  Tiek parādīts vadības ekrāns "Iestatījumi":

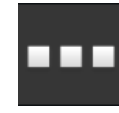

2. Nospiediet pogu "Programmas".  $\rightarrow$  Tiek parādīts vadības ekrāns "Programmas":

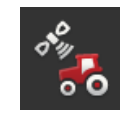

3. Nospiediet pogu "CCI.Config".  $\rightarrow$  Tiek parādīts vadības ekrāns "CCI.Config":

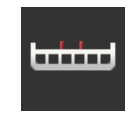

- 4. Nospiediet pogu "Mašīna".  $\rightarrow$  Tiek parādīts vadības ekrāns "Mašīna aizmugurē".
- 5. Nospiediet pogu  $+$ ".

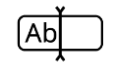

6. Ievadiet mašīnas nosaukumu.

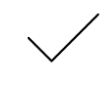

7. Apstipriniet ievadi.  $\rightarrow$  Tiek parādīts mašīnu saraksts. Jaunā mašīna ir izvēlēta.

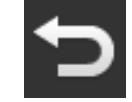

8. Atgriezieties vadības ekrānā "CCI.Config".

#### Iestatiet mašīnu:

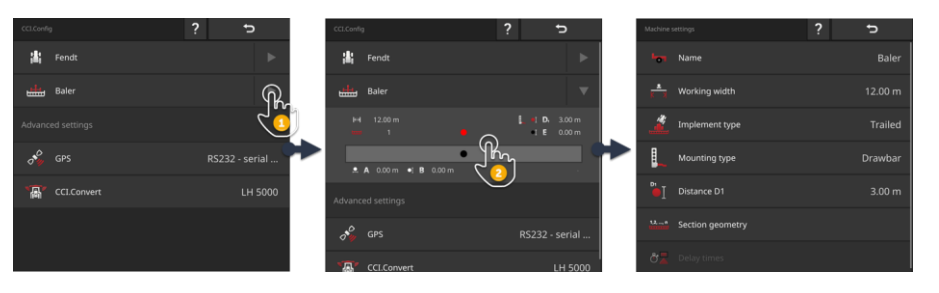

- 1. Nospiediet uz bultas pogas "Mašīna" labajā pusē.  $\rightarrow$  Tiek izvērsta informācijas zona "Mašīna".
- 2. Nospiediet uz informācijas zonas "Mašīna".
	- $\rightarrow$  Tiek parādīti mašīnas iestatījumi.
- 3. Iestatiet darba platumu, mašīnas veidu, montāžas veidu, attālumu D1, daļu platumu ģeometriju un aiztures laikus, kā aprakstīts tālāk.

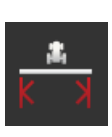

#### **Darba platums**

- 1. Nospiediet pogu "Darba platums".
- $\rightarrow$  Tiek parādīts ievades dialoglodziņš.
- 2. Ievadiet darba platumu metros.
- 3. Beidziet procesu, nospiežot pogu "Atpakaļ".

**Mašīnas iestatīšana**

#### **Mašīnas veids**

- 1. Nospiediet pogu "Mašīnas veids"
- $\rightarrow$  Tiek parādīts izvēles saraksts "Mašīnas veids".
- 2. Izvēlieties mašīnas veidu.
- 3. Beidziet procesu, nospiežot pogu "Atpakaļ".

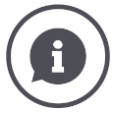

## **Mašīnas veids**

- Velkamajām mašīnām (2) un pašgājējiem (3) tiek aprēķināta daļu platumu pozīcija, pārvietojoties līkumā.
	- Ar pievienotajām mašīnām (1) daļu platuma pozīcija paliek fiksēta.

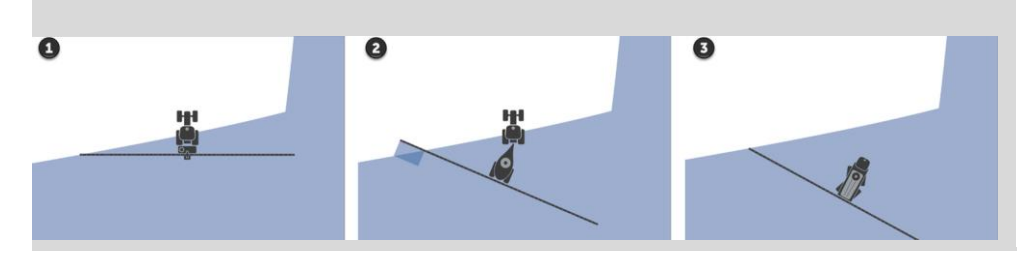

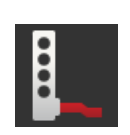

#### **Montāžas veids**

- 1. Nospiediet pogu "Montāžas veids"
	- $\rightarrow$  Tiek parādīts izvēles saraksts "Montāžas veids".
- 2. Izvēlieties montāžas veidu.
- 3. Beidziet procesu, nospiežot pogu "Atpakaļ".

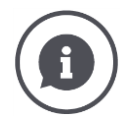

#### **Montāžas veids**

Traktora iestatījumos jūs esat ievadījis attālumu C visiem traktoram iespējamajiem montāžas veidiem. Izvēlieties mašīnas montāžas veidu mašīnas iestatījumos.

→ Nav nepieciešams atkārtoti ievadīt attālumu C.

Daudzas ISOBUS mašīnas automātiski nosūta terminālim savu montāžas veidu.  $\rightarrow$  Jums nav jāveic montāžas veida iestatīšana.

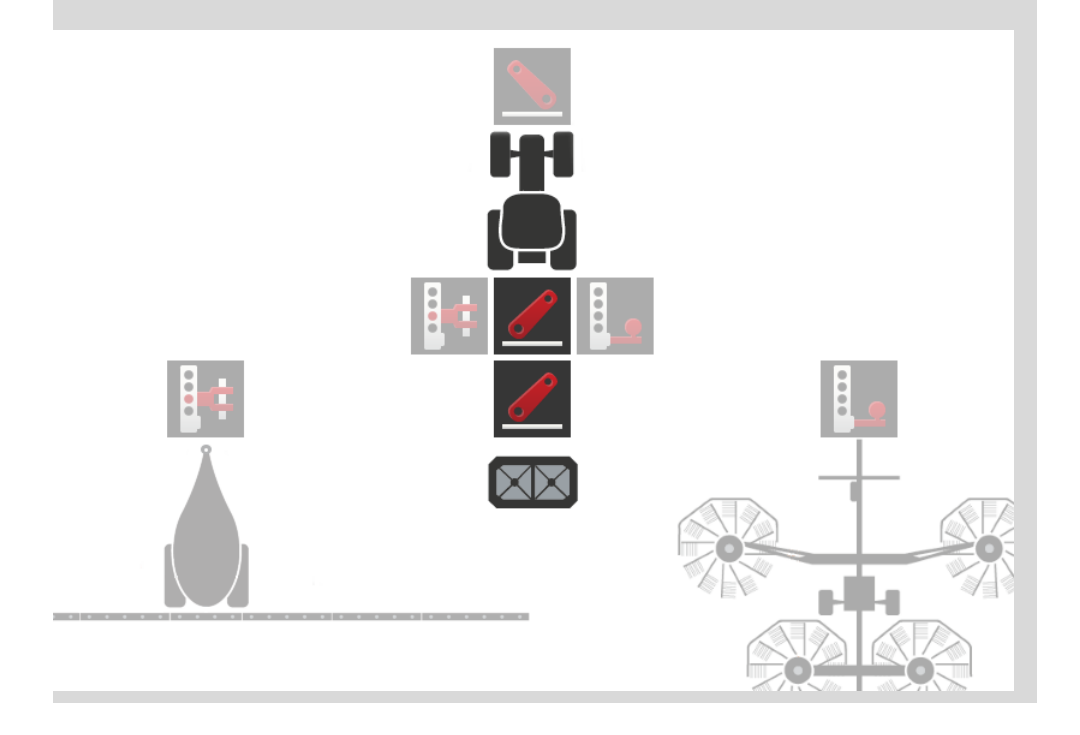

#### **Attālums D1**

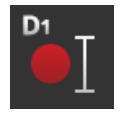

- 1. Nospiediet pogu "Attālums D1".  $\rightarrow$  Tiek parādīts ievades dialoglodziņš.
- 2. Ievadiet attālumu D1 metros.
- 3. Beidziet procesu, nospiežot pogu "Atpakaļ".

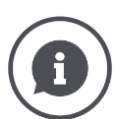

### **Attālums D1**

Attālums starp savienojuma punktu un mašīnas orientāciju:

- Velkamās mašīnas orientācija atrodas pirmās ass viduspunktā.
- Saistīto ierīces orientāciju norāda iekārtas ražotājs.
- Manuāli pielāgotai mašīnai (piemēram, lauksaimniecības mašīni) izmēriem attālumu D1 starp savienojuma punktu un pēdējo strukturālo daļu (piemēram, vārpstu).

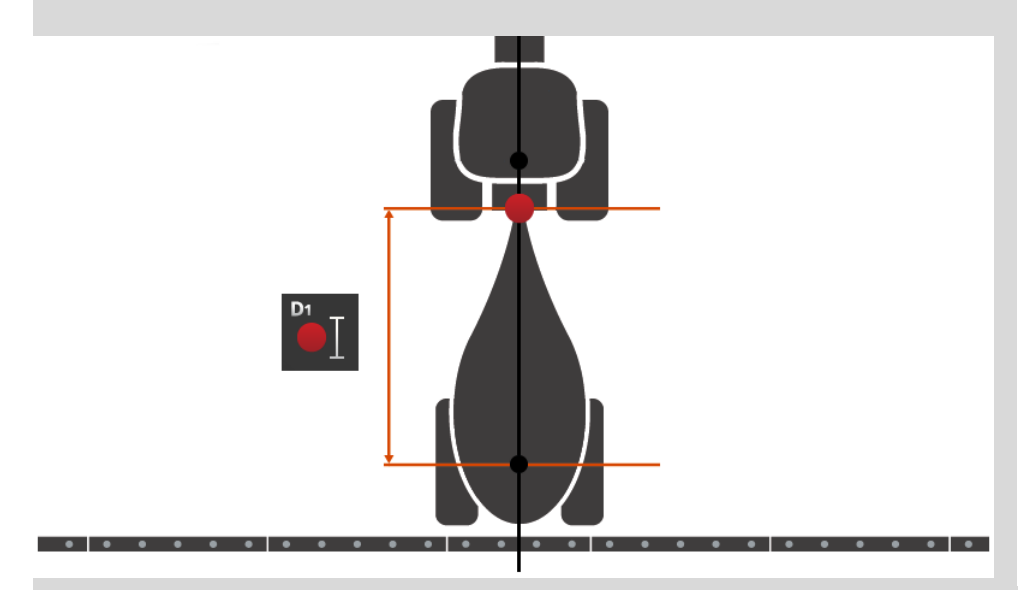

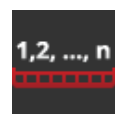

### **Daļējo platumu ģeometrija**

Vadības ekrānā "Daļējo platumu ģeometrija" rāda:

- mašīnas nosūtītās vērtības un
- terminālī pielāgotos aiztures laikus.

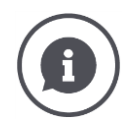

#### **Daļējo platumu ģeometrija**

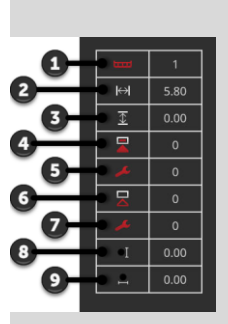

- 1. Daļējā platuma numurs
	- $\rightarrow$  Tiek skaitīts no kreisās uz labo pusi braukšanas virzienā.
- 2. Daļējā platuma darba platums
- 3. Daļējā platuma darba dziļums
- 4. Ieslēgšanas aiztures laiks
- 5. Korekcijas ieslēgšanas aiztures laiks
- 6. Izslēgšanas aiztures laiks
- 7. Korekcijas izslēgšanas aiztures laiks
- 8. Attālums E
	- $\rightarrow$  Attālums starp mašīnas orientāciju un daļējā platuma viduspunktu.
	- $\rightarrow$  Tiek mērīts attālums braukšanas virzienā.
- 9. Attālums F
	- $\rightarrow$  Attālums starp mašīnas orientāciju un daļējā platuma viduspunktu.
	- $\rightarrow$  Tiek mērīts attālums perpendikulāri braukšanas virzienam.

Terminālī ir ievadīti pielāgotie aiztures laiki. Visas pārējās vērtības tiek parādītas, kā saņemtas no mašīnas.

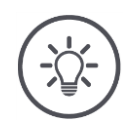

# **Norādījums**

Pielāgojot ieslēgšanas vai izslēgšanas aiztures laiku, Section Control izmanto tikai pielāgoto aiztures laiku.

 $\rightarrow$  Šis aiztures laiks tiek ierakstīts terminālī, nevis mašīnā.

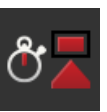

#### **Aiztures laiki**

Iestatiet ieslēgšanas un izslēgšanas aiztures laiku.

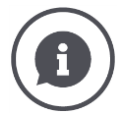

#### **Aiztures laiki**

Ieslēgšanas aiztures laiks ir laika aizture no komandas līdz pielietošanai. Smidzinātājam tas ir laiks no komandas "Iespējot daļējo platumu" līdz līdzekļa pielietošanai.

Nepieciešamības gadījumā skatiet ieslēgšanas aiztures laiku mašīnas tehniskajos datos. Visos citos gadījumos nosakiet vērtību, patstāvīgi veicot mērījumus. Izslēgšanas aiztures laiks ir laika aizture no komandas līdz daļējā platuma izslēgšanai.

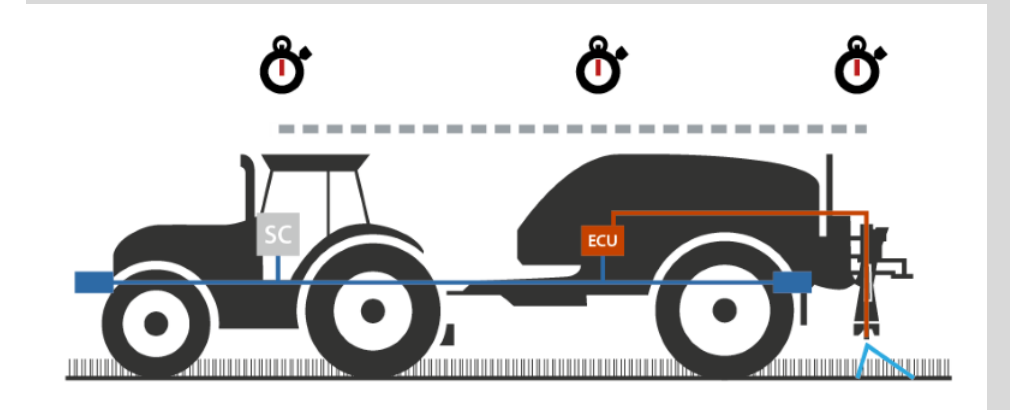

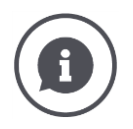

#### **Aiztures laiku iestatīšana vai pielāgošana**

Dažās ISOBUS mašīnās nav izveidoti aiztures laiki. To varat atpazīt pēc aiztures laiku vērtības "0" vadības ekrānā "Daļējo platumu ģeometrija". Šīm mašīnām aiztures laikus iestatiet terminālī.

Citām ISOBUS mašīnām iepriekš iestatītie aiztures laiki nav izmantojami. Pielāgojiet aiztures laikus terminālī. Izvēlieties ieslēgšanas/izslēgšanas aiztures laiku atkarībā no tā, vai vēlaties pielāgot ieslēgšanu vai izslēgšanu.

Terminālī ievadītā vērtība tiek pieskaitīta vai atņemta no mašīnā iepriekš iestatītās vērtības.

Pārskats atrodams vadības ekrānā "Daļējo platumu ģeometrija".

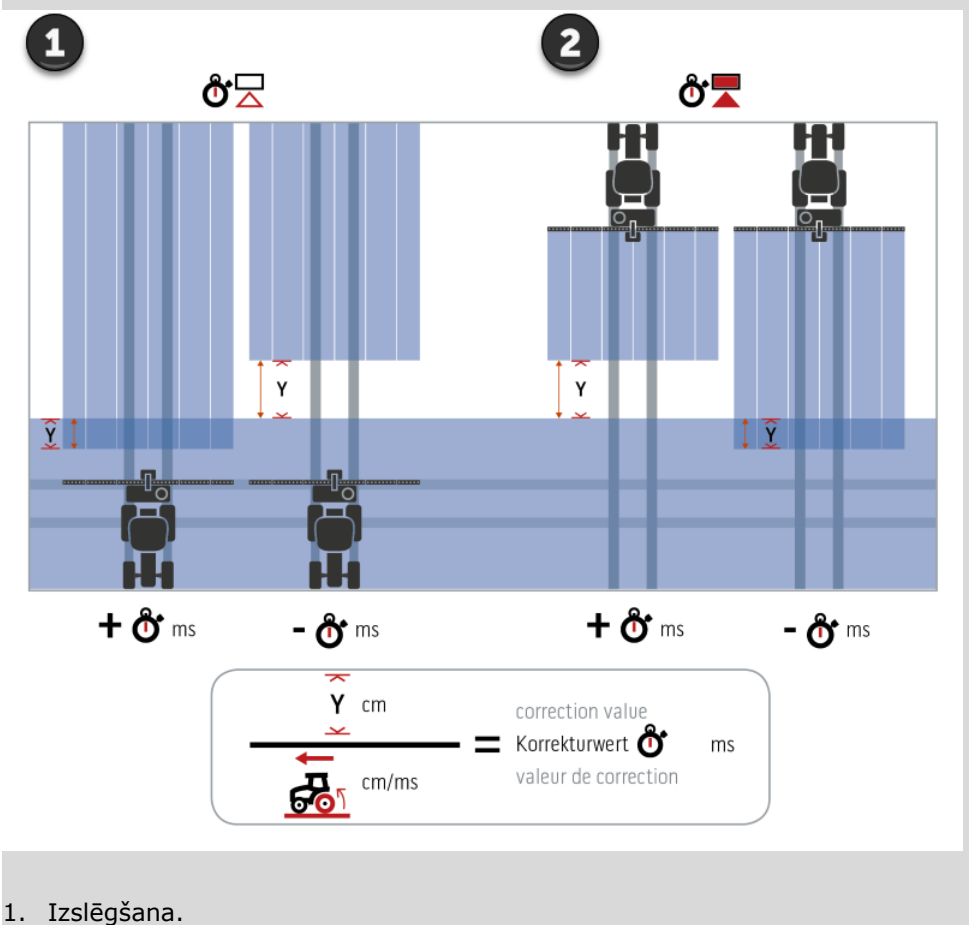

2. Ieslēgšana.

#### **Mašīnas izvēle**

Vadības ekrāna "Mašīna" sarakstā uzskaitītas

- iūsu izveidotās mašīnas un
- visas ISOBUS mašīnas ar TC-Client, kas jau kādreiz ir bijušas savienotas ar termināli.

Izvēlieties mašīnu, kas tiks izmantota funkcijai Section Control vai Rate Control:

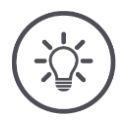

### **Norādījums**

Veiciet šo procesu katru reizi, kad traktoram tiek uzmontēta vai piestiprināta jauna mašīna.

 $\rightarrow$  Ja nav izvēlēta mašīna vai ir izvēlēta nepareiza mašīna, funkcijas Section Control un Rate Control nedarbojas.

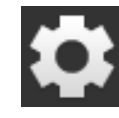

1. Nospiediet pogu "Iestatījumi".  $\rightarrow$  Tiek parādīts vadības ekrāns "Iestatījumi":

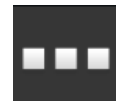

- 2. Nospiediet pogu "Programmas".
	- $\rightarrow$  Tiek parādīts vadības ekrāns "Programmas":

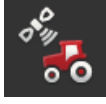

3. Nospiediet pogu "CCI.Config".  $\rightarrow$  Tiek parādīts vadības ekrāns "CCI.Config":

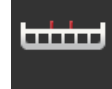

4. Nospiediet pogu "Mašīna".  $\rightarrow$  Tiek parādīts mašīnu saraksts.

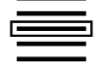

5. Izvēlieties mašīnu.

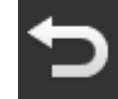

6. Izmantojiet pogu "Atpakaļ", lai atgrieztos vadības ekrānā "CCI.Config".

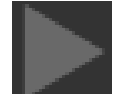

7. Nospiediet uz bultas pogā "Mašīna".  $\rightarrow$  Tiek izvērsta informācijas zona.

Vadības ekrānā "Mašīnā" tiek parādīti šādi iestatījumi:

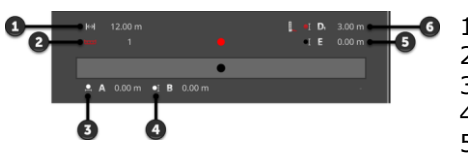

 $\overline{\bullet}$  1. Darba platums

- 2. Daļējo platumu skaits
- 3. Attālums A
- 4. Attālums B

5. Attālums E, Mašīnas orientācija – daļējo platumu viduspunkts

6. Attālums D1, Savienojuma punkts – mašīnas orientācija

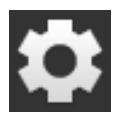

- 8. Nospiediet pogu "Iestatījumi".
	- $\rightarrow$  Tiek aizvērts vadības ekrāns "Iestatījumi".

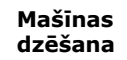

#### Lai dzēstu, mašīnu, rīkojieties šādi:

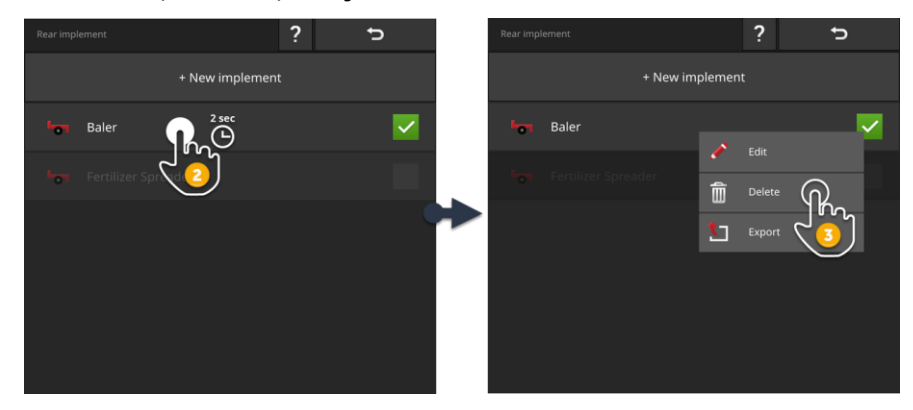

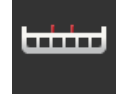

1. Vadības ekrānā "CCI.Config" nospiediet pogu "Mašīna".  $\rightarrow$  Tiek parādīts vadības ekrāns "Mašīna".

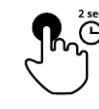

2. Turiet nospiestu tās mašīnas pogu, ko vēlaties dzēst.  $\rightarrow$  Tiek parādīta konteksta izvēlne

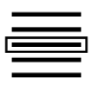

- 3. Izvēlieties "Dzēst".  $\rightarrow$  Tiek parādīts ziņojumu logs.
- 4. Apstipriniet ziņojumu.  $\rightarrow$  Mašīna tiek dzēsta.
	- $\rightarrow$  Tiek parādīts vadības ekrāns "Mašīna".

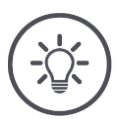

# **Norādījums**

Jūs varat dzēst tikai savas izveidotās mašīnas, kā aprakstīts nodaļā "Jauna mašīna".

ISOBUS mašīnas tiek rādītas arī vadības ekrānā "Mašīna", bet tās var dzēst tikai programmā CCI.UT.

## <span id="page-100-0"></span>**6.4 GPS**

Iestatiet GPS uztvērēja pozīciju un interfeisu.

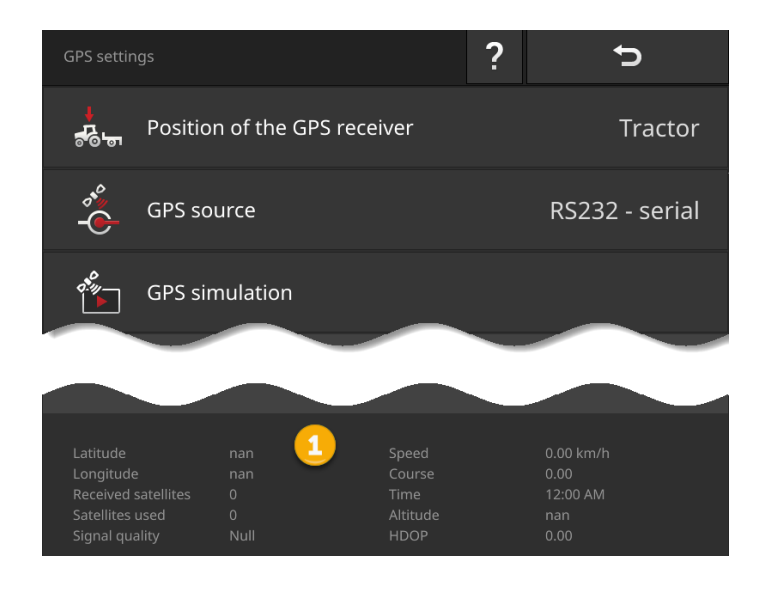

Dati informācijas zonā (1) tiek parādīti, ja

- ir pievienots GPS uztvērējs, kas sūta datus, un
- ir pareizi izvēlēts GPS avots, interfeiss un ātrums bodos.

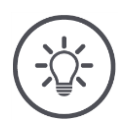

## **Norādījums**

CCI.Command un CCI.Control ir dažādas prasības attiecībā uz GPS uztvērēja pozīcijas datu precizitātes.

Dokumentēšanai ar CCI.Control pietiek ar vienkāršām datu kopām, ko nodrošina arī lētāki uztvērēji.

Joslu vadībai un daļējo platumu vadībai ar CCI.Command ir nepieciešami uztvērēji ar 20 cm vai labāku precizitāti.

## Jums ir pieejamas šādas iestatīšanas iespējas:

#### **GPS iestatīšana**

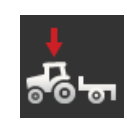

#### **GPS antenas pozīcija**

Ievadiet, vai uz traktora vai mašīnas ir uzstādīta GPS antena.

- 1. Nospiediet pogu "GPS uztvērēja pozīcija".
	- $\rightarrow$  Tiek parādīts izvēles saraksts "GPS antenas pozīcija".
- 2. Izvēlieties GPS antenas pozīciju.
- 3. Beidziet procesu, nospiežot pogu "Atpakaļ".
	- $\rightarrow$  Tiek parādīts vadības ekrāns "GPS iestatījumi".

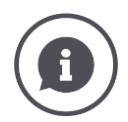

### **GPS antenas pozīcija**

GPS antenu var uzstādīt divos veidos:

- 1. Uz traktora.
	- $\rightarrow$  Ievadiet attālumu A un B traktora iestatījumos.
- 2. Uz mašīnas.
	- $\rightarrow$  Izvēlieties "Priekšējā mašīna", "Aizmugurējā mašīna" vai "Pēdējā mašīna".
	- $\rightarrow$  Uzstādiet GPS antenu uz mašīnas tikai tad, ja mašīna uz termināli nosūta attālumu A un B.

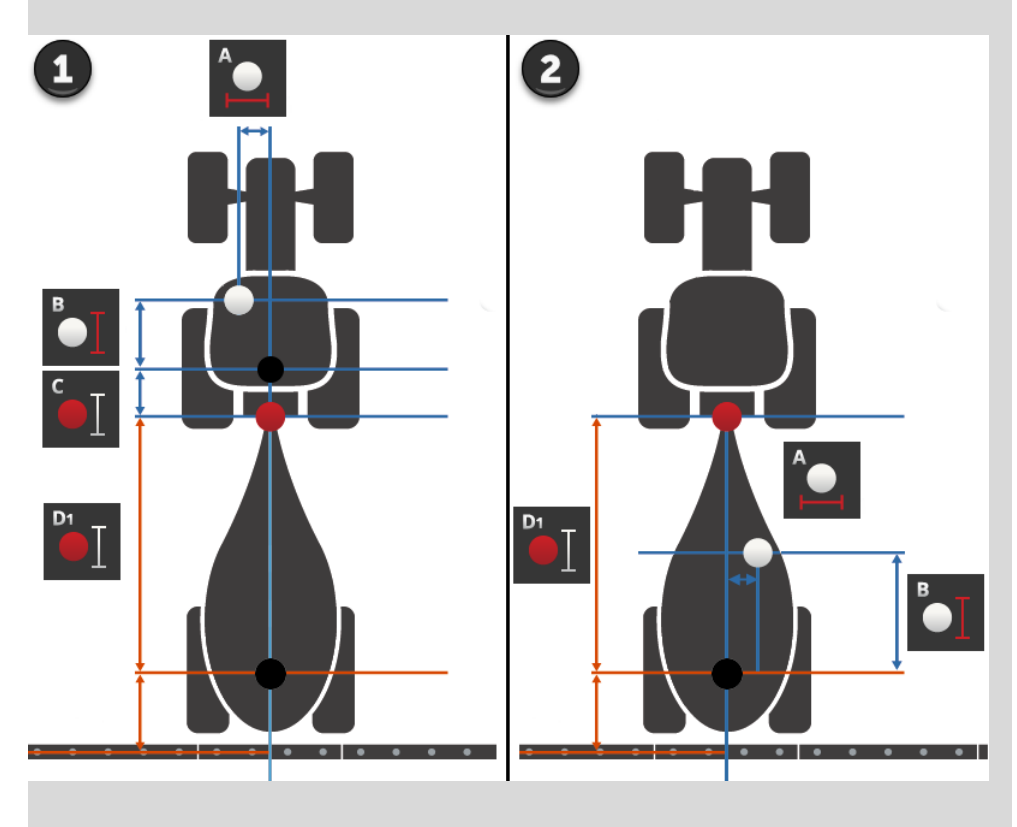

Mēs iesakām uzstādīt GPS uztvērēju uz traktora.

#### **GPS avots**

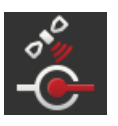

- 1. Nospiediet pogu "GPS avots".
	- $\rightarrow$  Tiek parādīts izvēles saraksts "GPS avots".
- 2. Izvēlieties GPS avotu.
- 3. Izvēloties "RS232 seriālais", iestatiet seriālo interfeisu un ātrumu bodos.
- 4. Beidziet procesu, nospiežot pogu "Atpakaļ".
	- $\rightarrow$  Tiek parādīts vadības ekrāns "GPS iestatījumi".

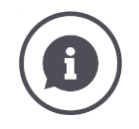

## **GPS avots**

Atkarībā no modeļa GPS uztvērējs nosūta pozīcijas datus

- NMEA 0183 protokolā, izmantojot seriālo interfeisu, vai
- NMEA 2000 protokolā, izmantojot CAN kopni.

Terminālis atbalsta abus protokolus.

Lai savienotu GPS uztvērēju un termināli, rīkojieties šādi:

- 1. GPS uztvērējam ir seriālais interfeiss.
	- $\rightarrow$  Pievienojiet GPS uztvērēju termināļa savienotājam B vai C.
	- $\rightarrow$  Kā GPS avotu izvēlieties "RS232 seriālais".
	- $\rightarrow$  Kā seriālo interfeisu izvēlieties savienotāju, kuram pievienots GPS uztvērējs.
- 2. Automātiskā stūrēšanas sistēma ir aprīkota ar GPS signāla seriālo interfeisu.
	- $\rightarrow$  Pievienojiet stūrēšanas sistēmas seriālo interfeisu termināļa savienotājam B vai C.
	- $\rightarrow$  Kā GPS avotu izvēlieties "RS232 seriālais".
	- $\rightarrow$  Kā seriālo interfeisu izvēlieties savienojumu, ar kuru savienots stūrēšanas sistēmas seriālais interfeiss.
- 3. GPS uztvērējam ir CAN kopnes interfeiss.
	- $\rightarrow$  Pievienojiet ISOBUS GPS uztvērēju.
	- $\rightarrow$  Kā GPS avotu izvēlieties "ISOBUS".

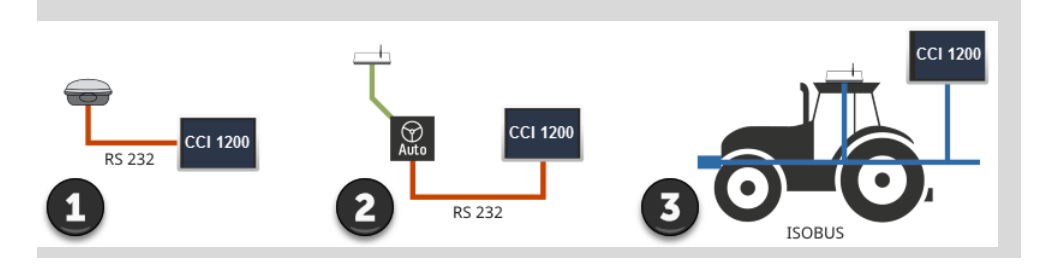

#### **GPS simulācija**

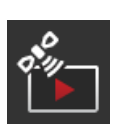

Šī funkcija ir aizsargāta ar paroli un paredzēta tikai testēšanai un demonstrēšanai.

- Ar termināli varat
- ierakstīt un eksportēt GPS sekošanu vai
- importēt un demonstrēt GPS sekošanu.

Izvēloties "RS232 - seriālais" kā GPS avotu, ir jāiestata seriālais interfeiss:

#### **Seriālais interfeiss**

Iestatiet savienojumu, kuram pievienojāt GPS uztvērēju vai stūrēšanas sistēmas seriālo izeju.

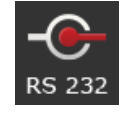

- 1. Nospiediet pogu "Seriālais interfeiss".
	- $\rightarrow$  Tiek parādīts izvēles saraksts "Seriālais interfeiss".
- 2. Izvēlieties savienojumu.
- 3. Beidziet procesu, nospiežot pogu "Atpakaļ".
	- $\rightarrow$  Tiek parādīts vadības ekrāns "GPS avots".

#### **Ātrums bodos**

Termināļa ātrumam bodos jāatbilst GPS uztvērēja iestatītajai vērtībai.

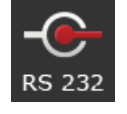

- 1. Nospiediet pogu "Ātrums bodos".
	- $\rightarrow$  Tiek parādīts izvēles saraksts "Ātrums bodos".
- 2. Izvēlieties ātrumu bodos.
- 3. Beidziet procesu, nospiežot pogu "Atpakaļ".
	- $\rightarrow$  Tiek parādīts vadības ekrāns "GPS avots".

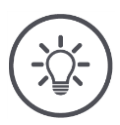

## **Norādījums**

Termināļa ātrumam bodos jāatbilst GPS uztvērēja iestatītajai vērtībai, citādi terminālis nevar izvērtēt GPS uztvērēja pozīcijas datus.

Ja nezināt GPS uztvērēja ātrumu bodos, izvēlieties iestatījumu "Automātiski".

- $\rightarrow$  Terminālis automātiski noteiks GPS uztvērēja ātrumu bodos.
- $\rightarrow$  Tas var aizņemt kādu laiku.

#### **GPS uztvērēja iestatīšana**

Optimāli iestatiet GPS uztvērēju ar vienu klikšķi. Šī funkcija ir pieejama tikai Hemisphere A100/101 un Novatel AgStar GPS uztvērējiem ar seriālo interfeisu.

- 1. Nospiediet pogu "Iestatīt GPS uztvērēju".
	- $\rightarrow$  Tiek parādīts vadības ekrāns "GPS uztvērēja iestatīšana".
- 2. Nospiediet pogu "GPS uztvērējs".
	- $\rightarrow$  Tiek parādīts izvēles saraksts "GPS uztvērējs".
- 3. Izvēlieties GPS uztvērēju.
- 4. Izmantojiet pogu "Atpakaļ", lai atgrieztos vadības ekrānā "GPS uztvērēja iestatīšana".
- 5. Nospiediet pogu "Ieteicamie iestatījumi".
	- GPS uztvērēja iestatījumi tiks pielāgoti atbilstoši mūsu ieteikumiem.
- 6. Beidziet procesu, nospiežot pogu "Atpakaļ".
	- $\rightarrow$  Tiek parādīts vadības ekrāns "GPS avots".

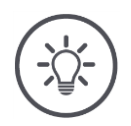

## **Norādījums**

Vadības ekrānā "GPS uztvērēja iestatīšana" varat iestatīt papildu GPS uztvērēja informāciju. Rūpīgi izlasiet GPS uztvērēja rokasgrāmatu.

 $\rightarrow$  Ja tas nav pareizi konfigurēts, GPS savienojums var būt traucēts vai tikt pārtraukts.

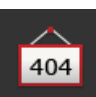

# <span id="page-105-0"></span>**6.5 CCI.Convert**

Strādājot ar N sensoru un ISOBUS minerālmēslu sistēmu, iestrādātajam daudzumam būtu automātiski jāpielāgojas apstākļiem uz lauka. Šim nolūkam sensora signāls ir "jāpārtulko" tā, lai minerālmēslu sistēma to "saprastu" kā nominālo vērtību.

CCI.Convert ir šis tulks un īpašos ražotāja signālus no N sensoriem pārveido mašīnlasāmos ISOBUS ziņojumos.

Tiek atbalstīti šādi formāti:

- LH5000,
- ASD un
- TUVR.

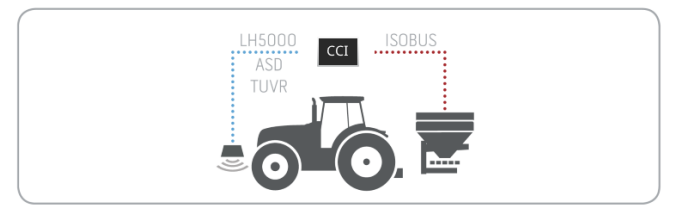

- Jums ir zināms, kādu protokolu sensors izmanto datu pārraidei.
- Sensors ir pievienots terminālim.
- ISOBUS iestatījumos
	- $\circ$  ISOBUS funkcija "Uzdevumu kontrolleris" atrodas pozīcijā "iesl.", un
	- o ir izveidots uzdevumu kontrollera numurs.
- Mašīna ir pievienota ISOBUS.
- Mašīna ir aprīkota ar TC-Client, un tas ir savienots ar termināli.

**Ekspluatācijas sākšana**

**Priekšnotei-**

**kumi**

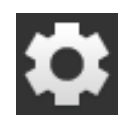

1. Sākuma ekrānā nospiediet pogu "Iestatījumi".  $\rightarrow$  Tiek parādīts vadības ekrāns "Iestatījumi".

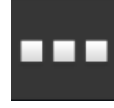

2. Nospiediet pogu "Programmas".  $\rightarrow$  Tiek parādīts vadības ekrāns "Programmas".

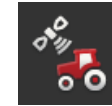

3. Nospiediet pogu "CCI.Config".  $\rightarrow$  Tiek parādīts vadības ekrāns "CCI.Config".

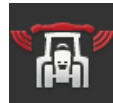

4. Nospiediet pogu "CCI.Convert".  $\rightarrow$  Tiek parādīts vadības ekrāns "CCI.Convert".

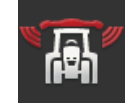

5. Pārslēdziet programmu CCI.Convert pozīcijā "iesl.".

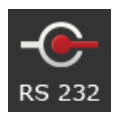

6. Nospiediet pogu "Protokols".  $\rightarrow$  Tiek parādīts izvēles saraksts "Protokols".

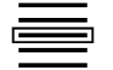

7. Izvēlieties sensora protokolu.

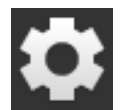

- 8. Sākuma ekrānā nospiediet pogu "Iestatījumi".
	- $\rightarrow$  Ekspluatācijas sākšana ir pabeigta.
	- $\rightarrow$  Tiek aizvērts vadības ekrāns "Iestatījumi".

Iestatījumus var mainīt jebkurā laikā. Jums ir pieejamas šādas iestatīšanas iespējas:

**CCI.Convert iestatīšana**

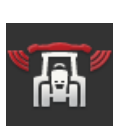

#### **CCI.Convert iesl./izsl.**

Ieslēdziet vai izslēdziet CCI.Convert.

- Nospiediet pogu "CCI.Convert".
	- $\rightarrow$  Slēdzis maina pozīciju.

#### **Seriālais interfeiss**

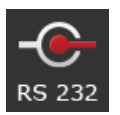

Pie termināļa savienotāja B un C ir pa vienam seriālajam interfeisam. CCI.Convert nosaka, pie kura savienotāja ir jāpievieno sensors. Izmaiņas nav iespējamas.

- $\rightarrow$  Tiek parādīts savienojums.
- $\rightarrow$  Pievienojiet sensoru pie šī savienojuma. Savienotājam B izmantojiet kabeli B, savukārt savienotājam C – kabeli C1 vai C2.

#### **Protokola izvēle**

Izvēlieties protokolu, kuru sensors izmantos vērtību nosūtīšanai.

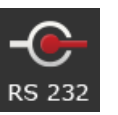

 $\rightarrow$  Tiek parādīts izvēles saraksts "Protokols".

1. Nospiediet pogu "Protokols".

- 2. Izvēlieties protokolu.
- 3. Beidziet procesu, nospiežot pogu "Atpakaļ".
	- $\rightarrow$  Tiek parādīts vadības ekrāns "CCI.Convert".
	- $\rightarrow$  Pogā "Protokols" tiek parādīts izvēlētais protokols.

#### **Mašīnas izvēle**

Izvēlieties mašīnu, uz kuru jānosūta sensora nominālās vērtības.

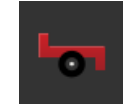

- 1. Nospiediet pogu "Mašīna".  $\rightarrow$  Tiek parādīts mašīnu saraksts.
- 2. Izvēlieties mašīnu vai opciju "Automātiski izvēlēties mašīnu".
- 3. Beidziet procesu, nospiežot pogu "Atpakaļ".
	- $\rightarrow$  Tiek parādīts vadības ekrāns "CCI.Convert".
	- $\rightarrow$  Pogā "Mašīna" tiek parādīta izvēlētā mašīna.

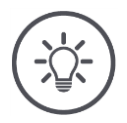

# **Norādījums**

Izvēloties mašīnu ieteicams izmantot iestatījumu "Automātiski izvēlēties mašīnu". Tas ir sākotnējais iestatījums.

 $\rightarrow$  CCI.Convert automātiski izraugās mašīnu, uz kuru tiek nosūtītas sensora nominālās vērtības.

Pielāgojiet iestatījumu, ja automātika izvēlas nepareizo mašīnu.
#### **6.6 Tahometrs**

Programmā CCI.Config izveidojiet tahometru:

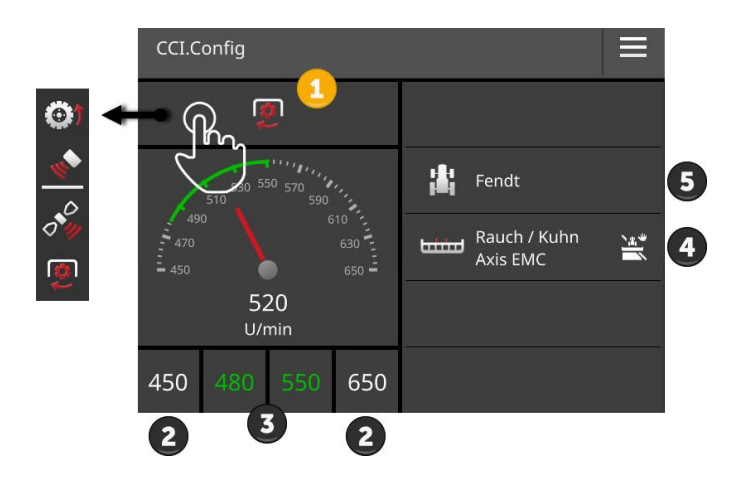

Tahometra rādījuma labajā pusē tiek parādīts

- jūsu izvēlētais traktors,
- jūsu izvēlētā mašīna un
- CCI.Convert iestatījumi

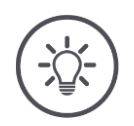

#### **Norādījums**

Pārbaudiet, vai ir pareizi izvēlēts traktors un mašīna.

 $\rightarrow$  Nepareizas izvēles gadījumā traktora un mašīnas iestatījumi neatbilst jūsu mašīnai.

Tahometrā var parādīt:

- riteņu rotācijas ātrumu,
- radara ātrumu,
- GPS ātrumu vai
- jūgvārpstas apgriezienu skaitu.

Izvēlieties parādīto vērtību (1) un iestatiet rādījumu apgabalu (2) un optimālo darba diapazonu (3).

Tahometrā varat tieši piekļūt

- mašīnas iestatījumiem (4),
- traktora iestatījumiem (5) un
- CCI.Convert.

#### Jums ir pieejamas šādas lietošanas iespējas:

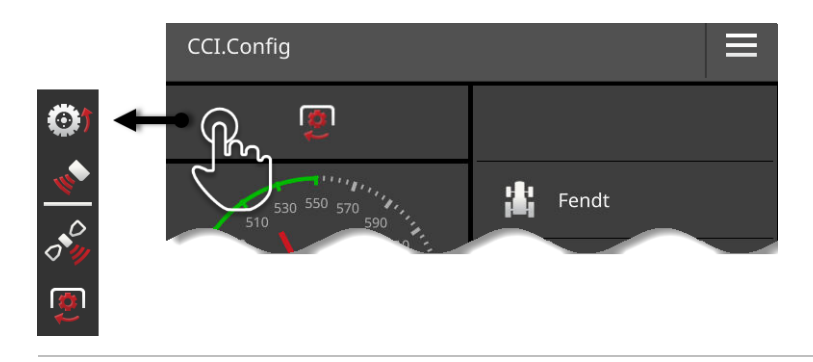

#### **Parādītās vērtības izvēle**

Izvēlieties tahometrā parādīto vērtību:

- riteņu rotācijas ātrumu,
- radara ātrumu,
- GPS ātrumu vai
- jūgvārpstas apgriezienu skaitu.

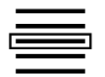

- 1. Nospiediet pogu virs tahometra.
	- $\rightarrow$  Tiek parādīts izvēles saraksts.
- 2. Izvēlieties vērtību.
	- $\rightarrow$  Izvēlētā vērtība tiek parādīta tahometrā.
- 3. Iestatiet izvēlētās vērtības rādījumu apgabalu un optimālo darba diapazonu.

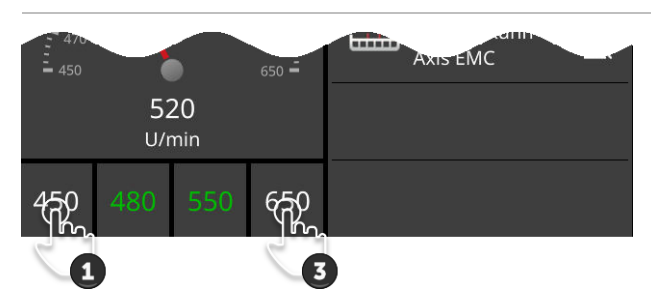

#### **Rādījumu apgabala iestatīšana**

Iestatiet minimālo un maksimālo tahometra rādījumu.

1. Zem tahometra tiek parādītas 4 vērtības. Nospiediet kreiso ārējo pogu.

 $\rightarrow$  Tiek parādīts ievades dialoglodziņš.

- 2. Ievadiet mazāko vērtību, kas tiks parādīta, un apstipriniet ievadi.
- 3. Nospiediet labo ārējo pogu.
	- $\rightarrow$  Tiek parādīts ievades dialoglodziņš.
- 4. Ievadiet lielāko vērtību, kas tiks parādīta, un apstipriniet ievadi.
	- $\rightarrow$  Tahometra rādījumu apgabals ir iestatīts.

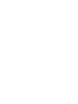

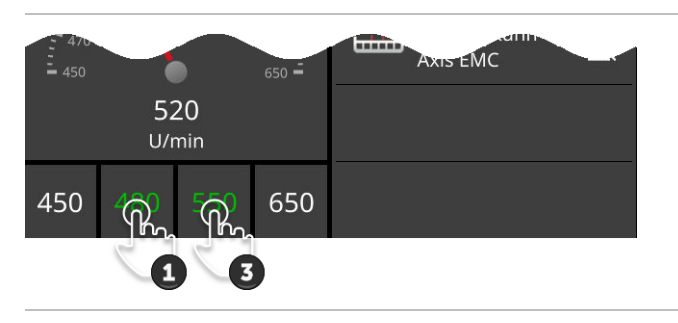

#### **Optimālā darba diapazona iestatīšana**

Optimālais darba diapazons tahometrā tiek parādīts zaļā krāsā. Acumirklī varat noteikt, vai nepieciešama ātruma vai jūgvārpstas apgriezienu skaita korekcija.

- 1. Zem tahometra tiek parādītas četras vērtības. Nospiediet otro pogu no kreisās puses.
	- $\rightarrow$  Tiek parādīts ievades dialoglodziņš.

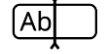

- 2. Ievadiet optimālā rādījuma apgabala sākuma vērtību un apstipriniet ievadi.
- 3. Nospiediet otro pogu no labās puses.
	- $\rightarrow$  Tiek parādīts ievades dialoglodziņš.
- 4. Ievadiet optimālā rādījuma apgabala beigu vērtību un apstipriniet ievadi.
	- $\rightarrow$  Optimālais darba diapazons tahometrā tiek parādīts zaļā krāsā.

#### **Traktora, mašīnas un CCI.Convert iestatījumi**

- Nospiediet apgabalu tahometra labajā pusē.
	- $\rightarrow$  Tiek parādīts vadības ekrāns "CCI.Config".

### **7 ISOBUS**

#### **7.1 ISOBUS mašīna**

Terminālis tiek izmantots, lai vadītu ISOBUS mašīnas. Izmantojiet programmas CCI.UT1 un CCI.UT2. Katrā no šiem universālajiem termināļiem var reģistrēties līdz pat 5 ISOBUS mašīnām. Taču vienmēr iespējams vadīt tikai vienu no tām. Tā atrodas standarta skatā. Citas mašīnas ir redzamas mini skatā.

#### **7.2 ISOBUS papildu vadības ierīce**

Sarežģītu ISOBUS mašīnu funkcijas ir vieglāk vadīt, izmantojot kursorsviru, slēdžu paneli vai citu ISOBUS papildu vadības vienību (AUX).

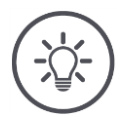

#### **Norādījums**

ISOBUS papildu vadības ierīce savienojas ar termināli tikai tad, ja tas ir reģistrējies ISOBUS ar UT numuru 1.

 $\rightarrow$  CCI.UT1 vai CCI.UT2 iestatiet UT numuru 1.

#### **Ekspluatācijas sākšana**

Lai savienotu termināli un ISOBUS papildu vadības ierīci ar ISOBUS, ir nepieciešams kabelis A un Y:

- 1. Pievienojiet kabeli A ("A") termināļa savienotājam A.
- 2. Savienojiet kabeli Y ("UT") ar kabeli A ("InCab").
- 3. Savienojiet kabeli Y ("AUX") ar ISOBUS papildu vadības ierīces "Incab" savienojumu.
- 4. Pievienojiet kabeli Y ("InCab") traktora vai pašgājēja mašīnas "Incab" spraudnim.
- CCI.UT1 (vai CCI.UT2) ir ieslēgtas programmu pārvaldībā.
- CCI.UT1 (vai CCI.UT2) ir iestatīts UT numurs 1.
- ISOBUS papildu vadības ierīce ir pievienota ISOBUS.

**Priekšnoteikumi**

ISOBUS papildu vadības ierīces vadības ekrāns tiek ielādēts un ir redzams. ISOBUS papildu vadības ierīces vadības elementiem vēl nav piesaistītas mašīnas funkcijas:

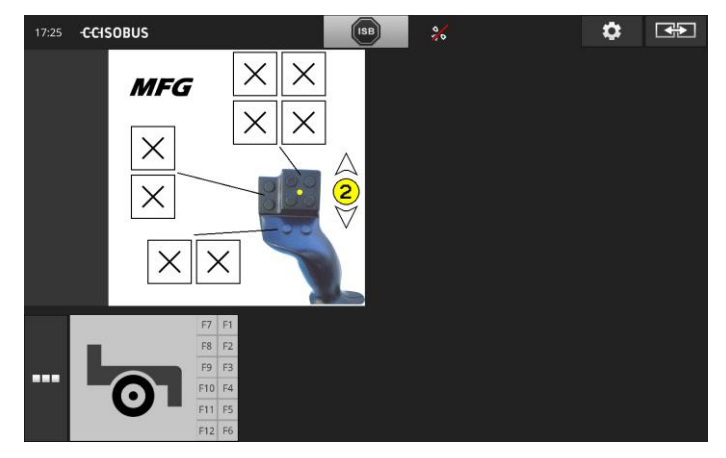

#### **Vadības elementa piesaiste**

Katram ISOBUS papildu vadības ierīces vadības elementam var piesaistīt jebkādu mašīnas funkciju. Šī piesaiste tiek veikta terminālī programmas CCI.UT1 vai CCI.UT2 iestatījumos.

- ISOBUS papildu vadības ierīces vadības ekrāns tiek parādīts standarta skatā.
- ISOBUS mašīna ir savienota ar termināli.

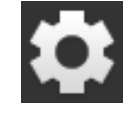

1. Nospiediet pogu "Iestatījumi".  $\rightarrow$  Tiek parādīts vadības ekrāns "Iestatījumi":

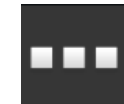

2. Nospiediet pogu "Programmas".  $\rightarrow$  Tiek parādīts vadības ekrāns "Programmas".

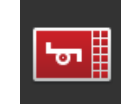

3. Nospiediet pogu "CCI.UT1".  $\rightarrow$  Tiek parādīts vadības ekrāns "CCI.UT1".

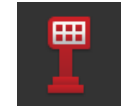

4. Nospiediet pogu "AUX piesaiste".  $\rightarrow$  Tiek parādīts vadības ekrāns "AUX piesaiste".

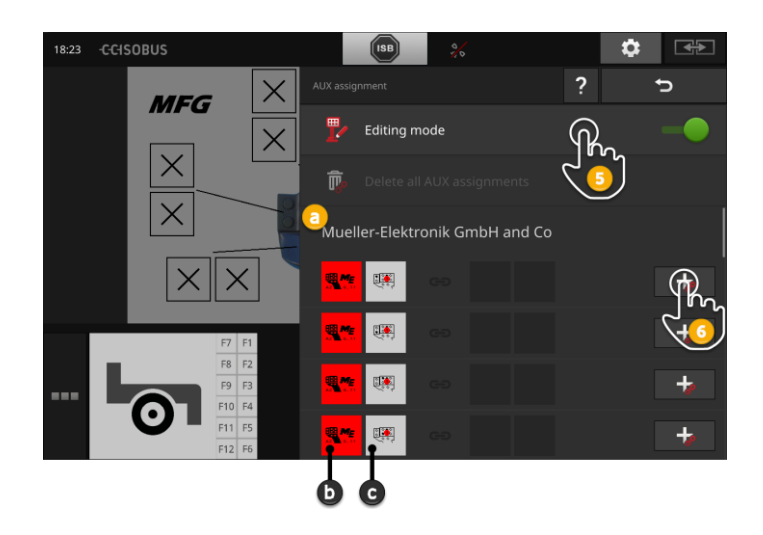

- a ISOBUS papildu vadības ierīces ražotājs
- b ISOBUS papildu vadības ierīce
- c Vadības elementu saraksts

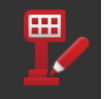

5. Pārslēdziet funkciju "Rediģēšanas režīms" pozīcijā "iesl.".

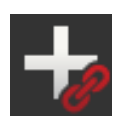

Izvēles sarakstā tiek parādīti visi ISOBUS papildu vadības ierīces vadības elementi. Izvēlieties vadības elementu.

- 6. Nospiediet "+" vadības elementa pogā.
	- $\rightarrow$  Tiek parādīts mašīnas funkciju izvēles saraksts.

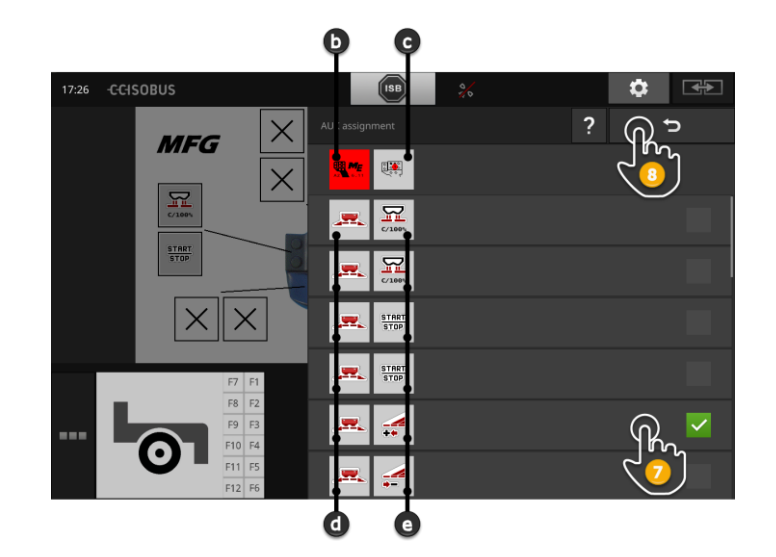

- d ISOBUS mašīna
- e Mašīnas funkciju saraksts

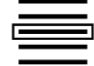

7. Izvēlieties mašīnas funkciju.

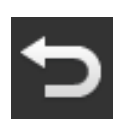

- 8. Izmantojiet pogu "Atpakaļ", lai atgrieztos vadības elementu izvēles sarakstā.
	- $\rightarrow$  Vadības elementam ir piesaistīta mašīnas funkcija.
	- $\rightarrow$  Pogā tiek parādīts vadības elements un mašīnas funkcija.
- 9. Atkārtojiet 2.–4. darbību, lai piesaistītu papildu vadības elementus.

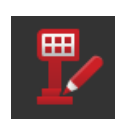

- 10. Pārslēdziet funkciju "Rediģēšanas režīms" pozīcijā "izsl.".
	- $\rightarrow$  Mašīnas funkcijas var izpildīt ar ISOBUS papildu vadības ierīci.

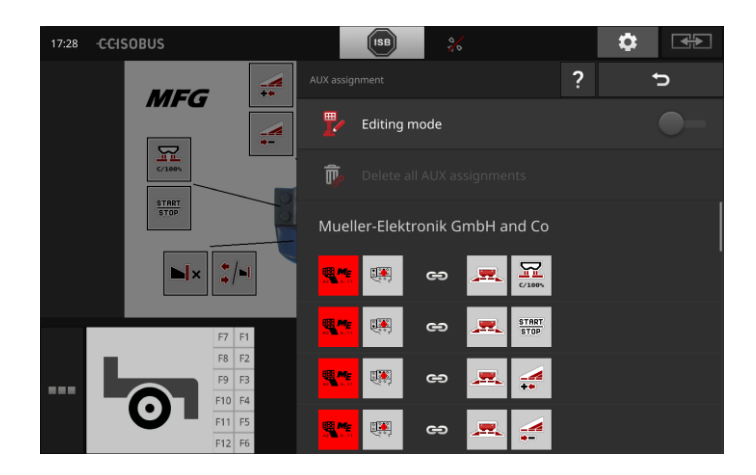

### ISOBUS

#### Lai pārbaudītu ISOBUS papildu vadības ierīces piesaisti, rīkojieties šādi: **Pārbaude**

1. Atveriet ISOBUS papildu vadības ierīces vadības ekrānu stan-

17:28 CCISOBUS  $\bullet$ स्का ₹ **MFG** ÷  $R<sub>1</sub>$  $\frac{\text{START}}{\text{STOP}}$  $\blacksquare$  $\frac{1}{4}$ 

darta skatā:

2. Atveriet visus ISOBUS papildu vadības ierīces lietošanas līmeņus un terminālī pārbaudiet piesaisti.

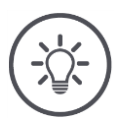

#### **Norādījums**

ISOBUS papildu vadības ierīces vadības ekrānā nevar veikt AUX piesaistes izmaiņas.

 $\rightarrow$  Lai veiktu piesaistes izmaiņas, atveriet vadības ekrānu "AUX piesaiste" un pārslēdziet funkciju "Rediģēšanas režīms" pozīcijā "iesl.".

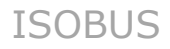

#### **Piesaistes dzēšana**

Lai dzēstu atsevišķa vadības elementa piesaisti, rīkojieties šādi:

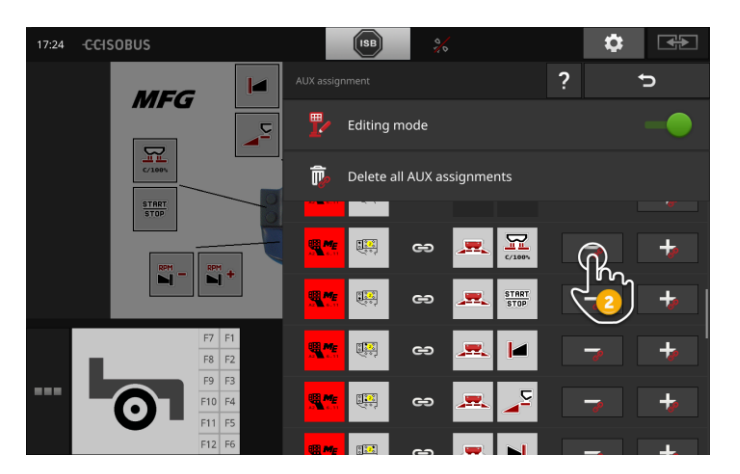

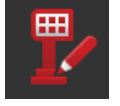

1. Pārslēdziet funkciju "Rediģēšanas režīms" pozīcijā "iesl.".

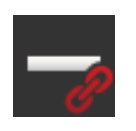

Izvēles sarakstā tiek parādīti visi ISOBUS papildu vadības ierīces vadības elementi.

2. Nospiediet "-" vadības elementa pogā.  $\rightarrow$  Tiek parādīts ziņojumu logs.

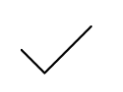

- 3. Apstipriniet ievadi.
	- $\rightarrow$  Piesaiste tiek dzēsta.
	- $\rightarrow$  Vadības elementa pogā vairs nav redzama mašīnas funkcija.

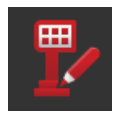

4. Pārslēdziet funkciju "Rediģēšanas režīms" pozīcijā "izsl.".

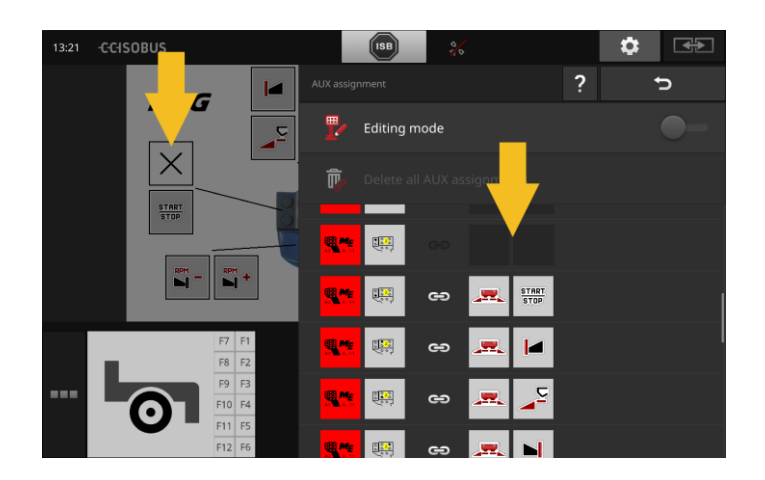

#### **Dzēst visas piesaistes**

Lai vienlaicīgi dzēstu visu vadības elementu piesaistes, rīkojieties šādi:

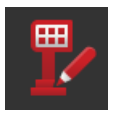

1. Pārslēdziet funkciju "Rediģēšanas režīms" pozīcijā "iesl.".

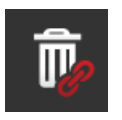

2. Nospiediet pogu "Dzēst visas AUX piesaistes".  $\rightarrow$  Tiek parādīts ziņojumu logs.

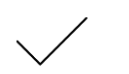

- 3. Apstipriniet ievadi.
	- $\rightarrow$  Visu vadības elementu piesaistes tiek dzēstas.
	- $\rightarrow$  Vadības elementu izvēles sarakstā netiek parādītas mašīnas funkcijas.

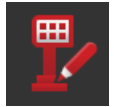

4. Pārslēdziet funkciju "Rediģēšanas režīms" pozīcijā "izsl.".

### Datu pārvaldība

### **8 Datu pārvaldība**

Datu pārvaldība ar CCI.Control ir sadalīta programmas apgabalos

**Ievads**

**Priekšnoteikumi**

- uzdevumu pārvaldība un dokumentēšana,
- lietojuma kartes.

#### **8.1 Ekspluatācijas sākšana**

- Programmu pārvaldībā CCI.Control atrodas pozīcijā "iesl.".
- ISOBUS iestatījumos
	- $\circ$  ISOBUS funkcija "Uzdevumu kontrolleris" atrodas pozīcijā "iesl.", un
	- o ir izveidots uzdevumu kontrollera numurs.

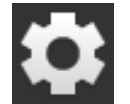

- 1. Sākuma ekrānā nospiediet pogu "Iestatījumi".
	- $\rightarrow$  Tiek parādīts vadības ekrāns "Iestatījumi".

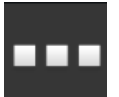

2. Nospiediet pogu "Programmas".  $\rightarrow$  Tiek parādīts vadības ekrāns "Programmas".

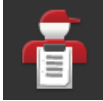

3. Nospiediet pogu "CCI.Control".  $\rightarrow$  Tiek parādīts vadības ekrāns "CCI.Control".

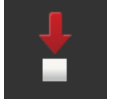

4. Pārslēdziet funkciju "Automātiskā eksportēšana" pozīcijā "iesl.".

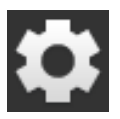

- 1. Sākuma ekrānā nospiediet pogu "Iestatījumi".
	- $\rightarrow$  Ekspluatācijas sākšana ir pabeigta.
	- $\rightarrow$  Tiek aizvērts vadības ekrāns "Iestatījumi".

**CCI.Control iestatīšana**

Iestatījumus var mainīt jebkurā laikā. Jums ir pieejamas šādas iestatīšanas iespējas:

#### **Automātiskā eksportēšana**

Automātiskā eksportēšana aizsargā no nejaušas uzdevuma datu dzēšanas.

Esat terminālī importējis uzdevumu no USB zibatmiņas diska un daļēji vai pilnībā to apstrādājis. Ja nejauši vēlreiz importējat to pašu uzdevumu, tiek pārrakstīti visi jau dokumentētie dati.

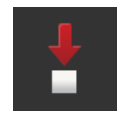

Automātiskā eksportēšana

- vispirms saglabā apstrādāto uzdevumu USB zibatmiņas diskā un
- pēc tam pārraksta apstrādāto uzdevumu ar jauno uzdevumu.

Pārslēdziet funkciju "Automātiskā eksportēšana" pozīcijā "iesl." vai "izsl.":

- · Nospiediet pogu "Automātiskā eksportēšana".
	- $\rightarrow$  Slēdzis maina pozīciju.

### **8.2 Lietojuma kartes**

#### **Shape importēšana**

Izmantojot CCI.Control, jūs varat importēt Shape lietojuma karti un ar to izveidot jaunu uzdevumu.

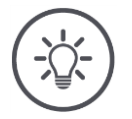

#### **Norādījums**

Shape lietojuma kartē vienmēr ir vairāki faili:

- $\bullet$  .dbf,
- .shp,
- .shx un pēc izvēles
- .prj.

Ja visi Shape lietojuma kartes faili neatrodas USB zibatmiņas diskā, CCI.Control nevar veikt importēšanu.

 $\rightarrow$  Pārkopējiet visus Shape lietojuma kartes failus USB zibatmiņas diskā.

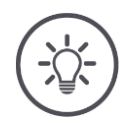

#### **Norādījums**

CCI.Control ir noteiktas prasības attiecībā pret Shape lietojuma kartes saturu.

Ņemiet vērā pielikumu **[Lietojuma kartes](#page-165-0)**.

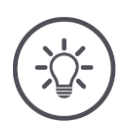

#### **Norādījums**

Saglabājiet Shape lietojuma karti USB zibatmiņas diska direktorijā \SHAPE vai tiešā \SHAPE apakšdirektorijā.

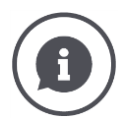

#### **Nominālo vērtību tabula**

Nominālo vērtību tabulā ir

- viena vai vairākas kolonnas un
- rindas ar nominālajām vērtībām.

Izveidojot Shape lietojuma karti, piešķiriet kolonnām izteiksmīgus nosaukumus. Mēs iesakām izmantot produktu un mērvienību, piemēram, "Komposts (t)".

#### **Mērvienības izvēle importējot**

Shape lietojuma kartē **nav** redzams, kādu mērvienību jāizmanto, attiecīgi, vai produkta iestrādātais daudzums tiek mērīts l/ha vai kg/m<sup>2</sup>.

Mērvienība Shape lietojuma kartes importēšanas laikā tiek norādīta ar divām darbībām. Veiciet iepriekšēju atlasi un pēc tam izvēlieties izmantojamo mērvienību:

- Tilpums/platība
	- o l/ha
	- $\circ$  mm<sup>3</sup>/m<sup>2</sup>
- Masa/platība
	- o kg/ha
	- o t/ha
	- $\circ$  g/m<sup>2</sup>
	- $\circ$  mg/m<sup>2</sup>
- Skaits/platība
	- $\circ$  1/m<sup>2</sup>
	- $\circ$  1/ha
- Attālums
	- o mm
	- o cm
	- o dm
	- o m
- Procenti
- $\circ$  %
- o ‰
- o ppm

Ja vēlaties iestrādāt produktu, arī izmantojot t/ha,

- turpmākās pamācības 9. darbībā izvēlieties "Masa/platība" un
- 11. darbībā t/ha.

 USB zibatmiņas disks ar Shape lietojuma karti ir pievienots terminālim.

**Priekšnoteikumi**

CCI.Control tiek parādīta standarta skatā.

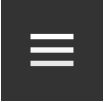

1. Nospiediet pogu "Burger".  $\rightarrow$  Tiek parādīta izvēlne "Burger".

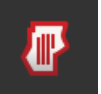

2. Pārslēdziet funkciju "Lauka režīms" pozīcijā "izsl.".

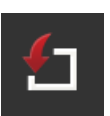

- 3. Nospiediet pogu "Importēšana".
	- $\rightarrow$  Tiek parādīts izvēles saraksts ar Shape lietojuma kartēm un ISO-XML uzdevuma failiem.

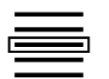

- 4. Izvēlieties Shape lietojuma karti.
	- $\rightarrow$  Izvēles saraksta labajā pusē tiek parādīts simbols SHP.

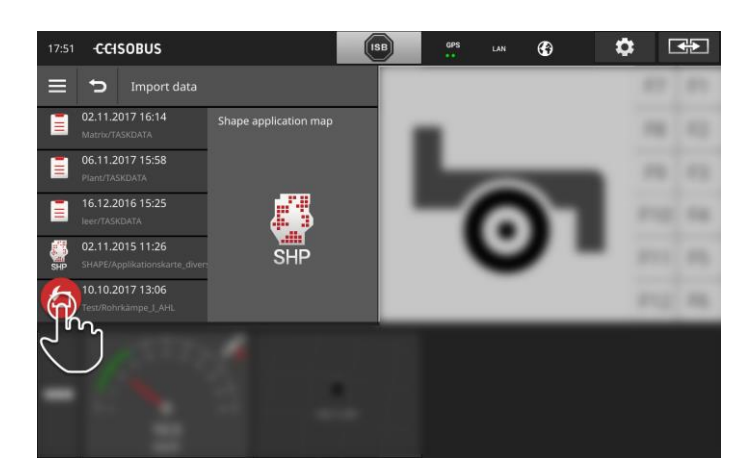

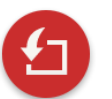

- 5. Nospiediet darbības pogu.
	- $\rightarrow$  Tiek parādīts izvēles saraksts.

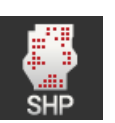

- 6. Izvēlieties "Lietojuma karte".
	- $\rightarrow$  Tiek parādīts nominālo vērtību tabulas kolonnu izvēles saraksts.

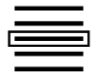

7. Izvēlieties kolonnu.

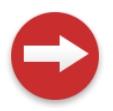

- 8. Nospiediet darbības pogu.
	- $\rightarrow$  Tiek parādīts mērvienības iepriekšējās atlases saraksts.

### Datu pārvaldība

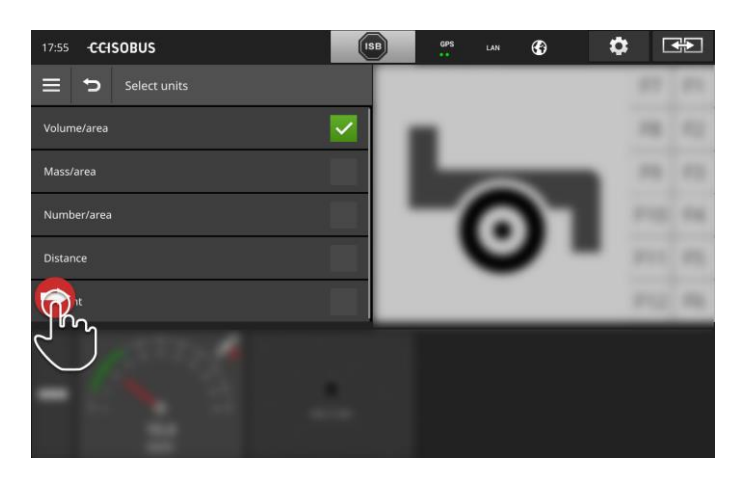

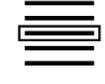

9. Veiciet iepriekšējo atlasi.

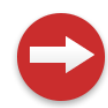

10. Nospiediet darbības pogu.  $\rightarrow$  Tiek parādīts mērvienību izvēles saraksts.

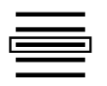

11. Izvēlieties mērvienību.

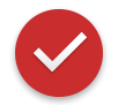

- 12. Nospiediet darbības pogu.
	- $\rightarrow$  Tiek importēta Shape lietojuma karte.
	- $\rightarrow$  Tiek izveidots un parādīts uzdevums.

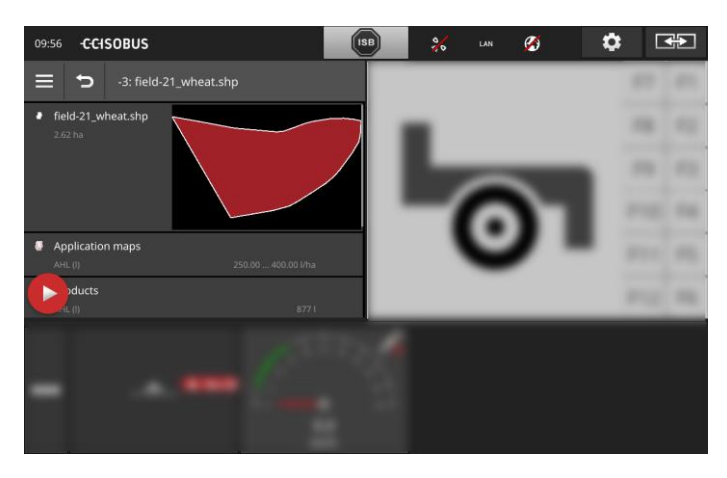

### **9 Kartes skats**

CCI.Command ir visaptverošs kartes skats funkcijām Section Control un Rate Control. **Ievads**

Section Control izmanto GPS un, braucot pāri lauka robežām un jau apstrādātām platībām, automātiski izslēdz un pēc tam atkal ieslēdz ISO-BUS mašīnas daļējos platumus. Šādi tiek atvieglots šofera darbs un samazināta pārklājumu (dubultas apstrādes) iespēja.

Section Control var lietot ar visām ISOBUS mašīnām, ja vien tā atbilst ISOBUS daļējo platumu vadības prasībām.

#### **Ekspluatācijas sākšana**

- Esat iegādājies Section Control un/vai Parallel Tracking licence.
- Licence ir ievadīta terminālī, kā aprakstīts [4.3.](#page-51-0) nodaļā, **[Licences](#page-58-0)  [dati](#page-58-0)**.
- Programmu pārvaldībā CCI.Command atrodas pozīcijā "iesl.".
- ISOBUS iestatījumos
	- $\circ$  ISOBUS funkcija "Uzdevumu kontrolleris" atrodas pozīcijā "iesl.", un
	- o ir izveidots uzdevumu kontrollera numurs.

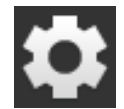

- 1. Sākuma ekrānā nospiediet pogu "Iestatījumi".
- $\rightarrow$  Tiek parādīts vadības ekrāns "Iestatījumi".

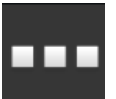

2. Nospiediet pogu "Programmas".  $\rightarrow$  Tiek parādīts vadības ekrāns "Programmas".

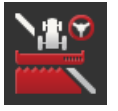

3. Nospiediet pogu "CCI.Command".  $\rightarrow$  Tiek parādīts vadības ekrāns "CCI.Command".

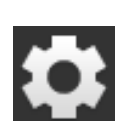

5. Sākuma ekrānā nospiediet pogu "Iestatījumi".

4. Iestatiet CCI.Command, kā aprakstīts turpmākajā nodaļā.

- $\rightarrow$  Ekspluatācijas sākšana ir pabeigta.
- $\rightarrow$  Tiek aizvērts vadības ekrāns "Iestatījumi".

**Priekšnoteikumi**

#### **Parallel Tracking**

#### Jums ir pieejamas šādas iestatīšanas iespējas:

#### **Pārklājums**

- 1. Nospiediet pogu "Pārklājums".
	- $\rightarrow$  Tiek parādīts ievades dialoglodziņš.
- 2. Ievadiet pārklājumu kā pozitīvu vai negatīvu vērtību centimetros.
- 3. Beidziet procesu, nospiežot pogu "Atpakaļ".

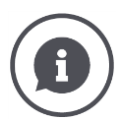

#### **Pārklājums**

Pārklājums izlīdzina stūrēšanas kļūdas un pozīcijas datu neprecizitātes. Ir iespējami divi lietošanas veidi:

- 1. Izvairieties no defektiem.
- Ievadiet pozitīvu pārklājumu.
	- $\rightarrow$  Attālums starp vadības joslām tiek automātiski samazināts ievadītās vērtības apmērā.
	- $\rightarrow$  Tiek samazināts faktiskais darba platums.
	- $\rightarrow$  Izvairieties no neapstrādātām vietām.
	- $\rightarrow$  Ir iespējami pārklājumi.
- 2. Jānovērš pārklājumi.
- Ievadiet negatīvu pārklājumu.
	- $\rightarrow$  Attālums starp vadības joslām tiek automātiski palielināts ievadītās vērtības apmērā.
	- $\rightarrow$  Pārklājumi tiek novērsti.
	- $\rightarrow$  Var veidoties neapstrādātas vietas.

#### **Dobe**

Dobju režīmā varat izlaist joslas un tādējādi, piemēram, arī ar mazāku darba platumu apgriezties ar vienu darbību.

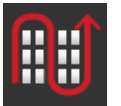

 $\rightarrow$  Izmantojot iestatījumu 2/3/4/5, attēlojumā tiek izcelta katra otrā/trešā/ceturtā/piektā vadības josla. Pārējās iezīmētas pelēkā krāsā.

 $\rightarrow$  Iestatījums "1" nozīmē, ka tiek izmantota katra vadības josla.

- 1. Nospiediet pogu "Dobe".
	- $\rightarrow$  Tiek parādīts ievades dialoglodziņš.
- 2. Ievadiet vērtību no 1 līdz 5.
- 3. Beidziet procesu, nospiežot pogu "Atpakal".

#### **Gaismas lenta**

Baltie gaismas joslas segmenti norāda faktisko novirzi no vadības joslas.

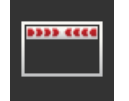

Iestatiet, kādai novirzei atbilst viens gaismas lentas segments.

- 1. Nospiediet pogu "Gaismas lenta".
	- $\rightarrow$  Tiek parādīts ievades dialoglodziņš.
- 2. Ievadiet vērtību no 10 līdz 100 cm.
- 3. Beidziet procesu, nospiežot pogu "Atpakaļ".

#### Jums ir pieejamas šādas iestatīšanas iespējas:

**Section Control**

#### **Pārklājums braukšanas virzienā**

Pārklājuma derīgo vērtību diapazons braukšanas virzienā ir no - 2000 cm līdz +2000 cm.

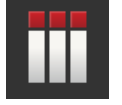

- 1. Nospiediet pogu "Pārklājums braukšanas virzienā".
	- $\rightarrow$  Tiek parādīts ievades dialoglodziņš.
- 2. Ievadiet pārklājumu.
- 3. Beidziet procesu, nospiežot pogu "Atpakaļ".

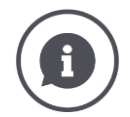

#### **Pārklājums braukšanas virzienā**

Vai vēlaties izvairīties no nelieliem neapstrādātiem laukumiem apgriešanās joslā, piem., sējot vai lietojot augu aizsardzības līdzekļus?

 $\rightarrow$  Izmantojiet funkciju "Pārklājums braukšanas virzienā".

Minētajos gadījumos iestatiet papildu pārklājumu.

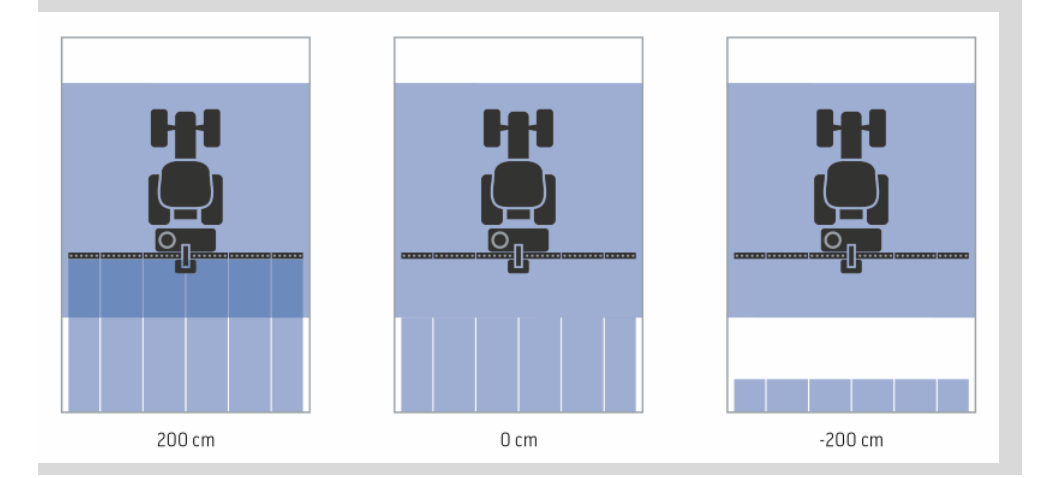

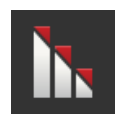

#### **Pārklājuma līmenis**

Derīgas pārklājuma līmeņa vērtības ir 0, 50 vai 100 %.

- 1. Nospiediet pogu "Pārklājuma līmenis".
	- $\rightarrow$  Tiek parādīts ievades dialoglodziņš.
- 2. Ievadiet pārklājuma līmeni.
- 3. Beidziet procesu, nospiežot pogu "Atpakaļ".

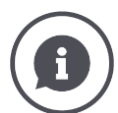

#### **Pārklājuma līmenis**

Iestatiet, pie kāda pārklājuma jāizslēdz daļējais platums, kas pietuvojas jau apstrādātai platībai.

Jūs varat kā prioritāti iestatīt

- pilnīgu apstrādi vai
- dubultas apstrādes

novēršanu.

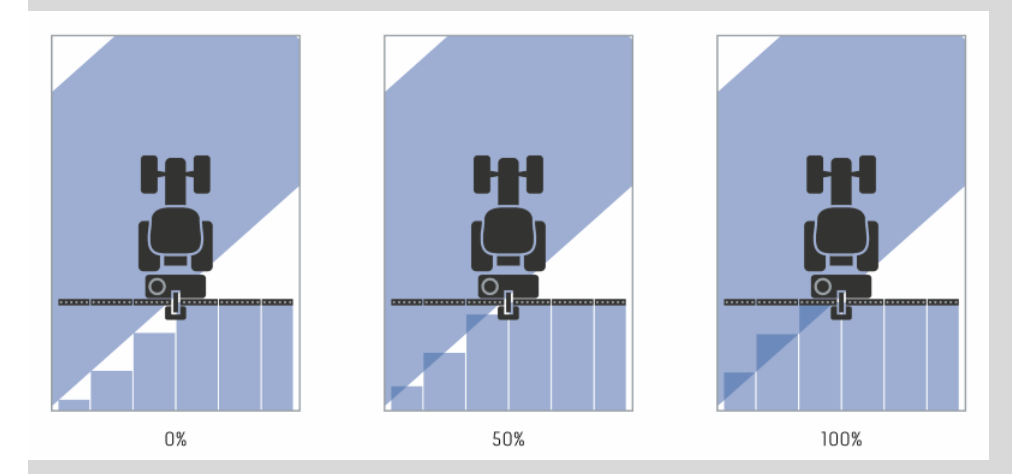

#### **0 %**

 $\rightarrow$  Daļējais platums tiek izslēgts, pirms izveidojas pārklājums. Veicot apstrādi šajā režīmā, veidojas mazas kļūdaini apstrādātas vietas (kreisais attēls).

#### **50 %**

 $\rightarrow$  Platuma daļa tiek izslēgta, ja puse no tās atrodas uz jau apstrādātas platības (vidējais attēls).

#### **100 %**

 $\rightarrow$  Platuma daļa tiek izslēgta tikai tad, ja tā pilnībā atrodas uz jau apstrādātas platības (labās puses attēls).

#### **Pārklājuma pielaide**

Pārklājuma pielaides derīgo vērtību diapazons ir no 0 cm līdz pusei no ārējā daļējā platuma.

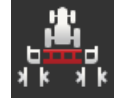

- 1. Nospiediet pogu "Pārklājuma pielaide".
	- $\rightarrow$  Tiek parādīts ievades dialoglodziņš.
- 2. Ievadiet pārklājuma pielaidi.
- 3. Beidziet procesu, nospiežot pogu "Atpakaļ".

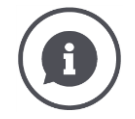

#### **Pārklājuma pielaide**

Jūs strādājat ar 0 % pārklājuma līmeni.

Braucot paralēlos virzienos (piem., pa sliedi) ir iespējams, ka ārējie daļējie platumi kreisajā un labajā īslaicīgi tiek parādīti ar pārklājumu pār jau apstrādāto daļu, kaut faktiski divkārša apstrāde nenotiek.

 $\rightarrow$  Iemesls parasti ir GPS ievirze.

Ja pārklājuma līmenis ir iestatīts kā 0 %, ārējais daļējais platums šādā gadījumā tiek izslēgts. Ir iespējama daļējo platumu "Raustīšanās" (nepārtraukta ieslēgšana un izslēgšana).

 $\rightarrow$  Tas tiek novērsts, iestatot pārklājuma pielaidi.

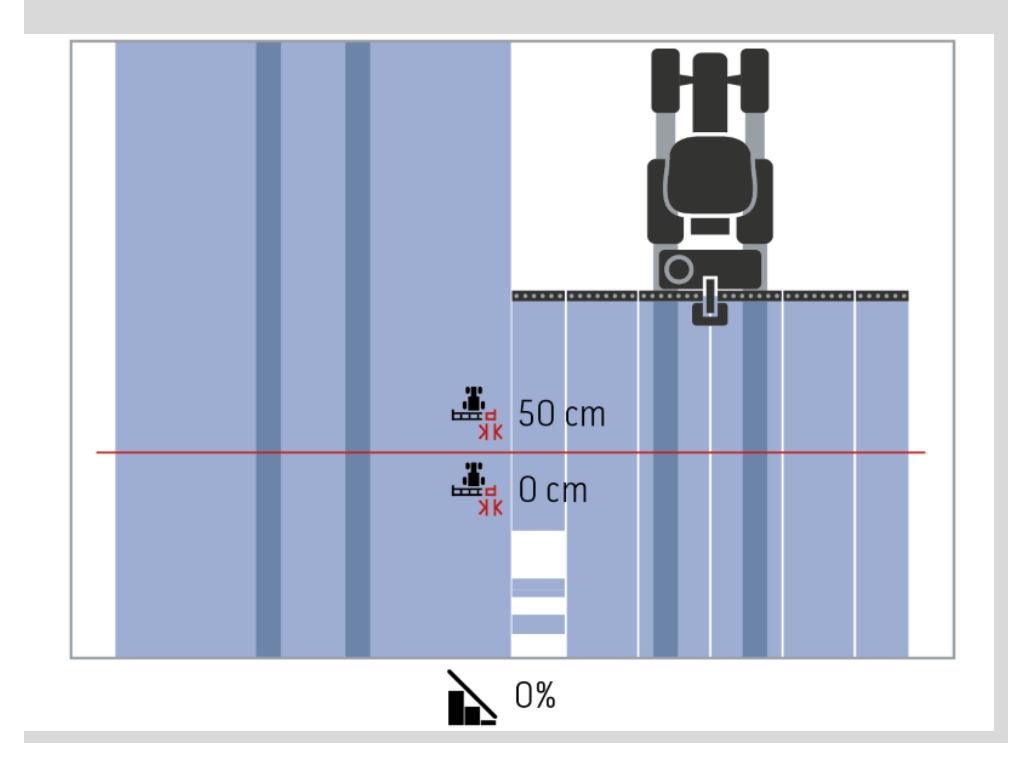

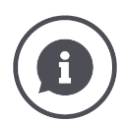

#### **Pārklājuma pielaide jau apstrādātos laukumos**

Jūs strādājat ar 100 % pārklājuma līmeni.

Braucot pa jau apstrādātām vietām (piem., apgriešanās joslā), iespējams, ka nevēlami ieslēdzas ārējie daļējie platumi.

 $\rightarrow$  Iemesls ir GPS ievirze vai neprecīzi izbraukta josla.

Pārklājuma pielaide var novērst nevēlamu ārējo daļējo platumu ieslēgšanos.

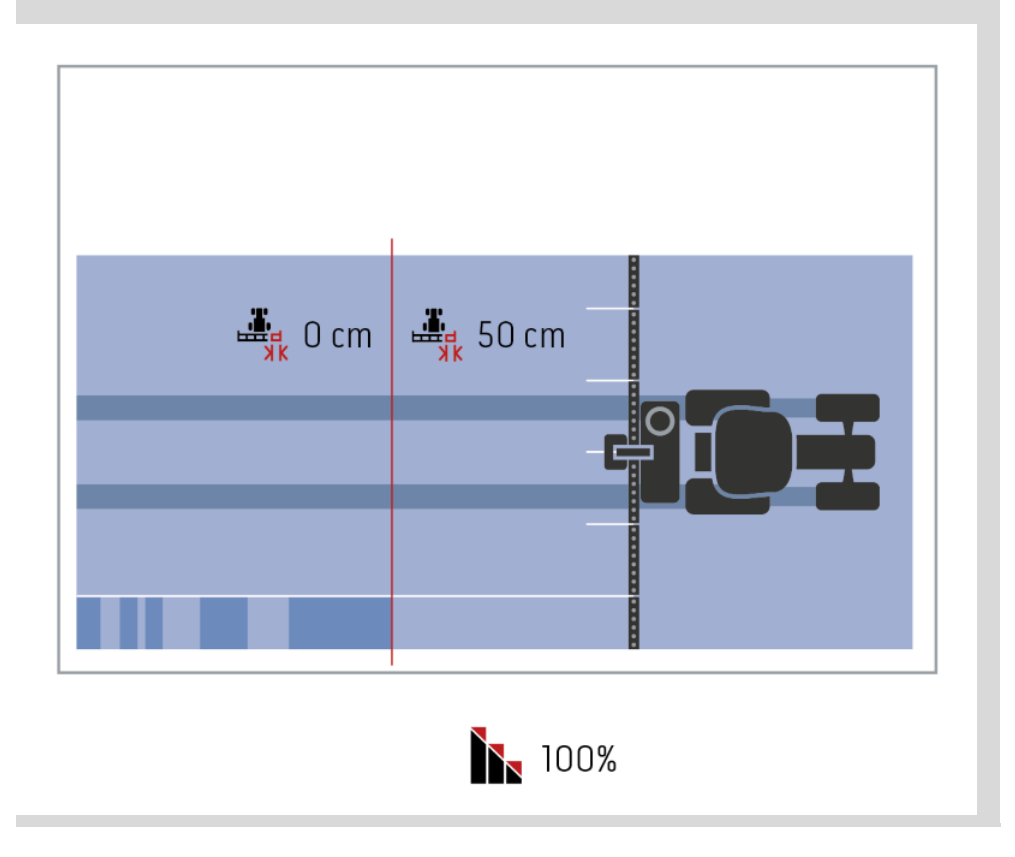

#### **Lauka robežas pārklājuma pielaide**

Pārklājuma pielaides derīgo vērtību diapazons ir no 0 cm līdz pusei no ārējā daļējā platuma.

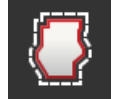

- 1. Nospiediet pogu "Lauka robežas pārklājuma pielaide".
- $\rightarrow$  Tiek parādīts ievades dialoglodziņš.
- 2. Ievadiet pārklājuma pielaidi. 3. Beidziet procesu, nospiežot pogu "Atpakaļ".

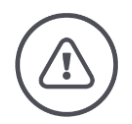

#### **Brīdinājums – vispārējs apdraudējums!**

Drošības nolūkos pie lauka robežas vienmēr jāstrādā ar 0 % pārklājuma līmeni un 0 cm lauka robežas pārklājuma pielaidi.

Sakarā ar GPS ievirzi, ārējā daļējā platuma joslu var ieslēgt un izslēgt lauka ārējā malā. Ar lauka robežas pārklājuma pielaidi, kas lielāka par 0 cm,

- jūs samazināt šo ieslēgšanu un izslēgšanu, bet
- pastāv iespēja, ka tiek pārsniegta lauka robeža.

Mēs iesakām izmantot 0 cm iestatījumu.

Ja iestatāt citu vērtību, jums jāpārbauda, vai apstrāde, pārsniedzot lauka robežas, ir pieļaujama.

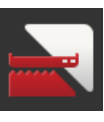

#### **Section Control tikai apgriešanās joslā iesl./izsl.**

• Nospiediet pogu "Section Control tikai apgriešanās joslā".  $\rightarrow$  Slēdzis maina pozīciju.

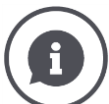

#### **Section Control tikai apgriešanās joslā**

Izmantojot sējmašīnas un agregātus ar ļoti mazu daļu platumu (piem., mazāku par vienu metru), braucot pa paralēlu joslu, iespējama netīša ārējo daļējo platumu atslēgšanās.

 $\rightarrow$  Iemesls parasti ir GPS ievirze.

Ne vienmēr nevēlamu izslēgšanu iespējams novērst, arī pielāgojot pārklājuma pielaidi. Šādā gadījumā no neapsētiem laukumiem palīdz izvairīties opcija "Section Control tikai apgriešanās joslā".

 $\rightarrow$  Automātiskā daļējo platumu ieslēgšana un izslēgšana tagad notiek tikai iezīmētajā apgriešanās joslā (pelēka), bet ne apstrādātajā zonā (zila).

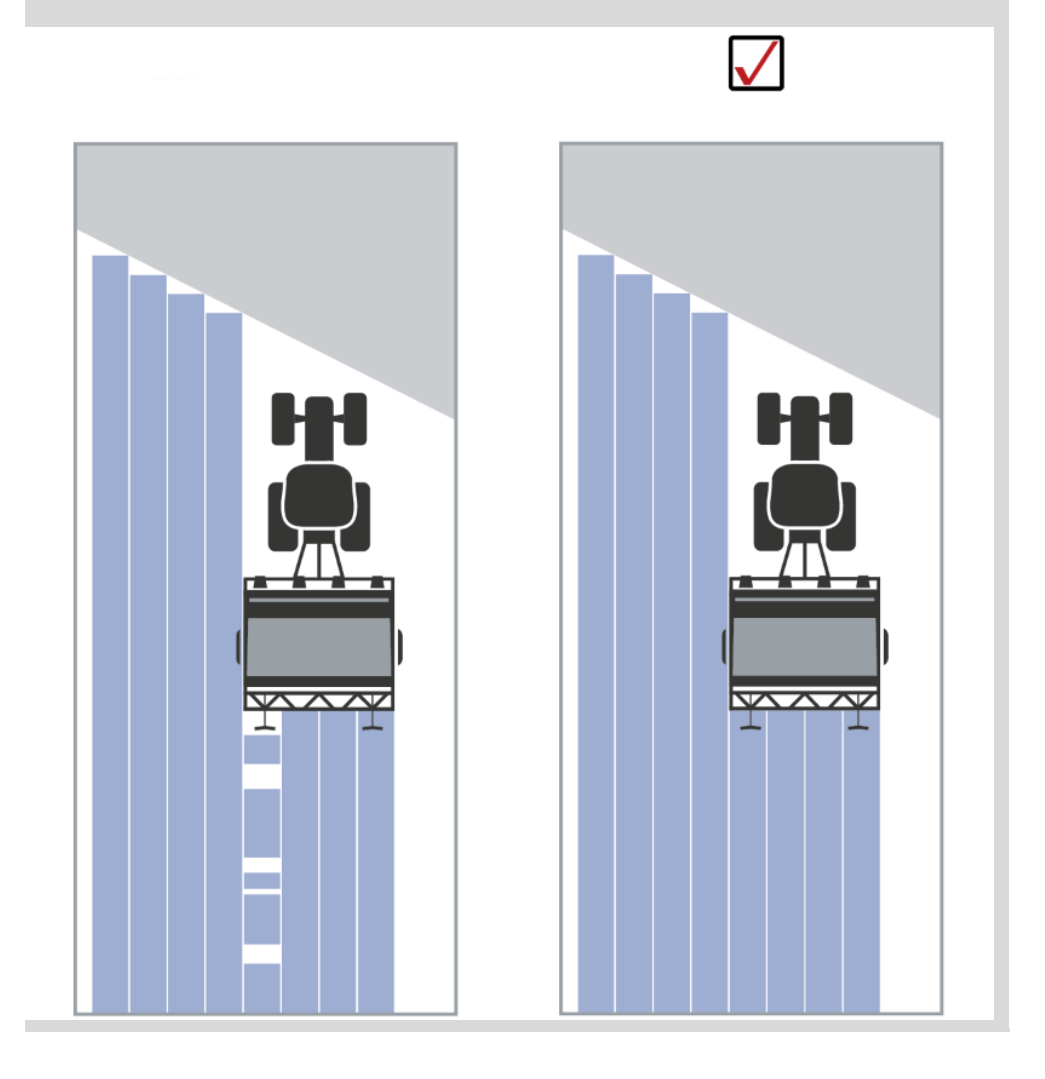

#### **Atpakaļgaitas atpazīšana**

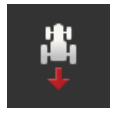

- 1. Nospiediet pogu "Atpakaļgaitas atpazīšana".  $\rightarrow$  Tiek parādīts izvēles saraksts "Atpakalgaitas atpazīšana".
- 2. Izvēlieties atpakaļgaitas atpazīšanas metodi.
- 3. Beidziet procesu, nospiežot pogu "Atpakaļ".

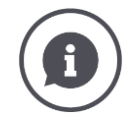

#### **Atpakaļgaitas atpazīšana**

Terminālis atpazīst braukšanas virziena maiņu,

- izmantojot jūsu ISOBUS traktora braukšanas virziena signālu vai
- aprēķinot GPS uztvērēja pozīcijas datus.

Navigācijas bultiņa kartes skatījumā maina virzienu, kad ir ieslēgta atpakaļgaita.

Ja parādītais braukšanas virziens neatbilst faktiskajam braukšanas virzienam, varat rīkoties šādi:

- Nospiediet uz bultas.
	- $\rightarrow$  Bulta maina virzienu.

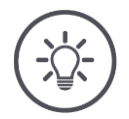

#### **Norādījums**

Ne visi ISOBUS traktori nodrošina braukšanas virziena signālu. Ja tiek izvēlēts traktors un braukšanas virziens nav atpazīts, pārslēdzieties uz GPS.

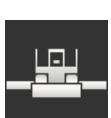

#### **DeviceClass pārrakstīšana**

Ieslēdziet šo opciju tikai tad, ja terminālis tiek lietots Big-M.

- · Nospiediet pogu "DeviceClass pārrakstīšana".
	- $\rightarrow$  Slēdzis tiek pārslēgts pozīcijā "iesl.".

## **10 Traucējumunovēršana**

#### **Brīdinājums. Darbība tehniskas atteices gadījumā**

Turpinot darbu tehniskas atteices gadījumā, var rasties termināļa vai mašīnas bojājumi!

- 1. Pārtrauciet darbu.
- 2. Meklējiet risinājumu šajā lietošanas pamācības nodaļā.
- 3. Sazinieties ar savu izplatītāju, ja traucējums nav novērsts.

**Piespiedu izslēgšana** Kļūdas gadījumā terminālis var pārstāt reaģēt uz lietotāja ievadēm.

- 1. 8 sekundes turiet nospiestu taustiņu "IESL./IZSL.".  $\rightarrow$  Terminālis tiek izslēgts.
- 2. 1 sekundi turiet nospiestu taustiņu "IESL./IZSL.".
	- $\rightarrow$  Terminālis tiek restartēts.

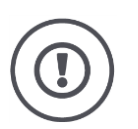

#### **Uzmanību!**

Veiciet piespiedu izslēgšanu tikai tad, ja tas ir absolūti nepieciešams. Izslēgšanas laikā tiek atslēgti visi iekšējie energoapgādes spriegumi. Nesaglabāti dati tiek zaudēti.

Izslēgšana nerada termināļa vai tā programmatūras bojājumus.

Aparatūras problēmas gadījumā terminālis tiek automātiski izslēgts. Taustiņa "IESL./IZSL." gaismas diodē ir redzama zilu gaismas signālu virkne.

**Zili gaismas signāli taustiņā "IESL./IZSL."**

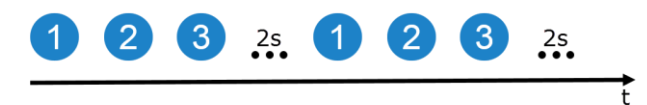

Gaismas diode mirgo 1 reizi sekundē un – atkarībā no kļūdas – secīgi 1 līdz 27 reizes. Virknes beigās ir divu sekunžu pauze. Pēc tam virkne tiek atsākta no sākuma. Tas jums atvieglo skaitīšanu.

Restartējiet termināli. Ja terminālis no jauna tiek izslēgts, un taustiņa "IESL./IZSL." gaismas diode atkal mirgo zilā krāsā, problēma nav novērsta.

Turpmākajā tabulā uzskaitītās problēmas varat novērst uz vietas.

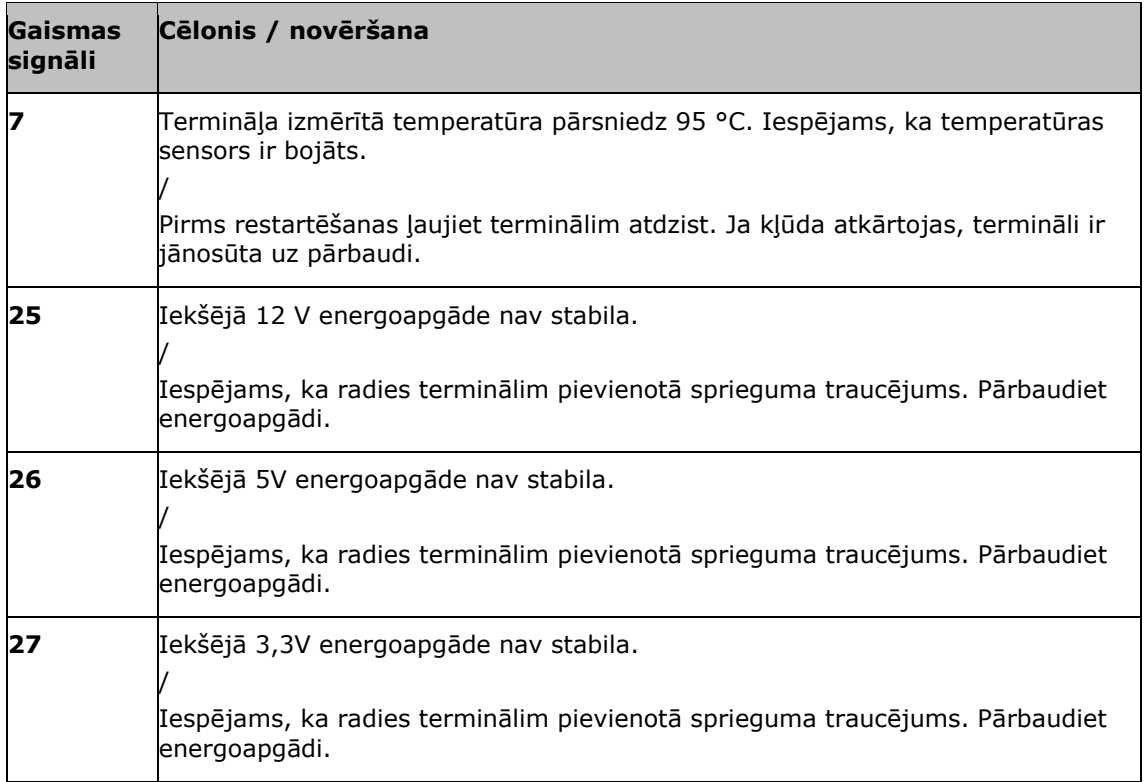

Aparatūras problēmu gadījumā termināli ir jānosūta uz pārbaudi. Paziņojiet servisa partnerim termināļa parādīto gaismas signālu skaitu.

### **10.1 Traucējumi darba laikā**

Šajā nodaļā ir uzskaitīti traucējumi, kas var rasties termināļa lietošanas laikā.

Katram traucējumam ir sniegts novēršanas ieteikums. Ja jums neizdodas novērst problēmu, izmantojot ieteikumu, sazinieties ar savu izplatītāju.

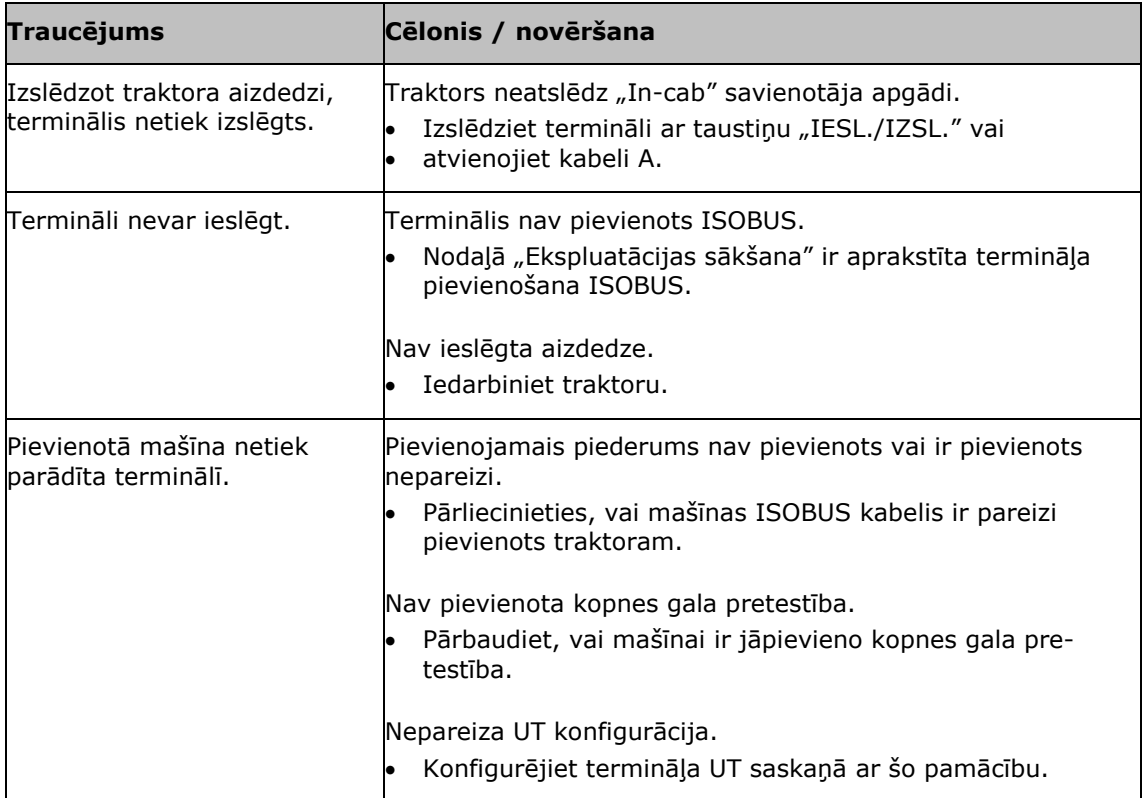

#### **10.2 Diagnostika**

#### **Ekrānuzņēmums**

Viens attēls ir tūkstoš vārdu vērts.

Ja rodas problēmas, lietojot termināli vai ISOBUS mašīnu, varat veikt ekrānuzņēmumu un nosūtīt to savai kontaktpersonai.

Terminālim ir pievienots USB zibatmiņas disks.

**Priekšnoteikumi**

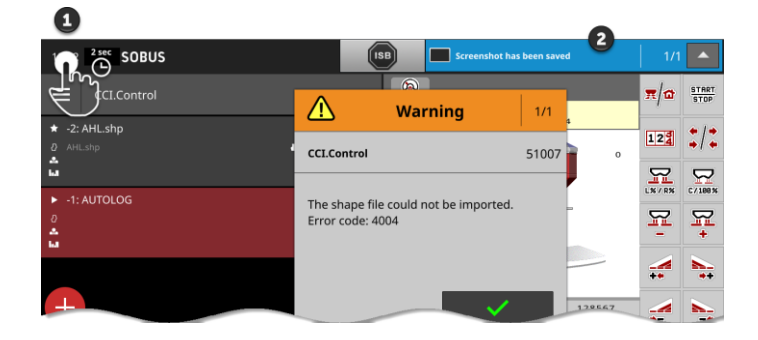

- Turiet nospiestu laiku statusa joslas (1) kreisajā pusē, līdz statusa joslā tiek parādīts ziņojums (2).
	- $\rightarrow$  Ekrānuzņēmums tiek saglabāts USB zibatmiņas diska pamata direktorijā.

### **10.3 Ziņojumi**

Ziņojumi

- norāda uz kļūdainu darbību vai kļūdas stāvokli, vai arī
- dod jums iespēju atcelt komandas izpildi.

Ziņojumi ir dialoglodziņi. Tie pārtrauc programmas izpildi un tos ir jāapstiprina. Katram ziņojumam ir unikāls ziņojuma numurs.

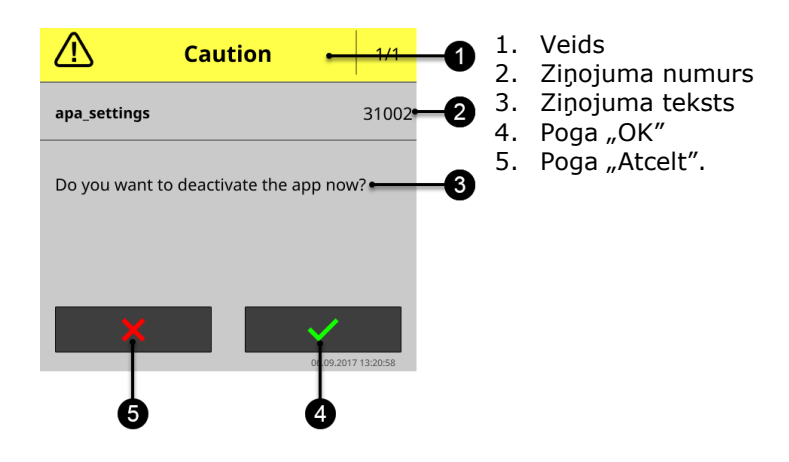

Veida "Uzmanību!" ziņojumus var apstiprināt 2 veidos

Atcelt:

 $\rightarrow$  iesāktā darbība tiek pārtraukta, tiek atjaunots iepriekšējais stāvoklis

- $\bullet$  OK:
	- $\rightarrow$  ziņojums ir saprasts, es vēlos turpināt

Veida "Brīdinājums" ziņojumiem nav pogas "Atcelt". Tos var apstiprināt tikai ar "OK".

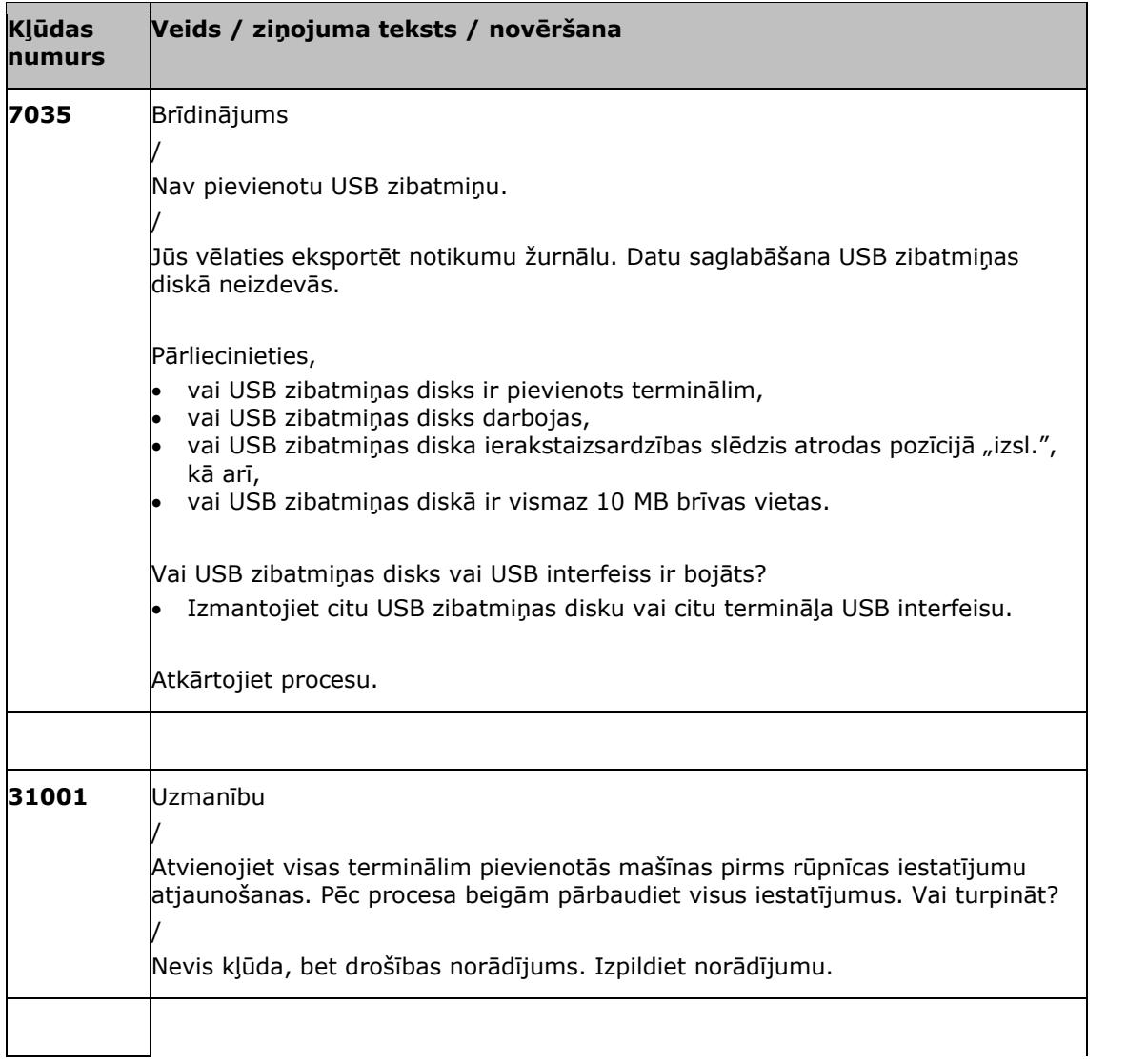

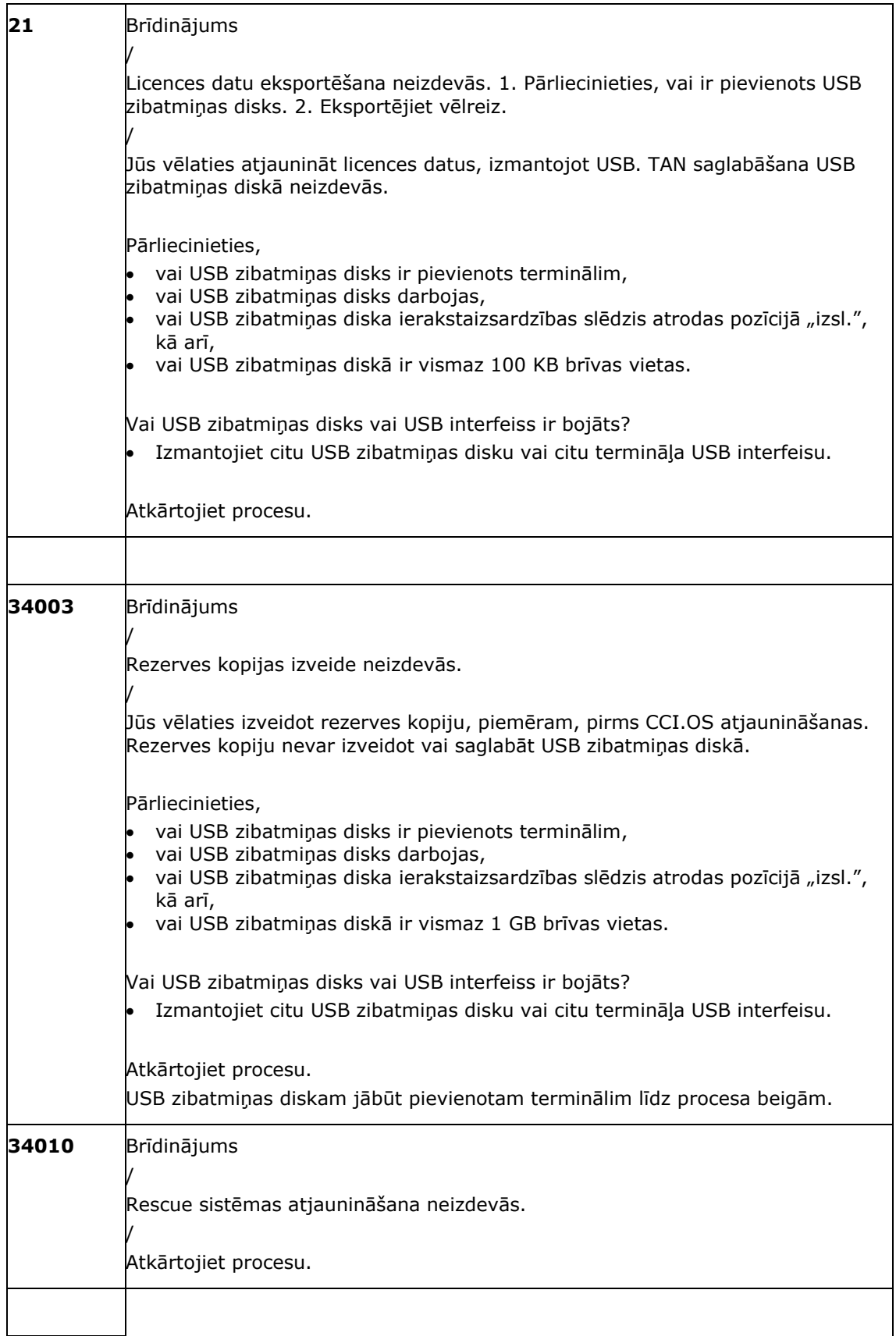

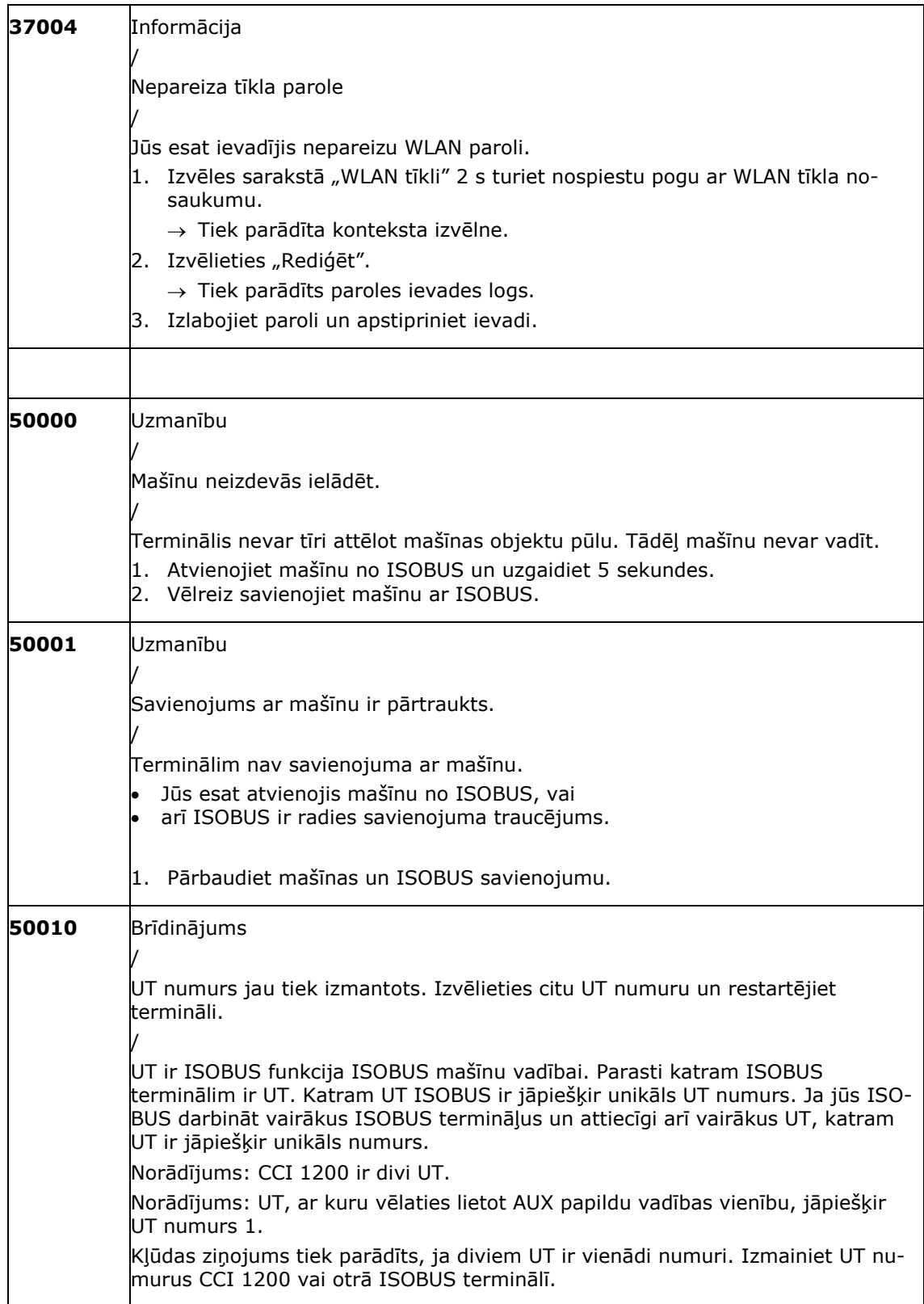

# Traucējumunovēršana

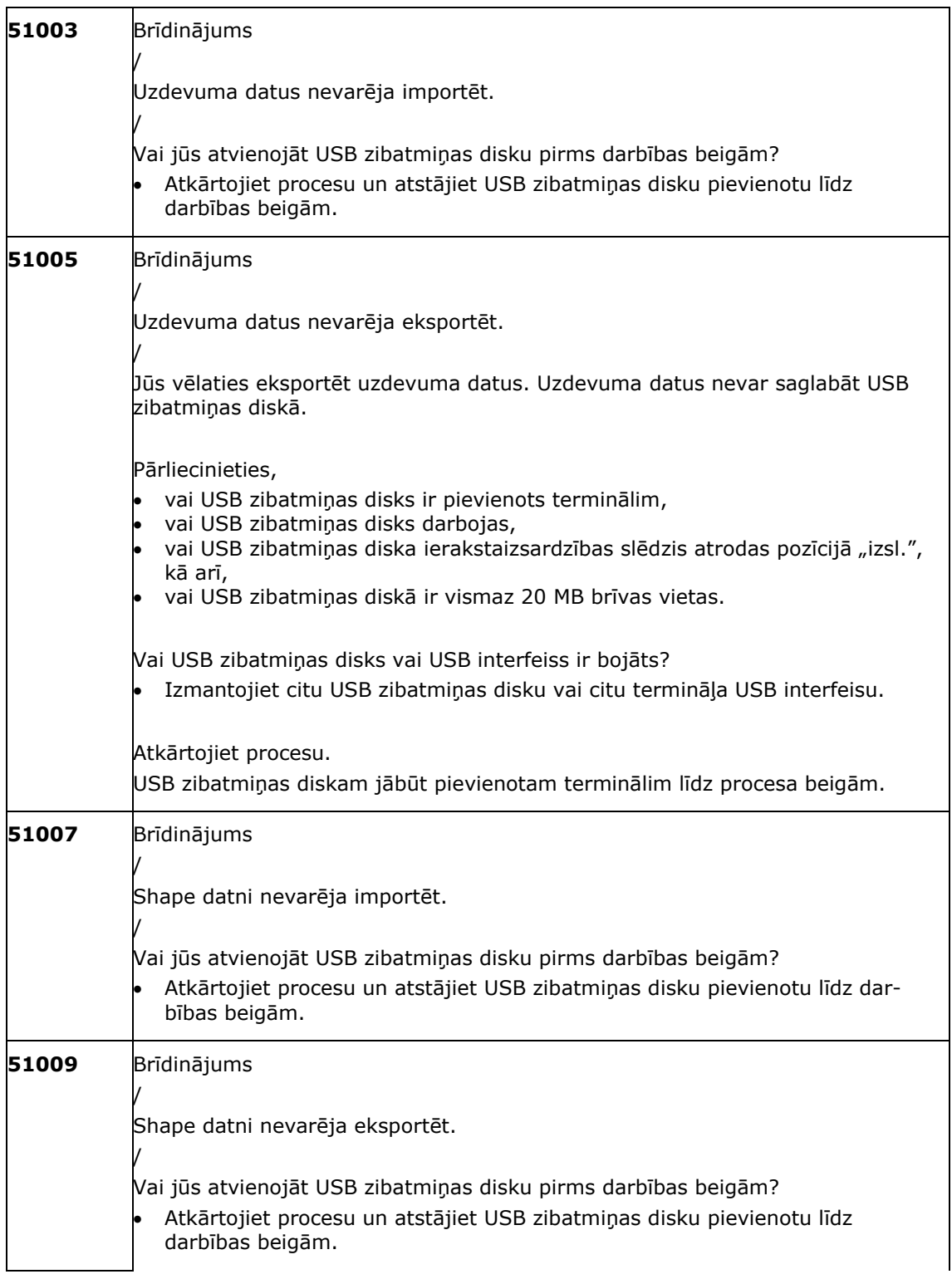
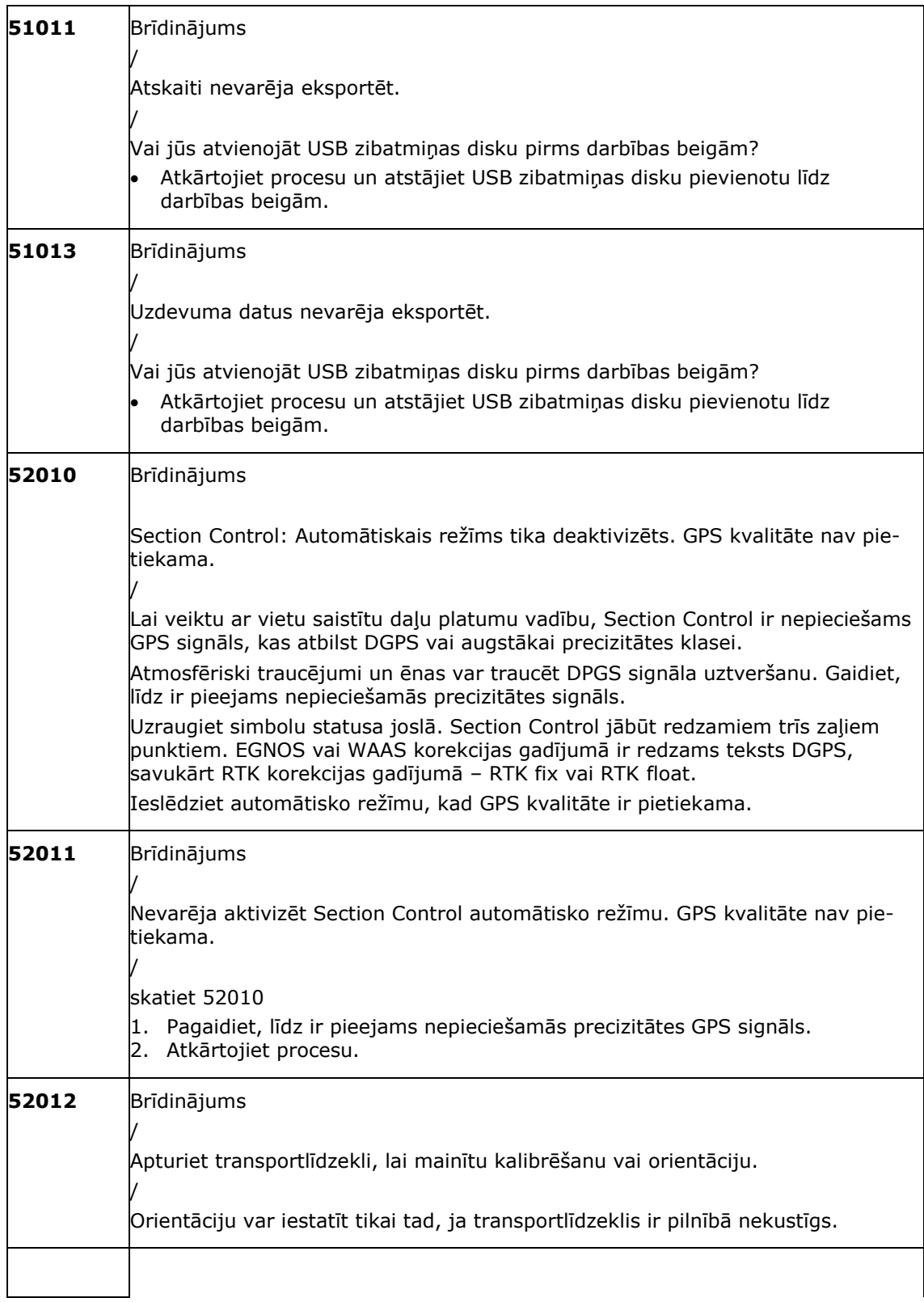

# Traucējumunovēršana

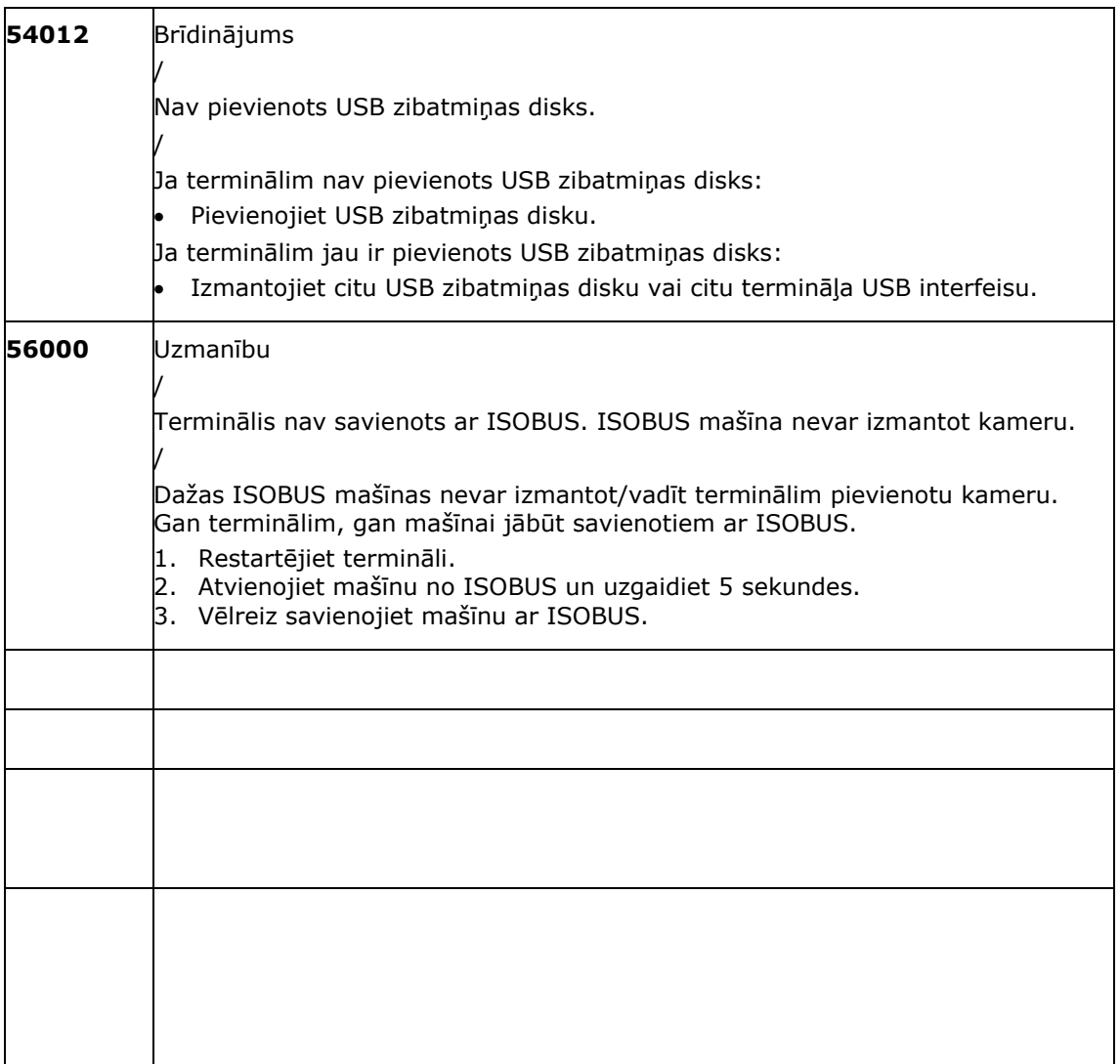

# **11 Vārdnīca**

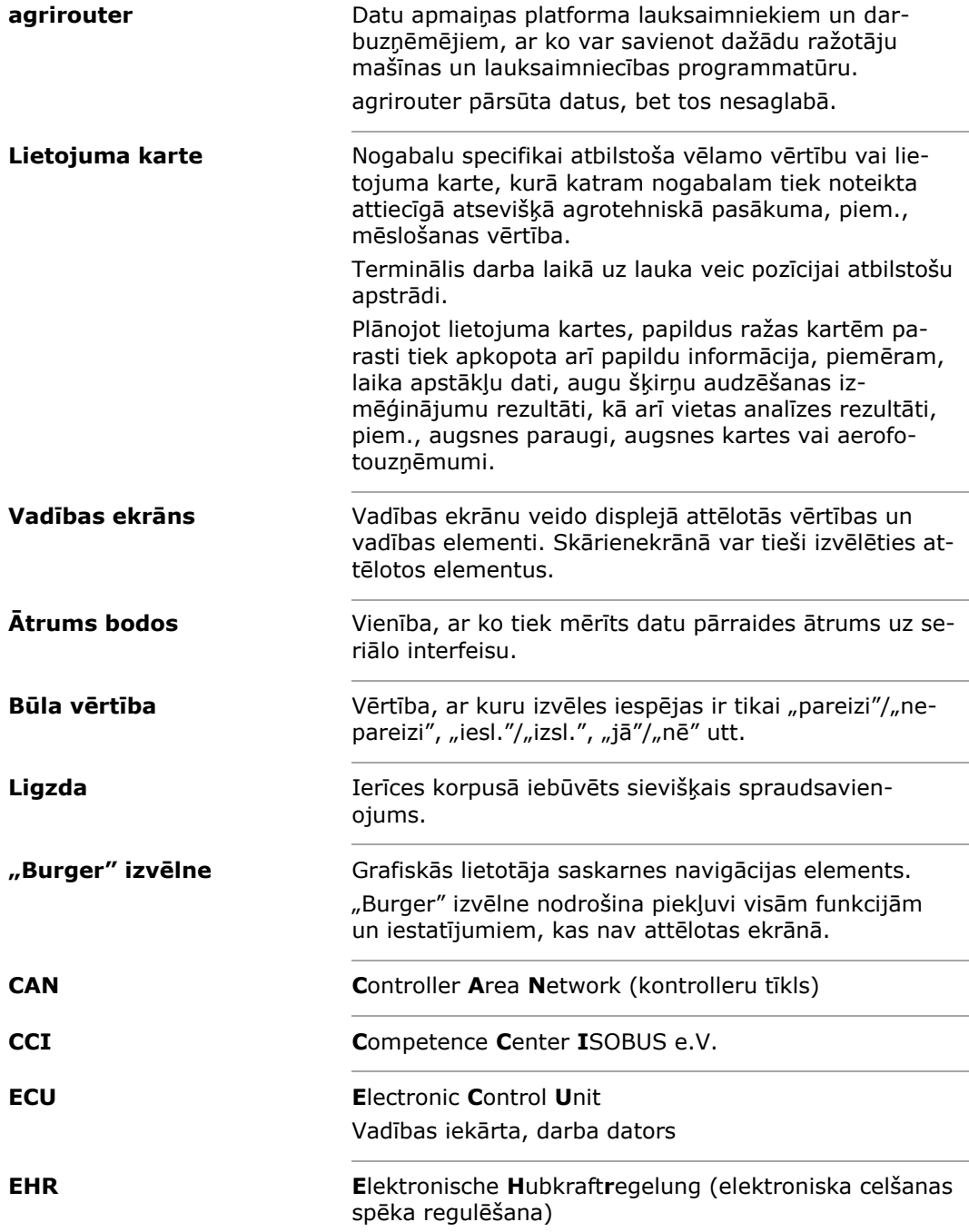

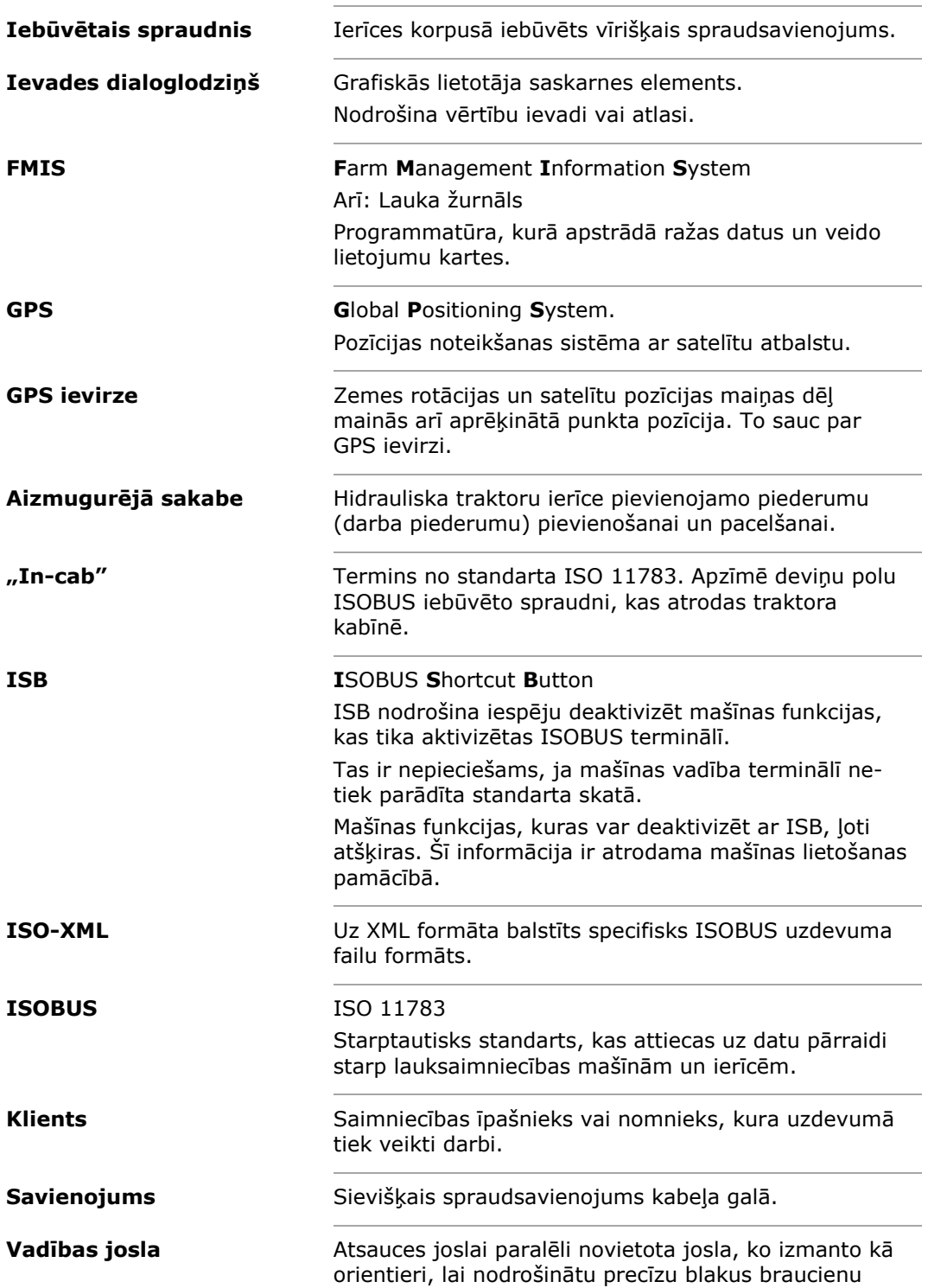

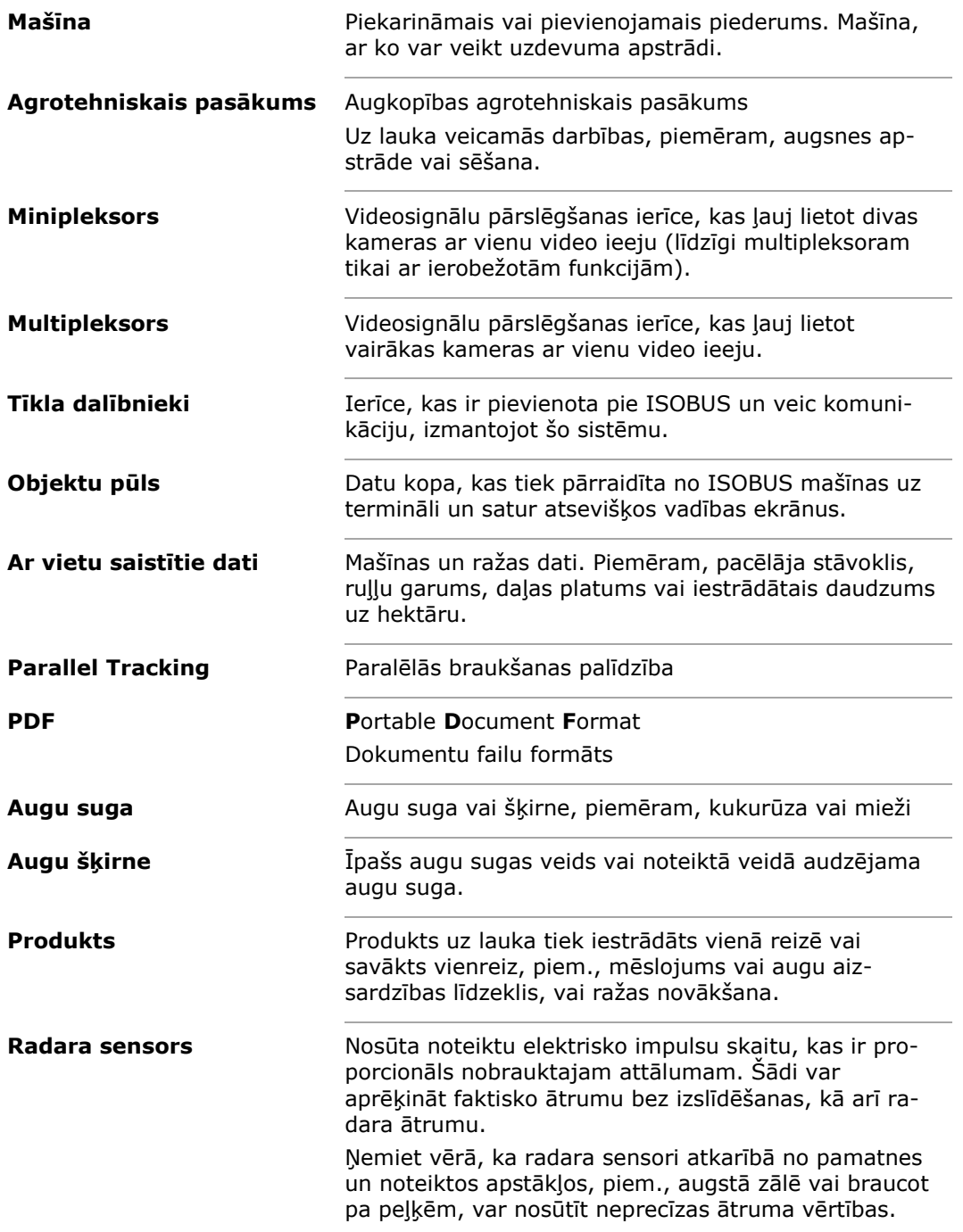

# Vārdnīca

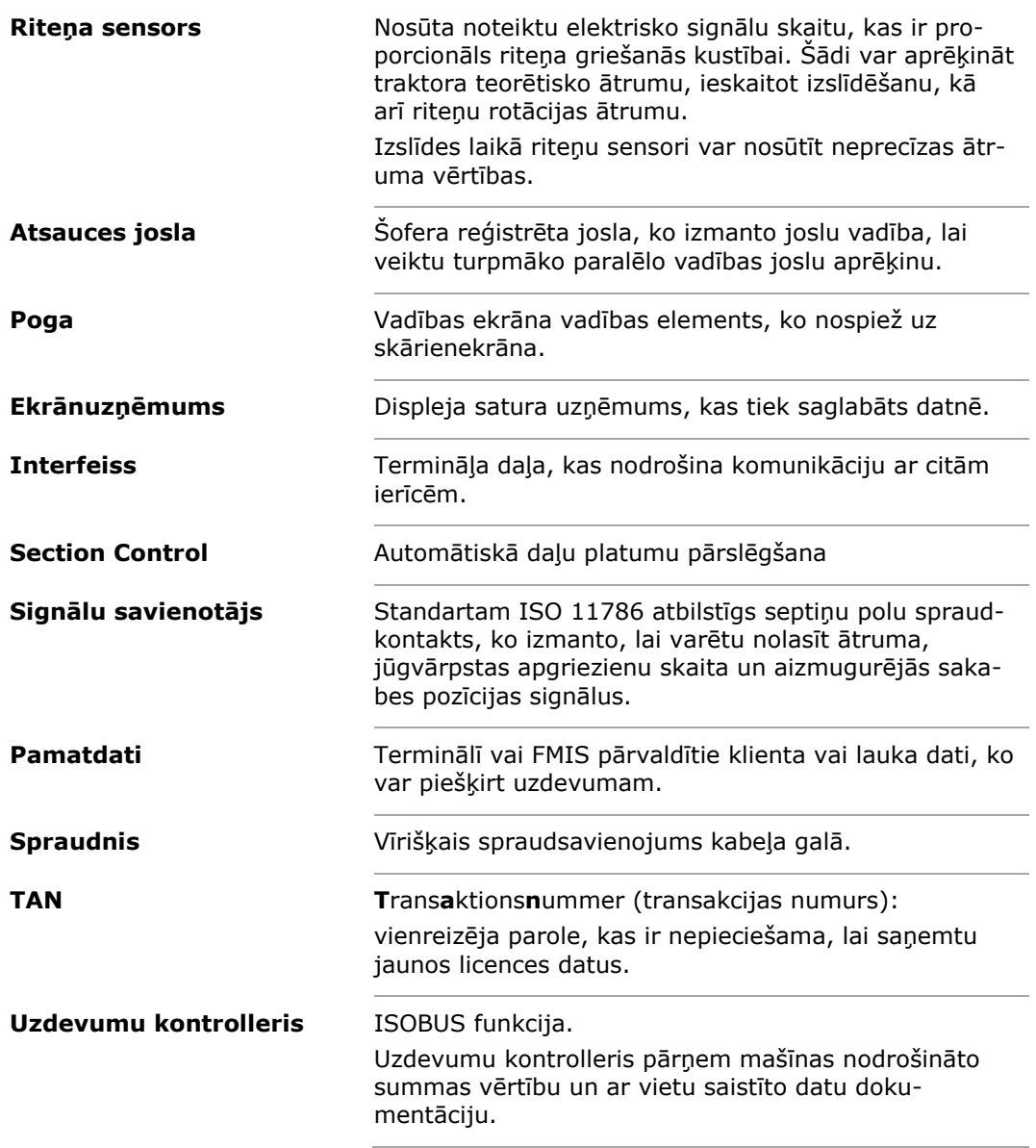

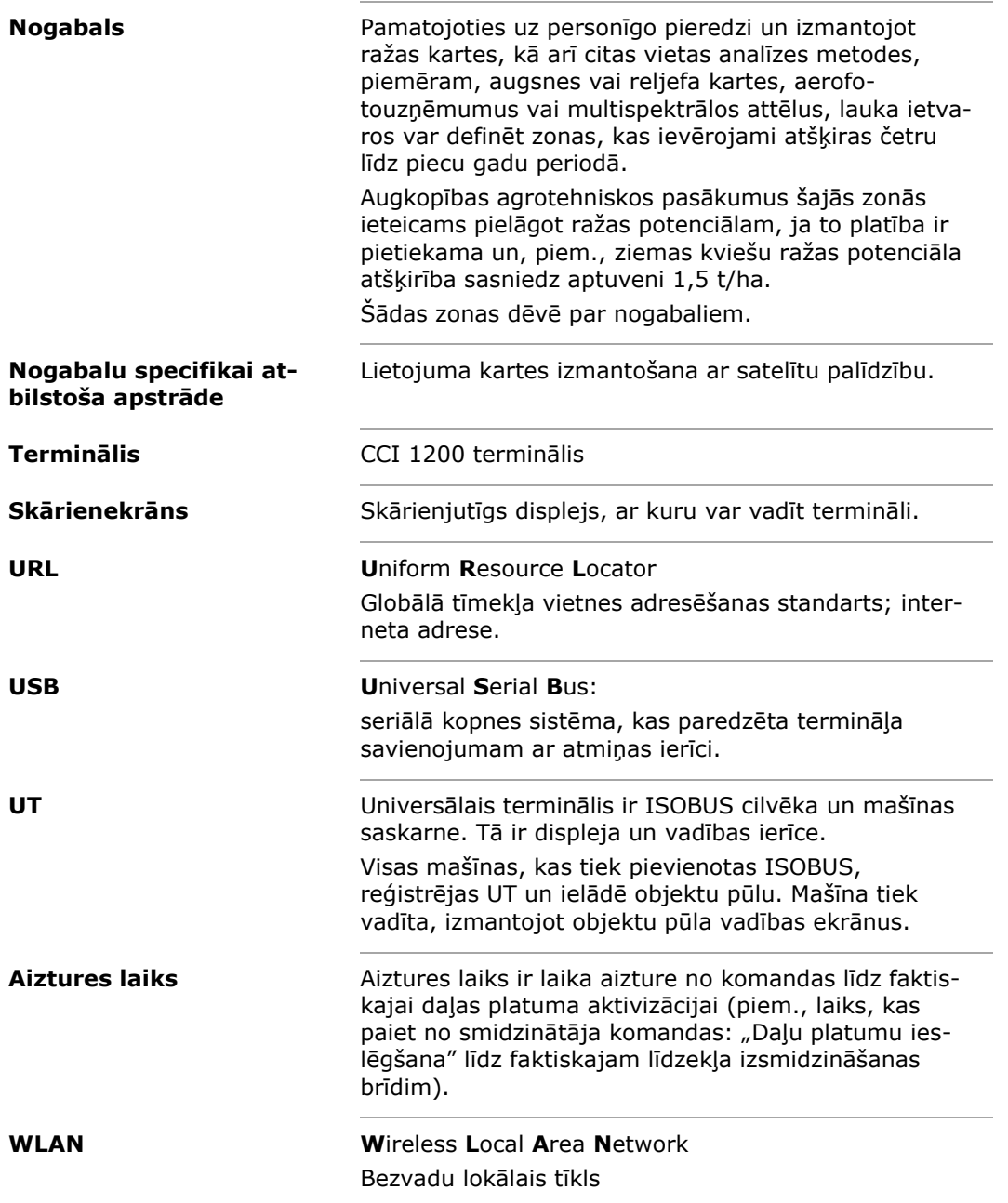

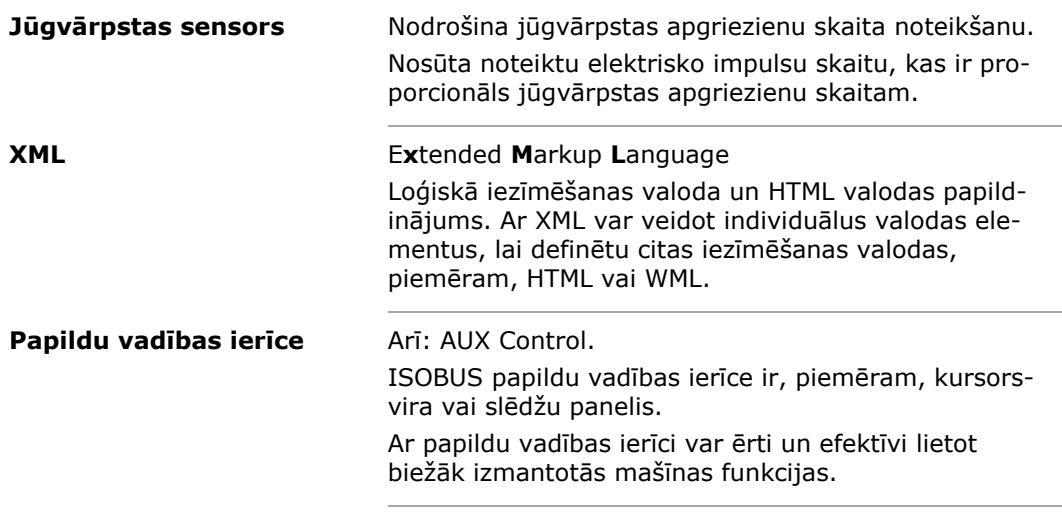

# Utilizēšana

# **12 Utilizēšana**

uzņēmumā.

Utilizējiet bojātu vai no ekspluatācijas izņemtu termināli videi nekaitīgā veidā:

- Utilizējiet iekārtas daļas videi nekaitīgā veidā.
- Ievērojiet vietējos noteikumus.

Utilizējiet plastmasu kopā ar sadzīves atkritumiem vai atbilstoši vietējiem noteikumiem. **Plastmasa**

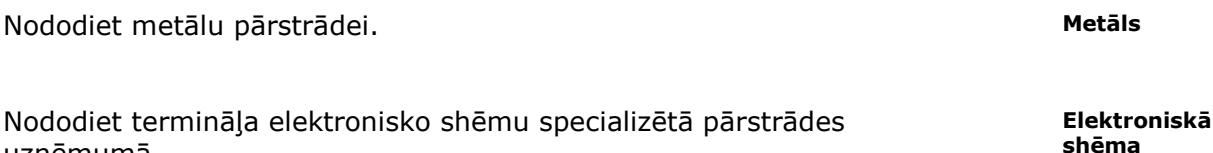

# Indekss

# **13 Indekss**

# *A*

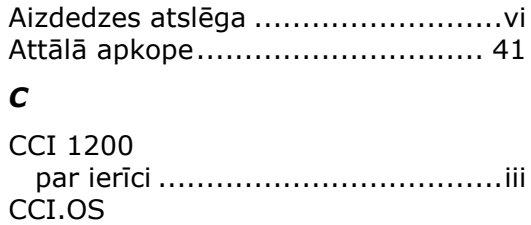

atjaunināšana........................... 44

## *D*

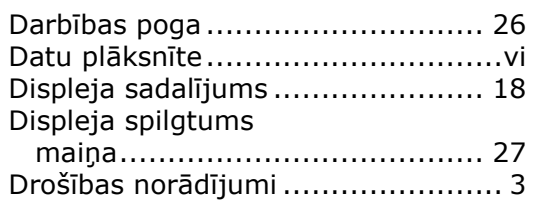

# *E*

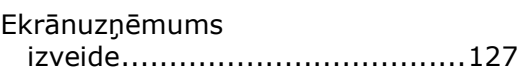

# *F*

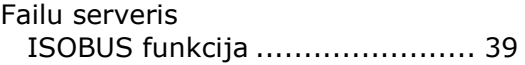

# *G*

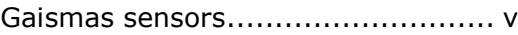

# *I*

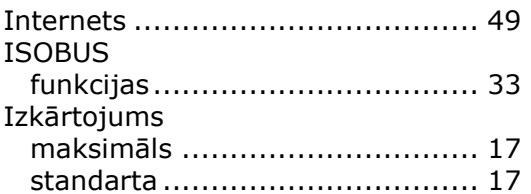

# *K*

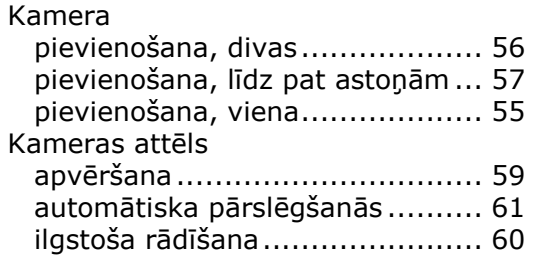

# *L*

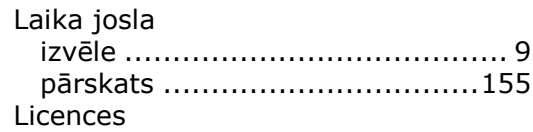

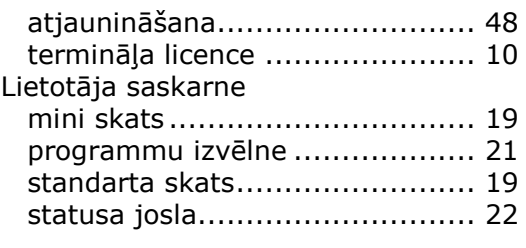

## *N*

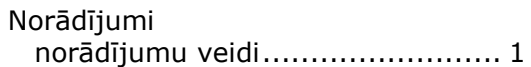

# *P*

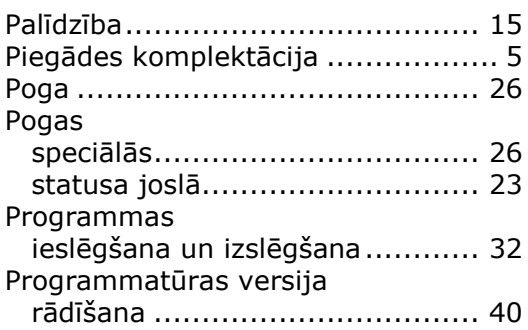

# *S*

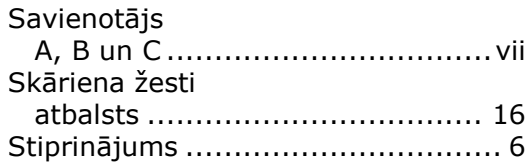

## *T*

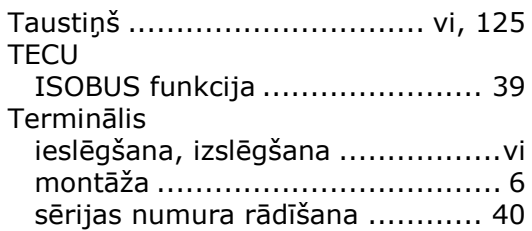

# *U*

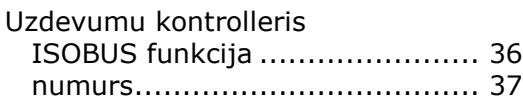

# *V*

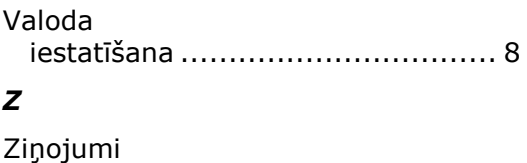

zilā krāsā ................................. 25

# Indekss

# **A. Tehniskie dati**

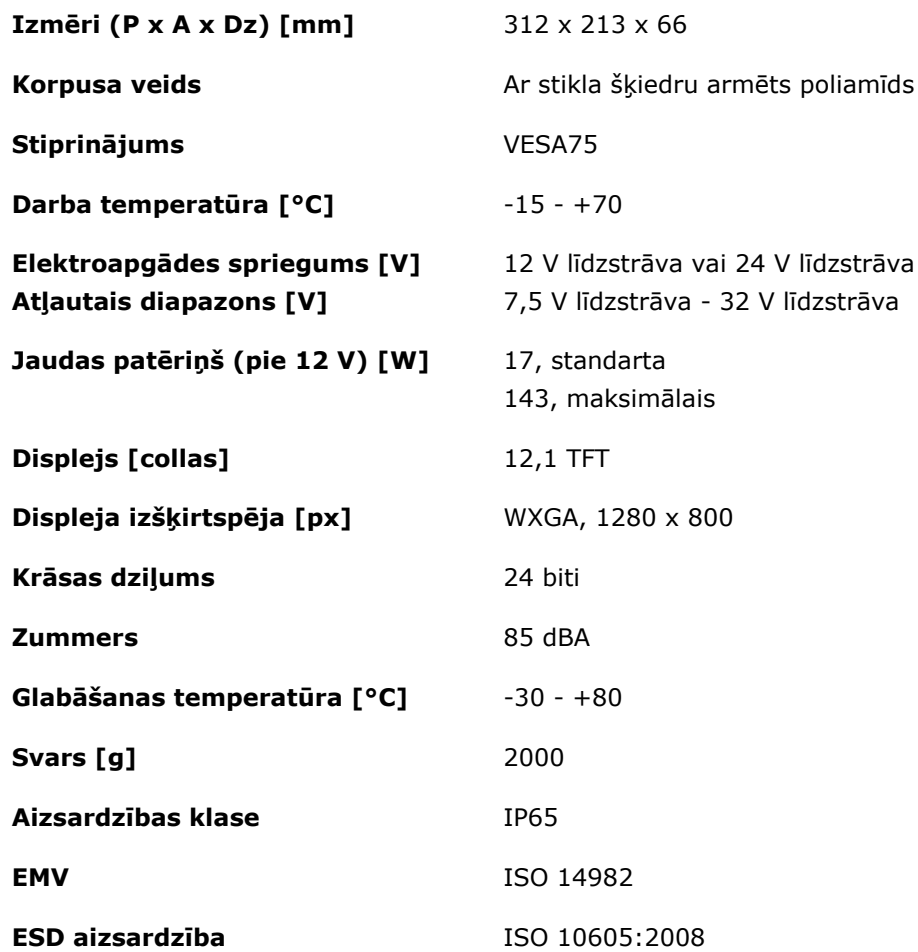

# **B. Interfeisi**

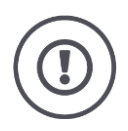

#### **Uzmanību!**

Kabeļa pievienošana vai atvienošana darbības laikā var radīt termināļa vai perifērijas ierīces bojājumus.

 Izslēdziet termināli pirms savienotāja A, B vai C pievienošanas vai atvienošanas.

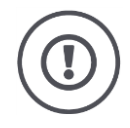

#### **Uzmanību!**

Visi termināļa savienotāji ir mehāniski aizsargāti pret nepareizu pieslēgumu.

- Pārliecinieties, vai spraudnim un ligzdai ir vienāds kodējums.
- Savienojiet spraudņus un ligzdas, nelietojiet pārāk lielu spēku.

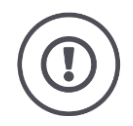

# **Uzmanību!**

Ja kontakts ir noliekts, iespējams, ka interfeiss pārstās darboties. Atkārtota kabeļa pievienošana vēl vairāk noliec kontaktu.

Nosūtiet ierīce remonta veikšanai.

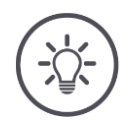

## **Norādījums**

Noslēdziet neizmantotus savienotājus ar aizbāžņiem, lai terminālī neiekļūtu putekļi vai mitrums.

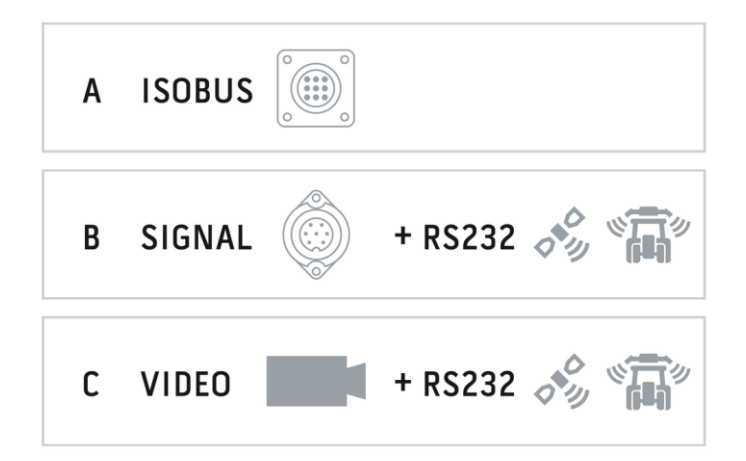

# **Savienotājs A**

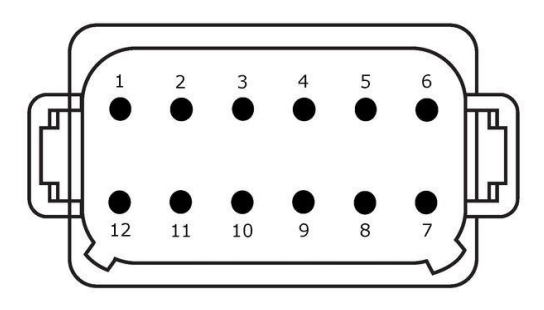

#### **Spraudņa veids**

Iebūvētais spraudnis Vācijas DT, 12 polu, A kodējums

#### **Funkcija**

- $\bullet$  CAN1
- CAN2
- ECU-Power
- Energoapgāde

#### **Lietojums**

ISOBUS, komutējamā ECU apgāde

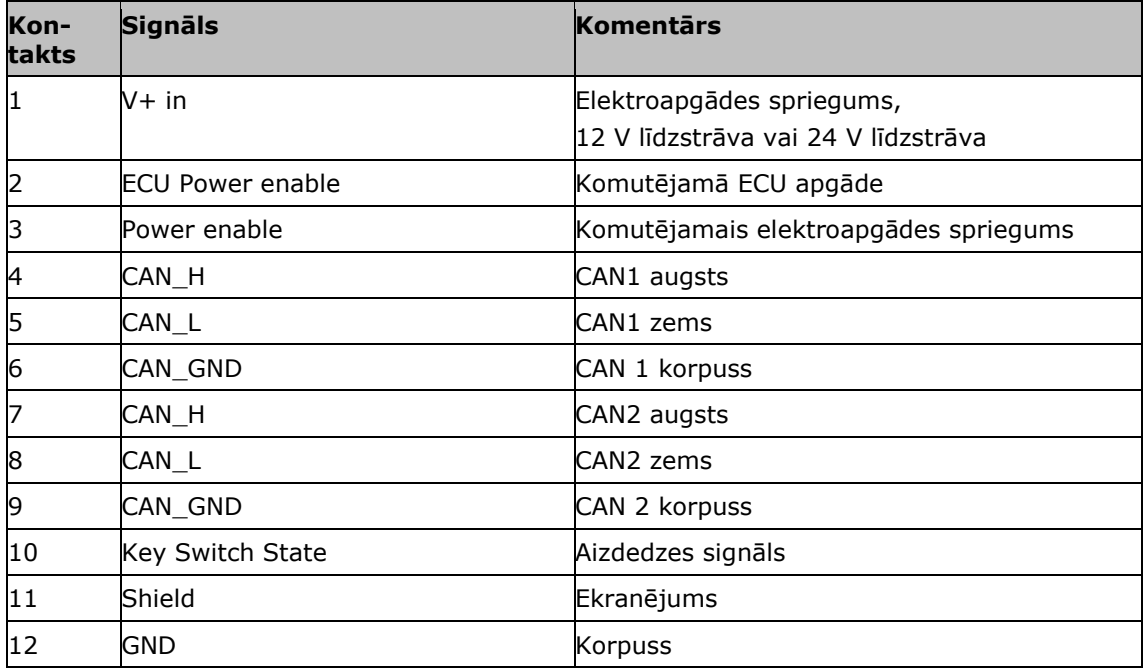

# **Savienotājs B**

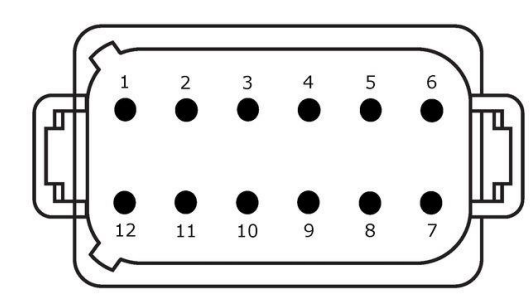

**Spraudņa veids**

Iebūvētais spraudnis Vācijas DT, 12 polu, B kodējums

#### **Funkcija**

• RS232

• ISO 11786

#### **Lietojums**

Signālu savienotājs, GPS/LH5000/ADS/TUVR

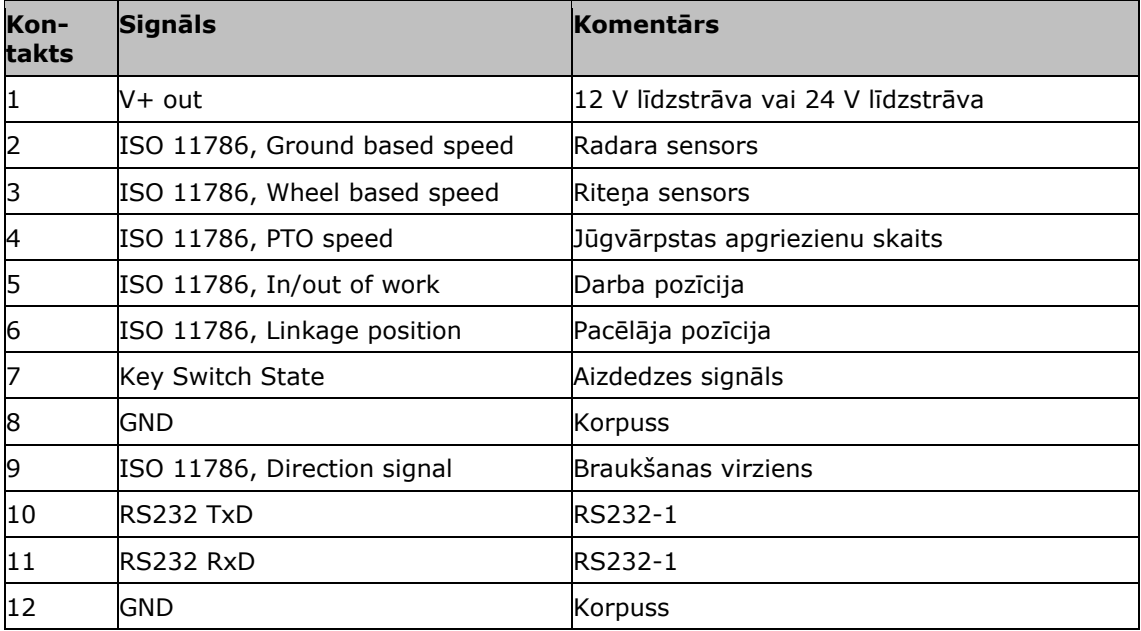

# **Savienotājs C**

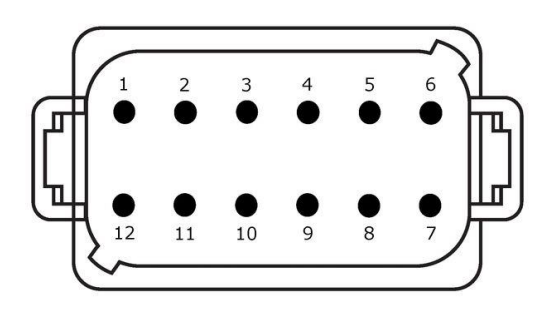

#### **Spraudņa veids**

Iebūvētais spraudnis Vācijas DT, 12 polu, C kodējums

#### **Funkcija**

- RS232
- RS485
- Video

#### **Lietojums**

Kamera, video minipleksors, video multipleksors, GPS/LH5000/ADS/TUVR

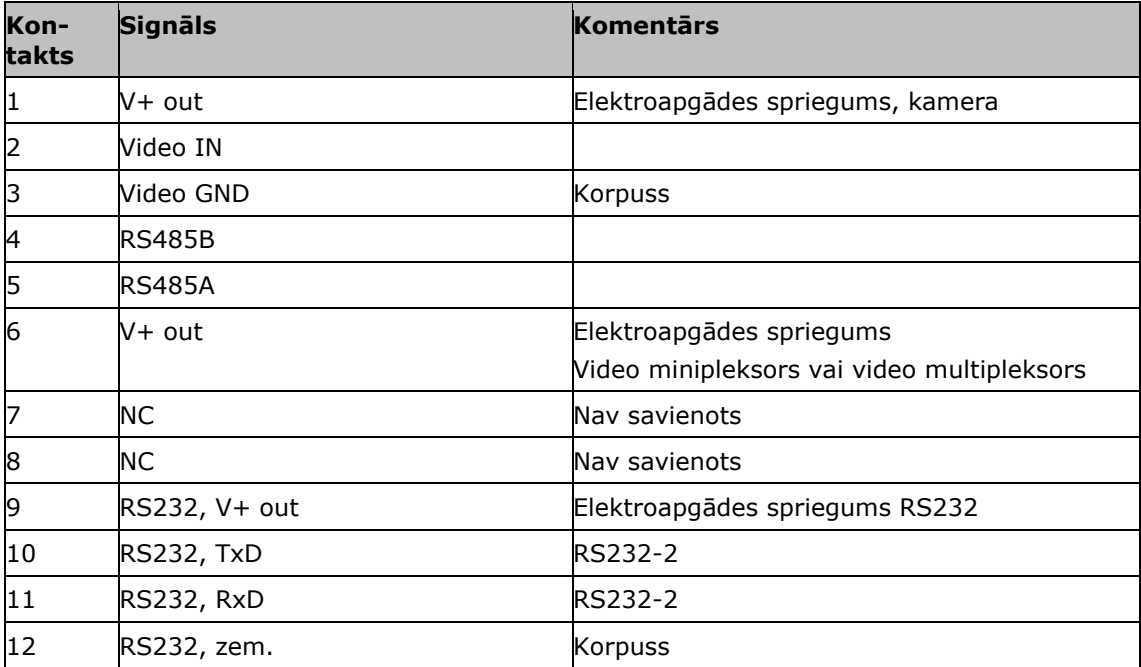

### **Savienotāji 3 un 4**

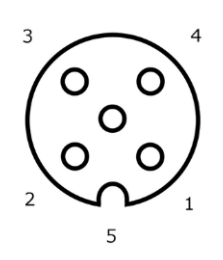

**Spraudņa veids**

Ligzda M12, 5 polu, A kodējums

### **Funkcija**

USB 2.0

#### **Lietojums**

USB zibatmiņas disks, WLAN adapteris W10

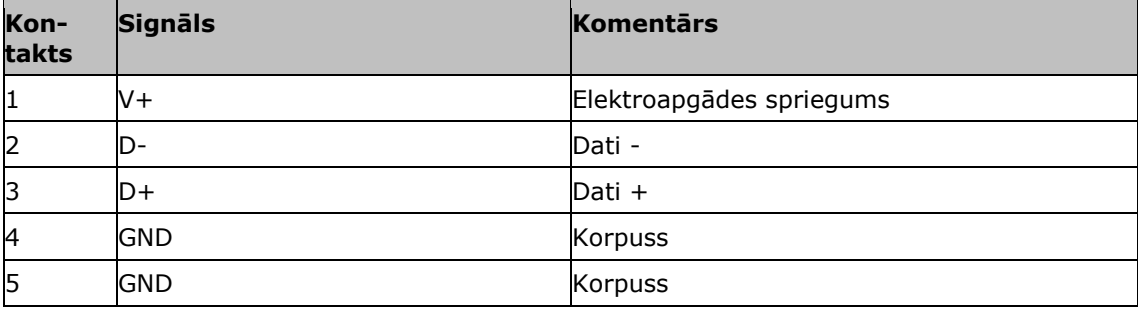

# **Savienotājs Eth**

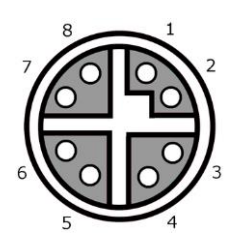

# **Spraudņa veids**

Ligzda M12, 8 polu, X kodējums

#### **Funkcija**

Ethernet

#### **Lietojums** LAN

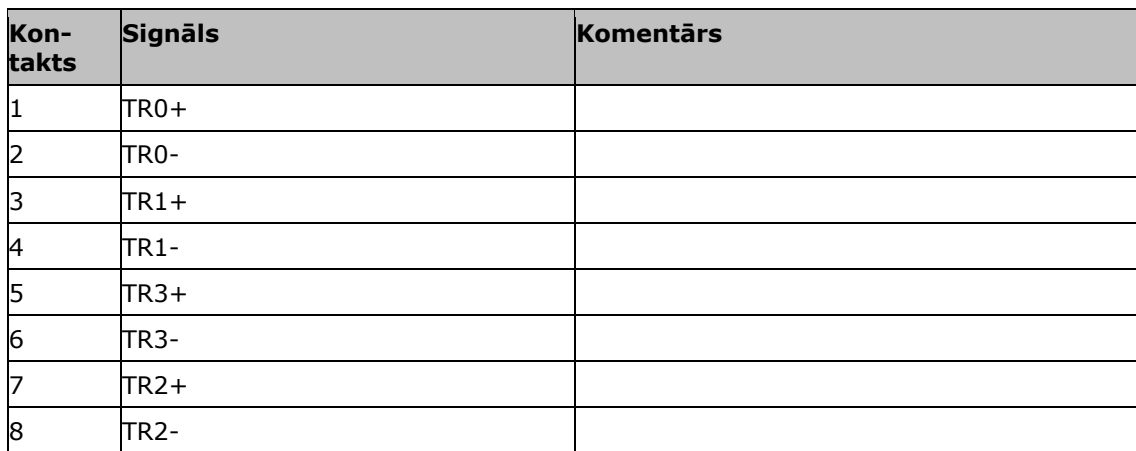

# **C. Kabelis**

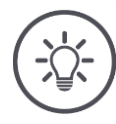

### **Norādījums**

Termināļa pievienošanai pēc iespējas izmantojiet tikai oriģinālos kabeļus. Tos varat pasūtīt no ražotāja vai tā rūpnīcas pārstāvniecībām un izplatītājiem.

#### **Nosaukums:**

Kabelis A

#### **Garums:**

150 cm

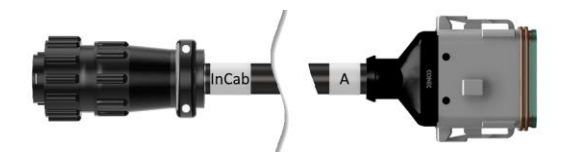

# **"InCab":**

Savienojums, 9 polu

Traktorā iebūvētais In-cab spraudnis

### **"A":**

Savienojums, 12 polu

Termināļa savienotājs A

#### **Lietojums:**

Termināļa pievienošana energoapgādei un **ISOBUS** 

#### **Nosaukums:**

Kabelis B

### **Garums:**

30 cm

### **"Signāls":**

Savienojums M12, 12 polu

• Kabelis H "Signāls"

#### **"B":**

Savienojums, 12 polu

Termināļa savienotājs B

#### **"RS232":**

Savienojums M8, 4 polu

Perifērijas ierīce

#### **Lietojums:**

Termināļa pievienošana signālu savienotājam un perifērijas ierīcei ar seriālo interfeisu

#### **Nosaukums:**

Kabelis C1

#### **Garums:**

35 cm

#### **"AEF Video":**

Spraudnis, 7 polu

• Kamera

## **"C":**

 $\bullet$ 

Savienojums, 12 polu

Termināļa savienotājs C

#### **"RS232":**

Spraudnis M8, 4 polu

Perifērijas ierīce

#### **Lietojums:**

Termināļa pievienošana kamerai un perifērijas ierīcei ar seriālo interfeisu

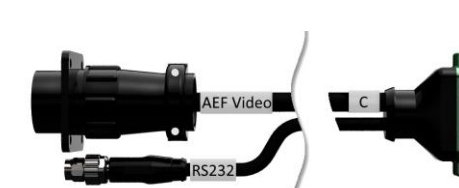

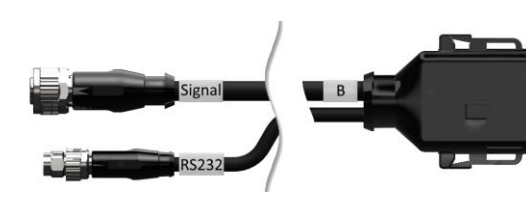

#### **Nosaukums:**

Kabelis C2

#### **Garums:**

30 cm

## **"Video":**

Savienojums M12, 8 polu

• Kamera

### **"C":**

Savienojums, 12 polu

- Termināļa savienotājs C
- $\bullet$

# **"RS232":**

Spraudnis M8, 4 polu

Perifērijas ierīce

### **Lietojums:**

Termināļa pievienošana kamerai, video minipleksoram vai video multipleksoram un perifērijas ierīcei ar seriālo interfeisu

#### **Nosaukums:**

Kabeļa veids H

#### **Garums:**

200 cm

## **"":**

Spraudnis M12, 12 polu

Traktora signālu savienotājs

#### **"Signāls":**

Spraudnis, 7 polu

• Kabeļa B savienojums "Signāls"

#### **Lietojums:**

Termināļa pievienošana signālu savienotājam

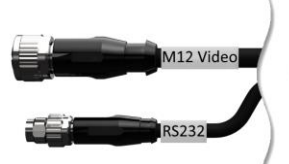

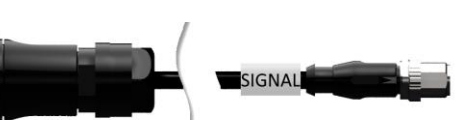

 $\Box$ 

#### **Nosaukums:**

Kabeļa veids N

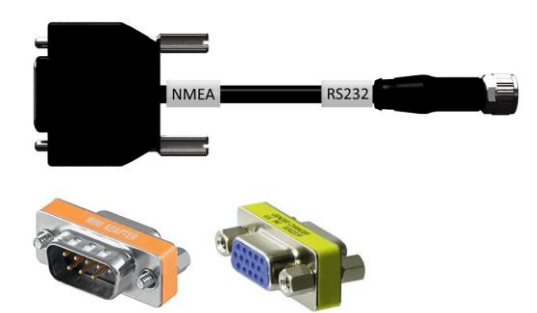

**Garums:** 200 cm

### **"NMEA":**

Spraudnis, 9 polu

GPS uztvērējs

## **"RS232":**

Savienojums M8, 4 polu

• Kabeļa B vai C spraudnis "RS232"

#### **Lietojums:**

Termināļa pievienošana GPS uztvērējam

# **Nosaukums:**

Kabelis Y

### **Garums:**

15 cm

# **"InCab":**

Savienojums, 9 polu Traktorā iebūvētais In-cab spraudnis

## **"UT":**

Spraudnis, 9 polu

 $\bullet$  Kabeļa A savienojums "InCab"

## **"AUX":**

Spraudnis, 9 polu

ISOBUS papildu vadības ierīce

#### **Lietojums:**

Termināļa un ISOBUS papildu vadības ierīces pievienošana ISOBUS

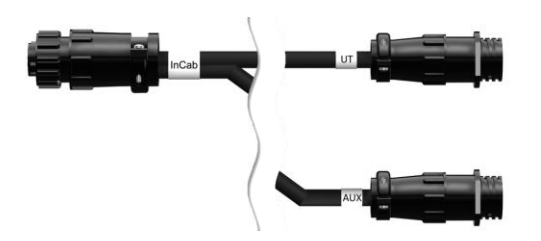

# **D. Lietojuma kartes**

#### **ISO-XML**

**Shape**

Visas *[Data Dictionary](https://www.isobus.net/isobus/dDEntity)* iespējotās DDI var saturēt lietojuma karti ISO-XML formātā.

Procentuālās vērtības iespējams apstrādāt.

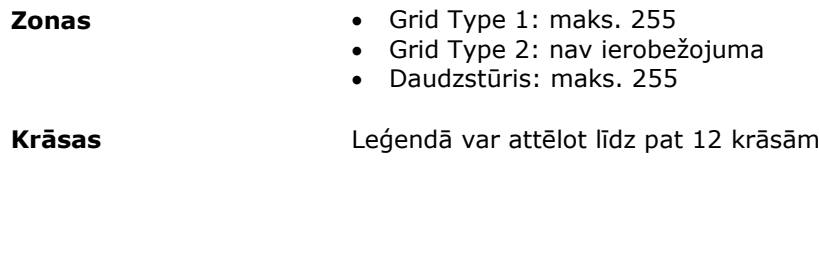

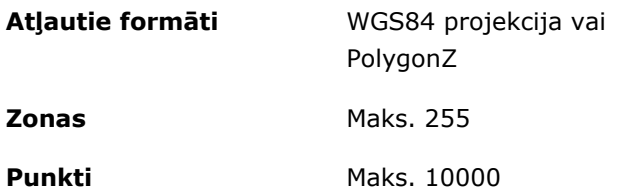

# **E. Laika joslas**

- (UTC –09:00) Aļaska
- (UTC –08:00) Tihuana, Lejaskalifornija (Meksika)
- (UTC –08:00) Losandželosa, Vankūvera
- (UTC –07:00) Čivava, Masatlana
- (UTC –07:00) Denvera, Soltleiksitija, Kalgari
- (UTC –07:00) Dousonkrīka, Ermosiljo, Fīniksa
- (UTC –06:00) Kostarika, Gvatemala, Managva
- (UTC –06:00) Čikāga, Vinipega
- (UTC –06:00) Kankuna, Mehiko, Monterreja
- (UTC –05:00) Havana
- (UTC –05:00) Detroita, Ņujorka, Toronto
- (UTC –05:00) Bogota, Lima, Panama
- (UTC –04:00) Karakasa
- (UTC –04:00) Bermudu salas, Helifeksa
- (UTC –04:00) Kampugrandi, Kujaba
- (UTC –04:00) Asunsjona
- (UTC –04:00) Santjago
- (UTC –03:00) Montevideo
- (UTC –03:00) Sanpaulu
- (UTC –03:00) Buenosairesa, Kordova
- (UTC –03:00) Mendosa, Resifi, Sanluisa
- (UTC +00:00) Kasablanka, Reikjavīka
- (UTC +00:00) Dublina, Lisabona, Londona
- (UTC +01:00) Vindhuka
- (UTC +01:00) Alžīra, Portunovu
- (UTC +01:00) Berlīne, Oslo, Parīze, Roma, Stokholma
- (UTC +01:00) Tunisa
- (UTC +02:00) Kaira
- (UTC +02:00) Jeruzaleme, Telaviva
- (UTC +02:00) Kaļiņingrada, Minska
- (UTC +02:00) Atēnas, Helsinki, Stambula, Rīga
- (UTC +02:00) Johannesburga, Tripole
- (UTC +03:00) Maskava, Volgograda
- (UTC +04:00) Erevāna, Samara
- (UTC +05:00) Jekaterinburga
- (UTC +05:30) Kalkāta, Kolombo
- (UTC +05:45) Katmandu
- (UTC +06:00) Novosibirska, Omska
- (UTC +07:00) Krasnojarska
- (UTC +08:00) Honkonga, Pērta, Singapūra
- (UTC +08:00) Irkutska
- (UTC +08:45) Jukla
- (UTC +09:00) Seula, Tokija
- (UTC +09:00) Jakutska
- (UTC +09:30) Dārvina
- (UTC +09:30) Adelaida
- (UTC +10:00) Vladivostoka
- (UTC +10:00) Kanbera, Melburna, Sidneja
- (UTC +11:00) Magadana
- (UTC +12:00) Kamčatka
- $\bullet$  (UTC +12:00) Oklenda

#### **Autortiesības**

©2018 Competence Center ISOBUS e.V. Albert-Einstein-Str. 1 D-49076 Osnabrück Dokumenta numurs: 20180420